avrora-arm.ru +7 (495) 956-62-18

## **КАЛИБРАТОРЫ-ИЗМЕРИТЕЛИ УНИФИЦИРОВАННЫХ СИГНАЛОВ ЭТАЛОННЫЕ**

# **ИКСУ-260**

Руководство по эксплуатации НКГЖ.408741.003РЭ

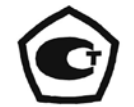

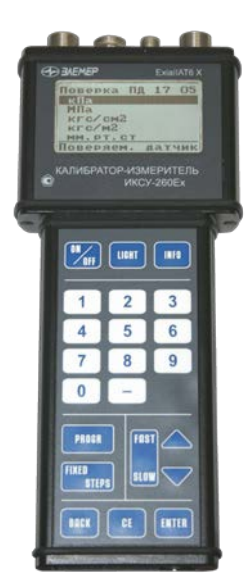

## **СОДЕРЖАНИЕ**

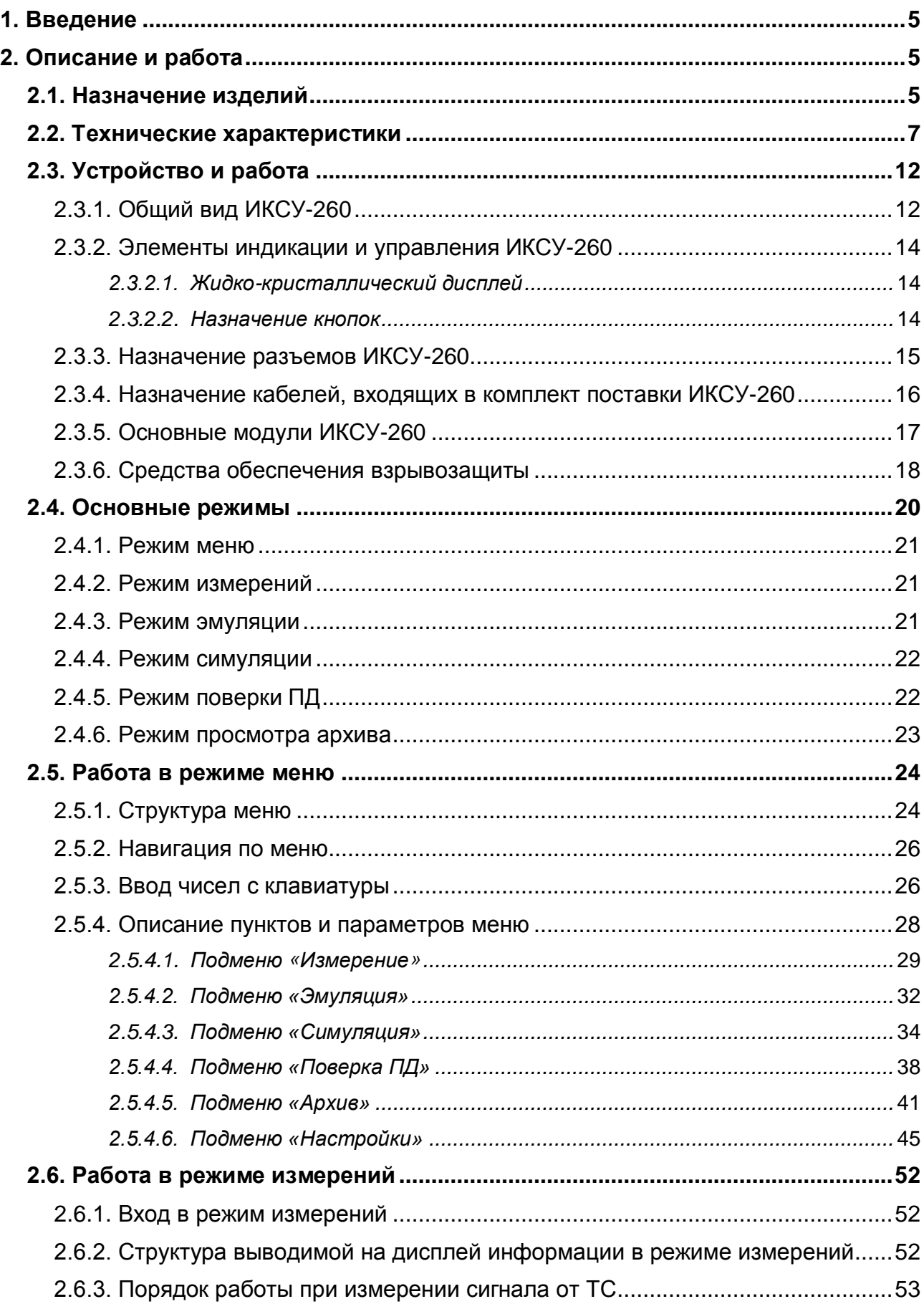

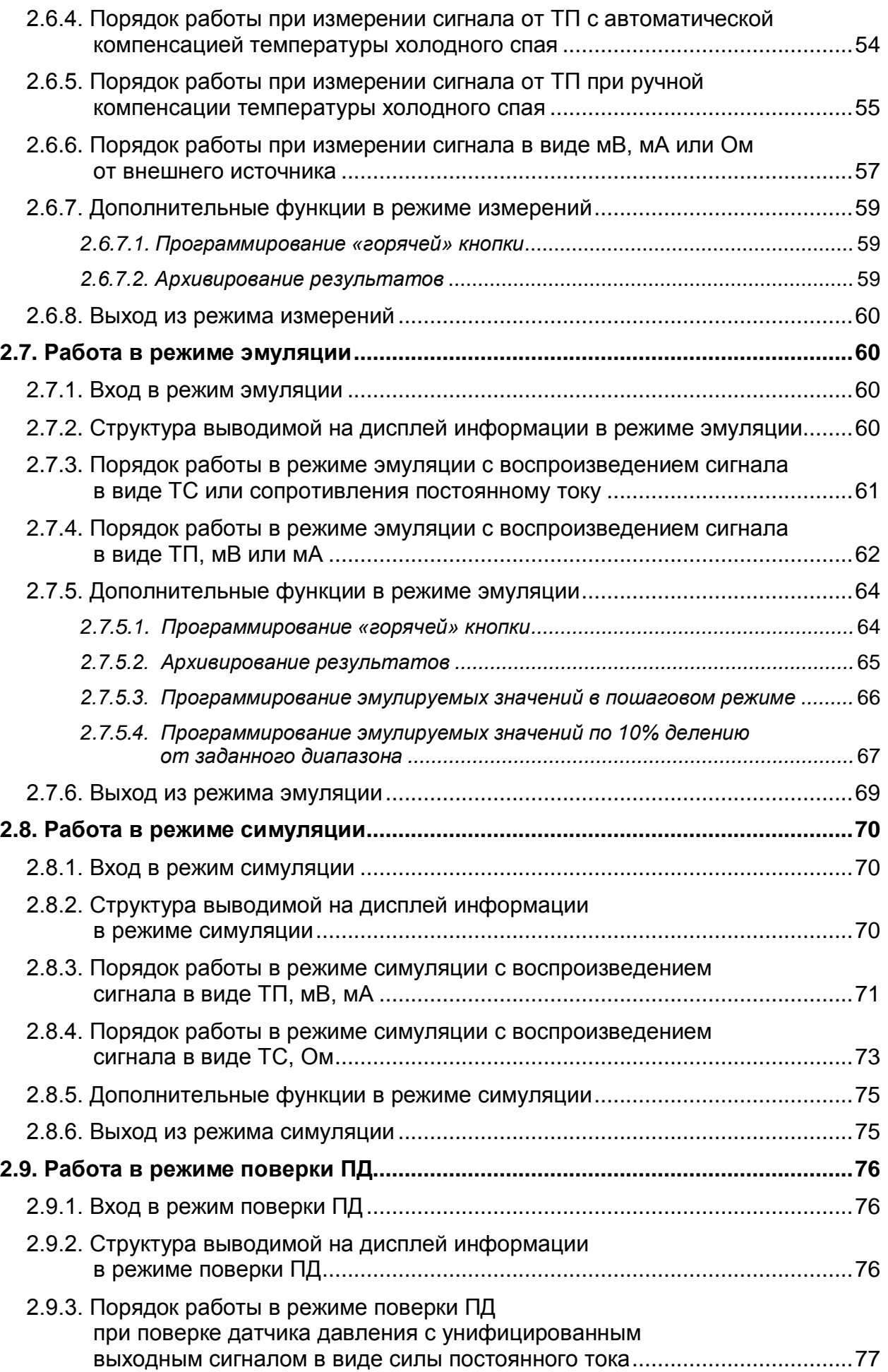

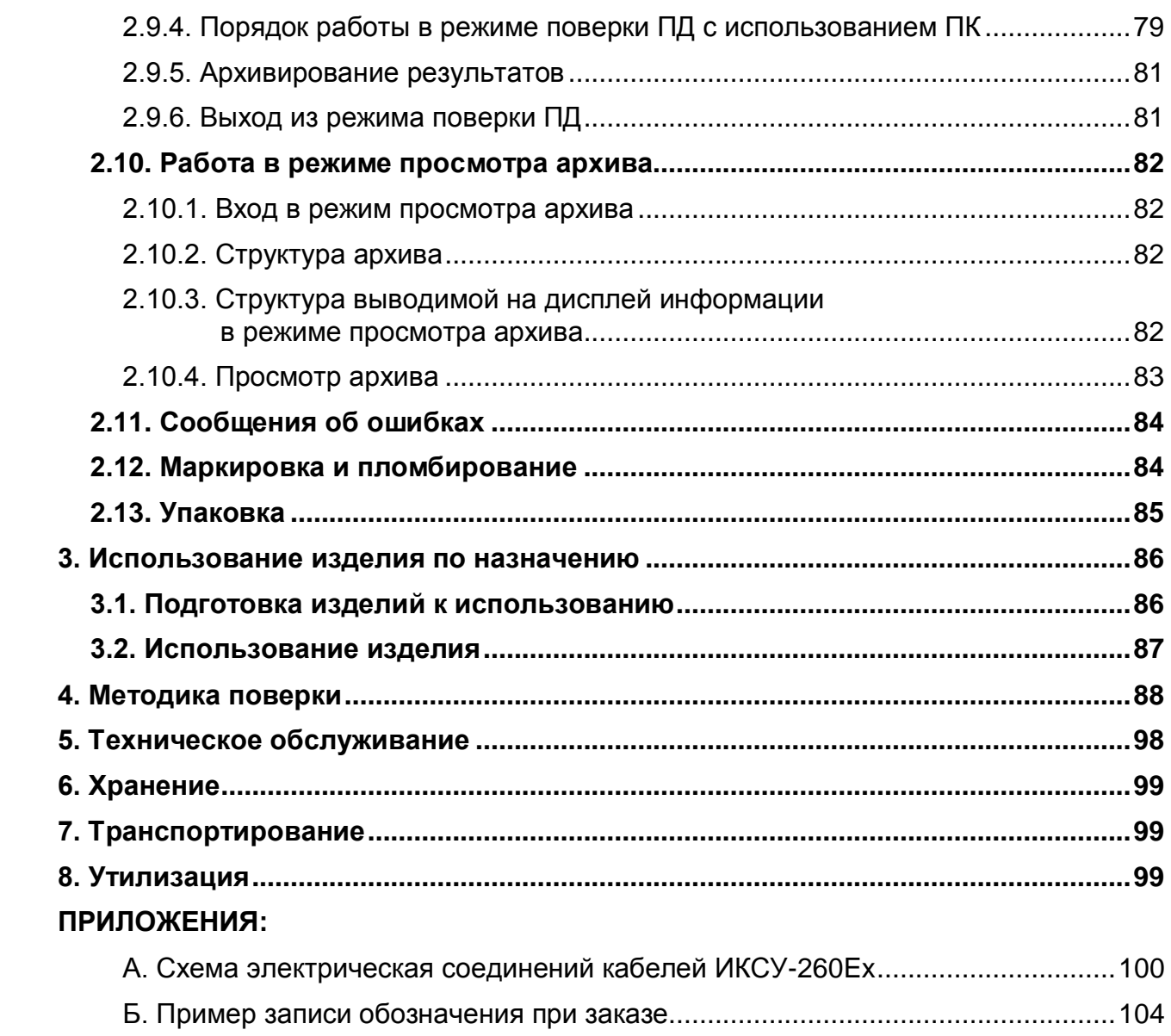

## *ВНИМАНИЕ!*

- *1. При длительном хранении калибраторов-измерителей унифицированных сигналов эталонных ИКСУ-260 (далее - ИКСУ-260) (более 1 мес) или полной разрядке аккумулятора перед началом работы аккумуляторы следует зарядить в течение 4,5 ч.*
- *2. При работе с ИКСУ-260Ех, выполненным во взрывозащищенном исполнении и имеющим маркировку взрывозащиты 0ЕхiаIIАT6 Х, соблюдать следующие дополнительные требования безопасности, относящиеся к знаку «Х» в маркировке взрывозащиты:*
- *эксплуатация ИКСУ-260Ех в режиме работы от внешнего источника (сетевого адаптера) допускается только вне взрывоопасной зоны помещений и наружных установок;*
- *запрещается производить зарядку и замену аккумуляторной батареи во взрывоопасных зонах;*
- *первичные преобразователи общего назначения, подключаемые к искробезопасным цепям ИКСУ-260Ех, должны соответствовать требованиям п. 7.3.72 «Правил устройства электроустановок», п. 5.4 ГОСТ Р 51330.10-99;*
- *при работе с ПК ИКСУ-260Ех и ПК должны быть установлены вне взрывоопасной зоны.*

## **1. ВВЕДЕНИЕ**

1.1. Руководство по эксплуатации содержит сведения о конструкции, принципе действия, характеристиках калибраторов-измерителей унифицированных сигналов эталонных ИКСУ-260 и указания, необходимые для правильной и безопасной эксплуатации ИКСУ-260.

## **2. ОПИСАНИЕ И РАБОТА**

## **2.1. Назначение изделий**

2.1.1. ИКСУ-260 предназначены для воспроизведения и измерений электрических сигналов силы и напряжения постоянного тока, сопротивления постоянному току, а также для воспроизведения и измерений сигналов термометров (термопреобразователей сопротивления) (ТС) по ГОСТ 6651-2009 и DIN N 43760 и преобразователей термоэлектрических (ТП) по ГОСТ Р 8.585-2001 и измерений сигналов преобразователей давления эталонных ПДЭ-010, ПДЭ-010Ех\*.

<sup>\*</sup> ПДЭ-010, ПДЭ-010Ех - производства НПП «ЭЛЕМЕР».

2.1.2. ИКСУ-260 используются в качестве эталонного (образцового) средства измерений при поверке рабочих средств измерений, а также в качестве высокоточных рабочих средств измерений при калибровке, поверке и настройке (градуировке) рабочих средств измерений как в лабораторных и промышленных условиях, так и в полевых условиях.

2.1.2.1. ИКСУ-260 при проведении поверки (калибровки и градуировки):

- сравнивает показания эталонного и рабочего средств измерений давления;
- воспроизводит сигналы ТС, ТП, силы, напряжения постоянного тока или сопротивления постоянному току и измеряет выходной ток преобразователя с унифицированным выходным сигналом;
- обеспечивает сбор, хранение, архивирование и передачу данных в ПК.

2.1.3. В соответствии с ГОСТ 9736-91 ИКСУ-260 являются:

- по числу каналов измерения одноканальными;
- по числу каналов воспроизведения одноканальными;
- по зависимости выходного сигнала от входного (для режима измерений) с линейной зависимостью.

2.1.4. ИКСУ-260 имеют исполнения:

- общепромышленное;
- взрывозащищенное с видом взрывозащиты «искробезопасная электрическая цепь» с добавлением в их шифре индекса «Ех».

2.1.5.По устойчивости к климатическим воздействиям при эксплуатации ИКСУ-260 соответствуют группе исполнения С4 по ГОСТ Р 52931-2008, но при температуре окружающего воздуха от минус 20 до плюс 60 °С.

2.1.6.По защищенности от воздействия окружающей среды ИКСУ-260 выполнены в пылеводозащищенном исполнении. Степень защиты от проникновения пыли и воды IP54 по ГОСТ 14254-96.

2.1.7.Калибраторы-измерители ИКСУ-260Ех с маркировкой взрывозащиты 0ЕхiaIIАT6 X выполнены во взрывозащищенном исполнении и имеют особовзрывобезопасный уровень взрывозащиты, обеспечиваемый видом взрывозащиты «искробезопасная электрическая цепь» по ГОСТ Р 51330.10-99. Указанные калибраторыизмерители допускаются для применения во взрывоопасных зонах в соответствии с требованиями главы 7.3 ПУЭ и ГОСТ Р 51330.13-99, включая зоны класса В-1а и В-1г, где возможно образование взрывоопасных смесей, соответствующих категории IIА и группам Т1 - Т6 включительно. К ним могут подключаться серийные приборы взрывозащищенного исполнения, устанавливаемые во взрывоопасных зонах помещений и наружных установок, имеющие искробезопасные электрические цепи по ГОСТ Р 51330.10-99, удовлетворяющие требованиям главы 7.3 ПУЭ и другим директивным документам, регламентирующим применение электрооборудования во взрывоопасных зонах, а также серийно выпускаемое оборудование общего назначения, соответствующее требованиям п. 7.3.72 ПУЭ.

## **2.2. Технические характеристики**

2.2.1. Диапазоны воспроизведения и измерений, единица последнего разряда, входные параметры (для режима измерений), выходные параметры (для режима воспроизведения) и пределы допускаемых погрешностей воспроизводимых и измеряемых величин относительно НСХ с учетом конфигурации ИКСУ-260 приведены в таблицах 2.1 и 2.2.

Таблица 2.1 – ИКСУ-260 для конфигурации с выходными (режим воспроизведения) или входными (режим измерений) электрическими сигналами в виде силы, напряжения постоянного тока и сопротивления постоянному току

| Воспроизводимая и из-<br>величина<br>меряемая | Диапазон               |             | при температуре (20±5) °С)        | Пределы допускаемой основной<br>абсолютной погрешности<br>(в нормальных условиях | Пределы допускаемой<br>абсолютной погрешности<br>(в пределах рабочих температур<br>от минус 20 до плюс 60 °С) |                                                         |  |  |
|-----------------------------------------------|------------------------|-------------|-----------------------------------|----------------------------------------------------------------------------------|----------------------------------------------------------------------------------------------------|---------------------------------------------------------|--|--|
|                                               | воспроизве-<br>дения   | измерений   | <b>ВОСПРОИЗВОДИМЫХ</b><br>величин | измеряемых<br>величин                                                            | <b>ВОСПРОИЗВОДИМЫХ</b><br>величин                                                                             | измеряемых<br>величин                                   |  |  |
|                                               | 2<br>3                 |             | 4                                 | 5                                                                                | 6                                                                                                    | 7                                                       |  |  |
| TÕK                                           | $025$ MA               | $025$ MA    | $\pm (10^{-4} \cdot I + 1)$ MKA   | $\pm (10^{-4} \cdot I + 1)$ MKA                                                  | $\pm (2.10^{-4} \cdot 1 + 2)$ MKA                                                                             | $\pm (2.10^{-4} \cdot 1 + 2)$ MKA                       |  |  |
| напряжение                                    | $-10100$ MB            | $-10100$ MB | $\pm (7.10^{-5}$ - $ U $ + 3) MKB | $\pm$ (7 $\cdot$ 10 <sup>-5</sup> $\cdot$  U  + 3) мкВ $\parallel$               | $\pm$ (14 $\cdot$ 10 $^{-5}$ · U  + 6) мкВ                                                                    | $\pm$ (14 $\cdot$ 10 <sup>-5</sup> $\cdot$  U  + 6) мкВ |  |  |
|                                               | $0180$ OM<br>$0320$ OM |             | $\pm 0,015$ Om                    | $\pm 0.01$ Om                                                                    | $\pm$ 0,025 Ом                                                                                                | $\pm 0.02$ Om                                           |  |  |
| сопротивление                                 | 180320 Ом              |             | $\pm 0.025$ Om                    |                                                                                  | $\pm 0.04$ Om                                                                                                 |                                                         |  |  |

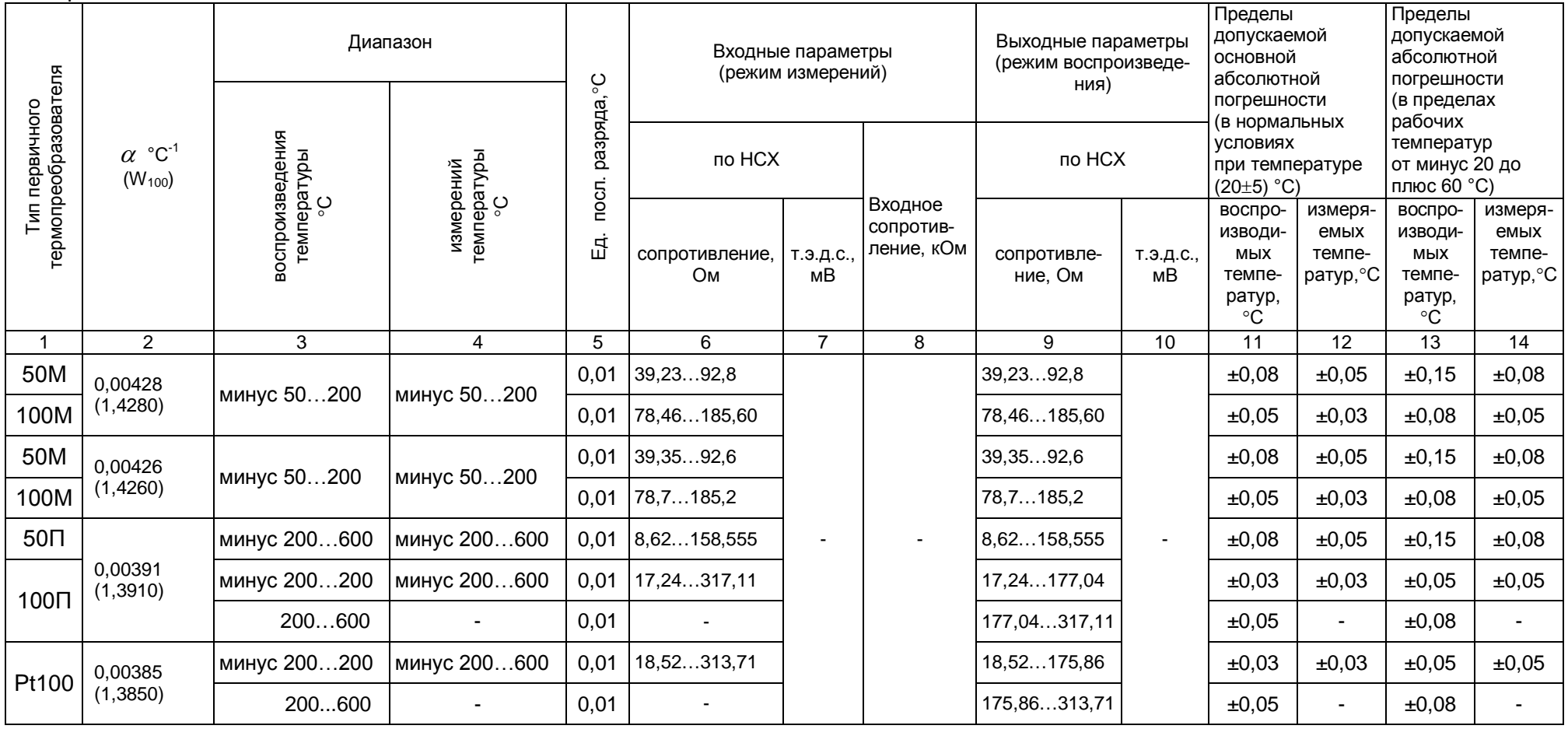

Таблица 2.2 – ИКСУ-260 для конфигурации с входными (режим измерений) или выходными (режим воспроизведения) электрическими сигналами от ТС по ГОСТ 6651-2009 и ТП по ГОСТ Р 8.585-2001

 $\infty$ 

Продолжение таблицы 2.2

|              | ာ      | 3             | 4             | 5   | 6 |                | 8           | 9      | 10             | 11   | 12   | 13         | 14         |
|--------------|--------|---------------|---------------|-----|---|----------------|-------------|--------|----------------|------|------|------------|------------|
| TXA(K)       |        | минус 2101300 | минус 2101300 | 0,1 |   | $-6,03552,410$ |             |        | $-6,03552,410$ | ±0,3 | ±0,3 | ±0,5       | ±0,5       |
| TXK(L)       |        | минус 200600  | минус 200600  | 0,1 |   | $-9,48849,108$ |             |        | $-9,48849,108$ | ±0,3 | ±0,3 | ±0,5       | ±0,5       |
| TKK(J)       |        | минус 2001100 | минус 2001100 | 0,1 |   | $-7,89063,792$ |             |        | $-7,89063,792$ | ±0,3 | ±0,3 | ±0,5       | ±0,5       |
| $T\Pi P(B)$  |        | 3001800       | 3001800       | 0,1 |   | 0,43113,591    |             |        | 0,43113,591    | ±2   | ±2   | ±2,5       | ±2,5       |
| $T\Pi(T(S))$ | $\sim$ | 01700         | 01700         | 0,1 | ٠ | 0,00017,947    | не<br>менее | $\sim$ | 0,00017,947    | ±1   | ±1   | ±2         | ±2         |
| $TBP(A-1)$   |        | 01200         | 01200         | 0,1 |   | 0,00019,150    | 100         |        | 0,00019,150    | ±2   | ±2   | ±3,5       | ±3,5       |
|              |        | 12002500      | 12002500      | 0,1 |   | 19,15033,640   |             |        | 19,15033,64    | ±2,5 | ±2   | ±3,5       | ±3,5       |
| TMK(T)       |        | минус 50400   | минус 50 400  | 0,1 |   | $-1,81920,872$ |             |        | 819 20 872     | ±0,3 | ±0,3 | ±0,35      | ±0,35      |
| THH(N)       |        | минус 1101300 | минус 1101300 | 0,1 |   | $-2,61247,513$ |             |        | 4751<br>2612   | ±0,2 | ±0,2 | $\pm 0,25$ | $\pm 0,25$ |

2.2.2. Время установления рабочего режима не более 1 мин.

2.2.3.Пределы допускаемой абсолютной погрешности вне диапазона нормальных температур (20 $\pm$ 5) °С до любой температуры в пределах рабочих температур от минус 20 до плюс 15 °С и от плюс 25 до плюс 60 °С не превышают значений, установленных в таблицах 2.1 и 2.2.

2.2.4. Предел допускаемой дополнительной погрешности ИКСУ-260 для конфигурации с входными сигналами от ТП, вызванной изменением температуры их свободных концов в диапазоне от минус 20 до плюс 60 °С, не превышает предела допускаемой основной погрешности.

2.2.5.Питание ИКСУ-260 и ИКСУ-260Ех вне взрывоопасной зоны осуществляется от:

- встроенного блока аккумуляторов с напряжением 4,8 В;

- сетевого блока питания (адаптера) с номинальным напряжением 12 В.

2.2.5.1. Питание ИКСУ-260Ех во взрывоопасной зоне осуществляется от искробезопасной цепи встроенного блока аккумуляторов с напряжением 4,8 В.

2.2.5.2. Зарядка блока аккумуляторов осуществляется от сетевого адаптера (для ИКСУ-260Ех - вне взрывоопасной зоны).

2.2.5.3. Потребляемый ток в режиме работы без подсветки и без нагрузки встроенного стабилизатора напряжения не более 300 мА.

2.2.6. Взрывозащищенный калибратор-измеритель ИКСУ-260Ех с маркировкой 0ЕхiaIIАT6 X имеет особовзрывобезопасный уровень взрывозащиты «искробезопасная электрическая цепь» уровня «ia» и удовлетворяет требованиям ГОСТ Р 51330.0-99, ГОСТ Р 51330.10-99 для взрывозащищенного оборудования подгруппы IIА и температурного класса Т6.

2.2.7. Выходные параметры внешних искробезопасных цепей:

- встроенного стабилизатора напряжения для питания первичных преобразователей с унифицированным выходным сигналом 4…20 мА:

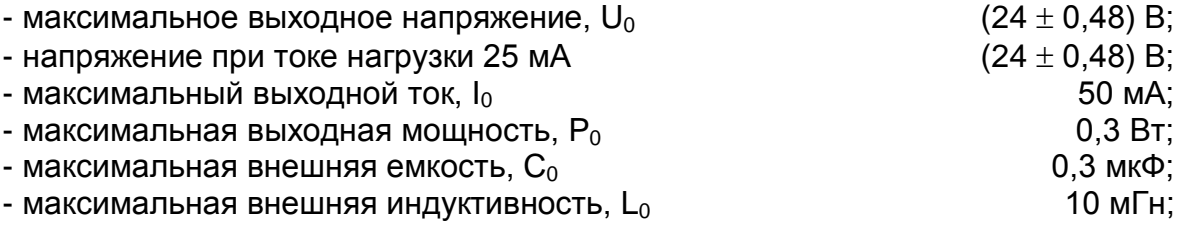

- встроенного стабилизатора напряжения для питания ПДЭ-010 напряжением 5 В:

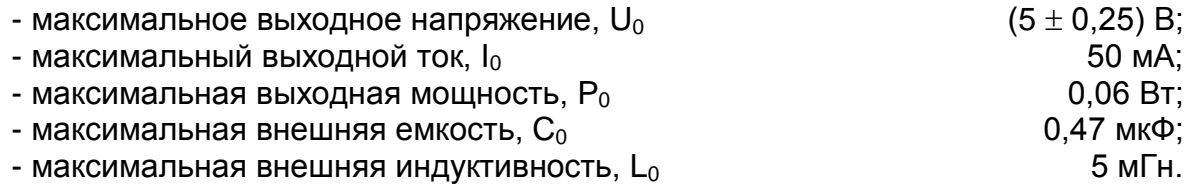

2.2.8.ИКСУ-260 устойчивы к воздействию влажности до 95 % при температуре 35 °С и более низких температурах, без конденсации влаги.

2.2.9. ИКСУ-260 в транспортной таре выдерживают температуру до плюс 60 °С.

2.2.10.ИКСУ-260 в транспортной таре выдерживают температуру до минус 50 °С

2.2.11.ИКСУ-260 в транспортной таре прочны к воздействию воздушной среды с относительной влажностью 98 % при температуре 35 °С.

2.2.12.ИКСУ-260 в транспортной таре прочны к воздействию ударной тряски с числом ударов в минуту 80, средним квадратическим значением ускорения 30 м/с<sup>2</sup> и продолжительностью воздействия 1 ч.

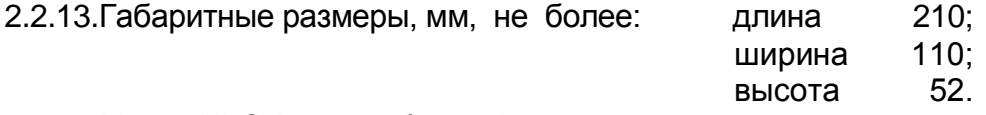

2.2.14.Масса ИКСУ-260 не более 1 кг.

## **2.3. Устройство и работа**

2.3.1. Общий вид ИКСУ-260

На рисунке 2.1 представлен общий вид прибора ИКСУ-260 во взрывозащищенном исполнении.

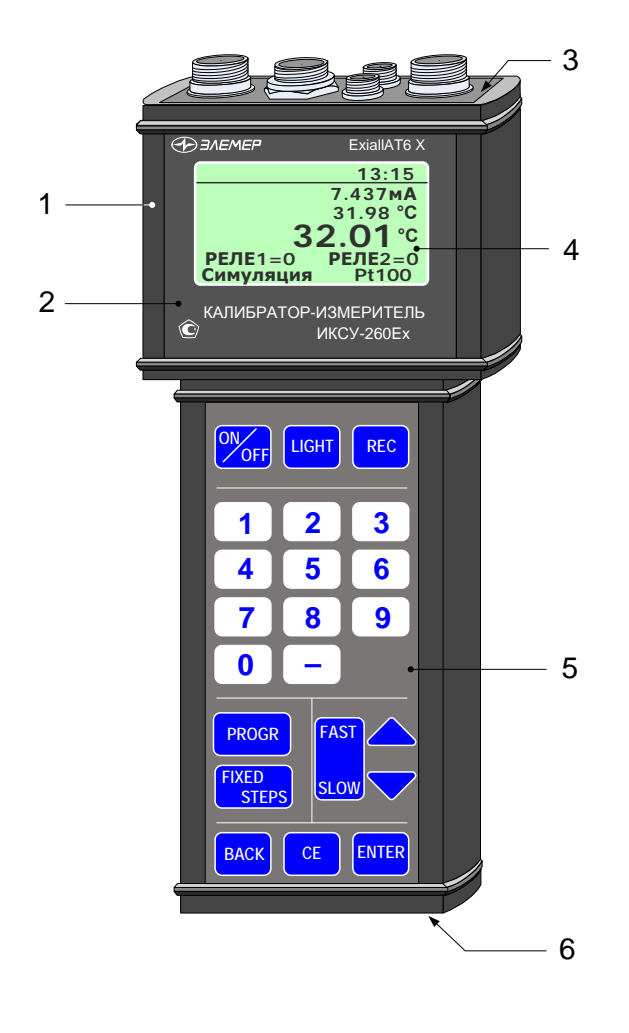

## **Общий вид ИКСУ-260Ex**

**Рисунок 2.1**

Обозначения к рисунку 2.1:

- 1 металлический корпус;
- 2 лицевая панель;
- 3 верхняя панель;
- 4 ЖК дисплей;
- 5 клавиатура;
- 6 нижняя панель.

ИКСУ-260 рассчитан для работы в полевых условиях.

На лицевой панели прибора размещены жидко-кристаллический дисплей и кла-

виатура, на верхней и нижней панелях размещены разъемы.

На рисунках 2.2 и 2.3 представлены соответственно верхняя и нижняя панели ИКСУ-260. На верхней панели ИКСУ-260 расположены:

- разъемы для подключения первичных преобразователей и внешних устройств;
- разъемы RS-232 для подключения к ПК и к ПДЭ-010 посредством кабеля из его комплекта поставки.

На нижней панели ИКСУ-260 расположен разъем для подключения зарядного устройства.

## 1 2 3 4 измерение реле г эмуляция  $\circledcirc$ инт ര искробезопасные цепи 5

## **Верхняя панель ИКСУ-260**

**Рисунок 2.2**

Обозначения к рисунку 2.2:

- 1 разъем измерительного входа;
- 2 разъем для подключения реле;
- 3 разъем выхода эмуляции в виде сигнала ТС, Ом;
- 4 разъем выхода эмуляции в виде сигнала ТП, мВ, мА;
- 5 разъем для обмена данными с ПК по интерфейсу RS-232.

## **Нижняя панель ИКСУ-260**

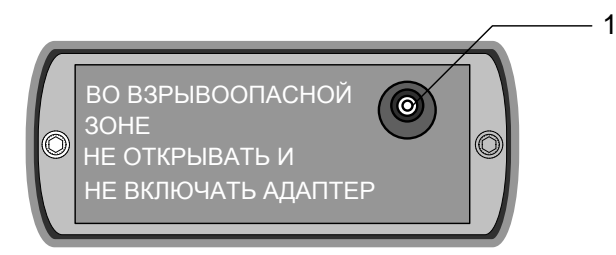

**Рисунок 2.3**

Обозначения к рисунку 2.3:

1 – разъем для подключения зарядного устройства.

## 2.3.2. Элементы индикации и управления ИКСУ-260

На панели управления ИКСУ-260 находится ЖК-дисплей и клавиатура с кнопками (см. рисунок 2.1).

*2.3.2.1. Жидко-кристаллический дисплей*

Жидко-кристаллический дисплей имеет размер 3" и разрешение 128 х 64 пиксе-

лей и предназначен для:

- индикации измеренного и/или воспроизводимого значения физической величины;
- отображения пунктов меню и названий конфигурационных параметров;
- отображения информации о текущем режиме.

Структура информации, отображаемая на дисплее, представлена на рисунке 2.4.

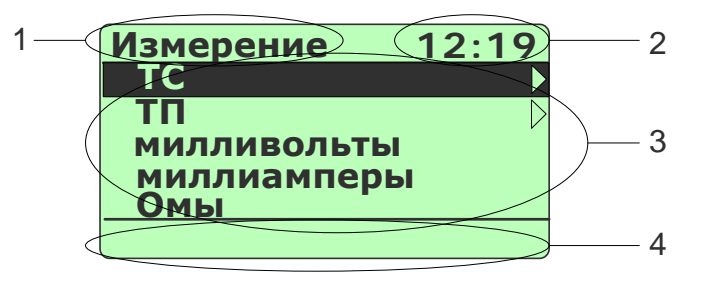

**Рисунок 2.4**

Обозначения к рисунку 2.4:

- 1 название меню, индикатор заряда аккумулятора или слово «Архив» при архивации или просмотре архива;
- 2 текущее время в формате **чч:мм** или счетчики кадров и блоков архивированной информации;
- 3 поле для отображения названий пунктов меню, числовой и другой информации;
- 4 поле вывода информации о текущем режиме, типе измеряемого или эмулируемого сигнала;

## *2.3.2.2. Назначение кнопок*

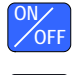

- **OFF** включение/выключение прибора;
- **LIGHT** включение/выключение подсветки дисплея;

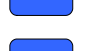

**REC** – начало/остановка записи в архив;

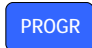

**FIXED STEPS** – программирование «горячей» кнопки и других специальных функций (см. п. 2.7.5), установка заводских значений редактируемых параметров;

– переход к следующему запрограммированному значению (шагу) в ре-

жимах *эмуляции* (воспроизведения) и *симуляции* (см. п. 2.7.5.3);

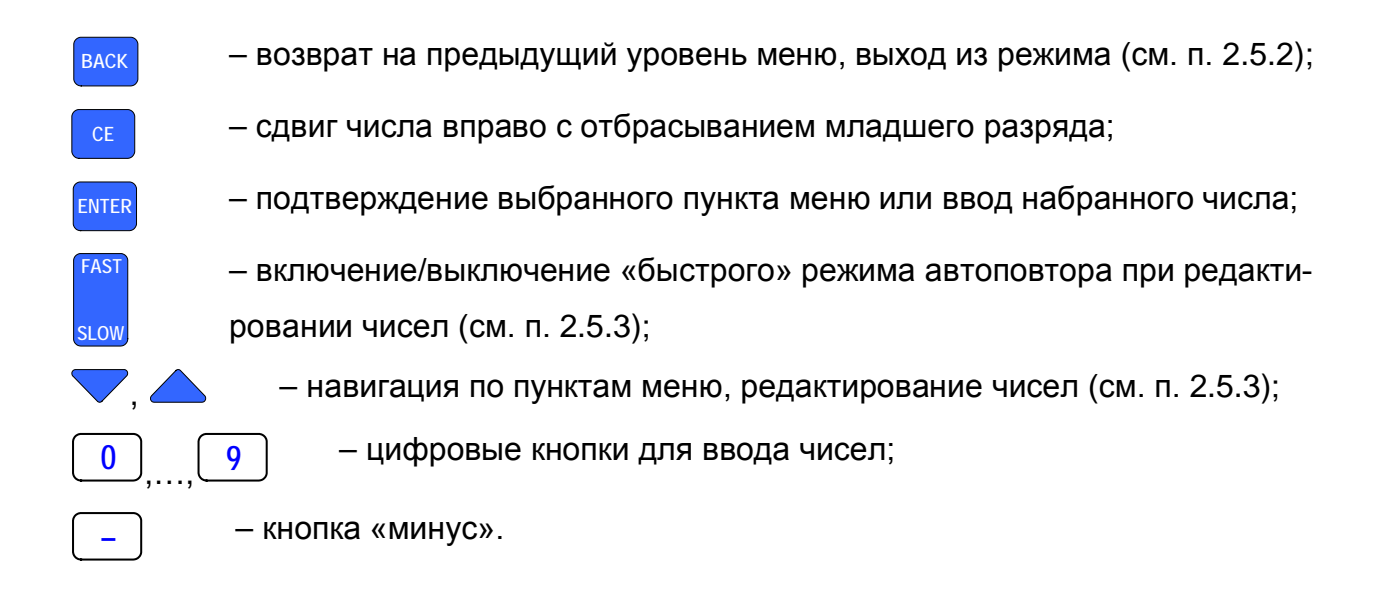

2.3.3. Назначение разъемов ИКСУ-260

На рисунках 2.5а-2.5г изображены разъемы ИКСУ-260 и ответных разъемов входящих в комплект поставки кабелей с нумерацией контактов.

## **Разъемы для измерения сигналов от термоэлектрических преобразователей, мВ, мА, термометров сопротивления, Ом и воспроизведения сигналов от термоэлектрических преобразователей, мВ, мА**

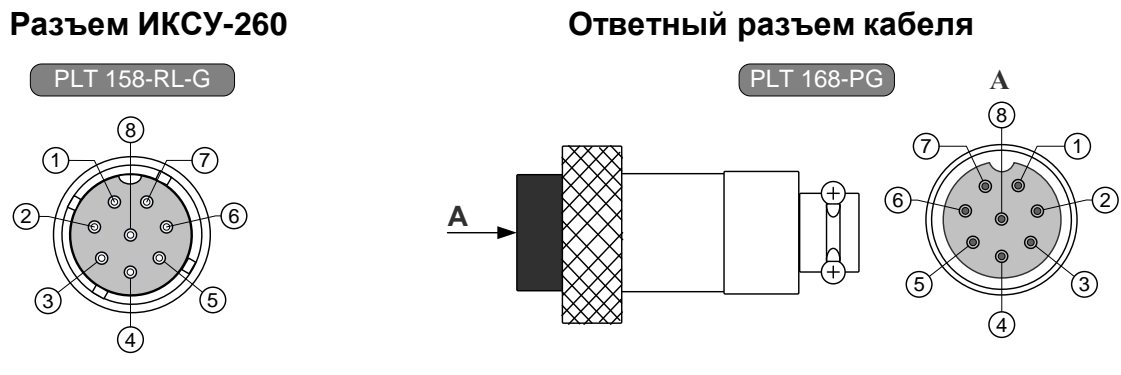

## **Рисунок 2.5а**

**Разъемы для воспроизведения сигналов от термометров сопротивления, Ом**

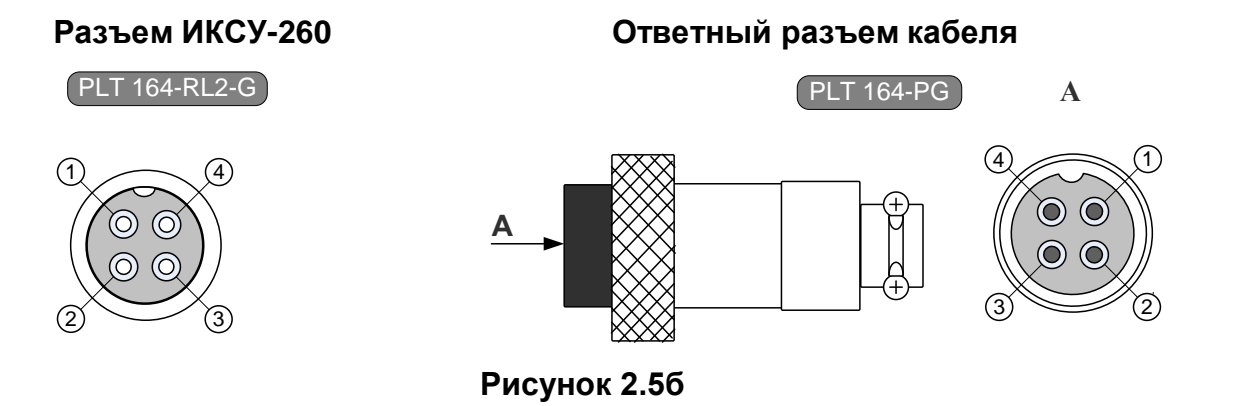

## **Разъем для подключения к реле**

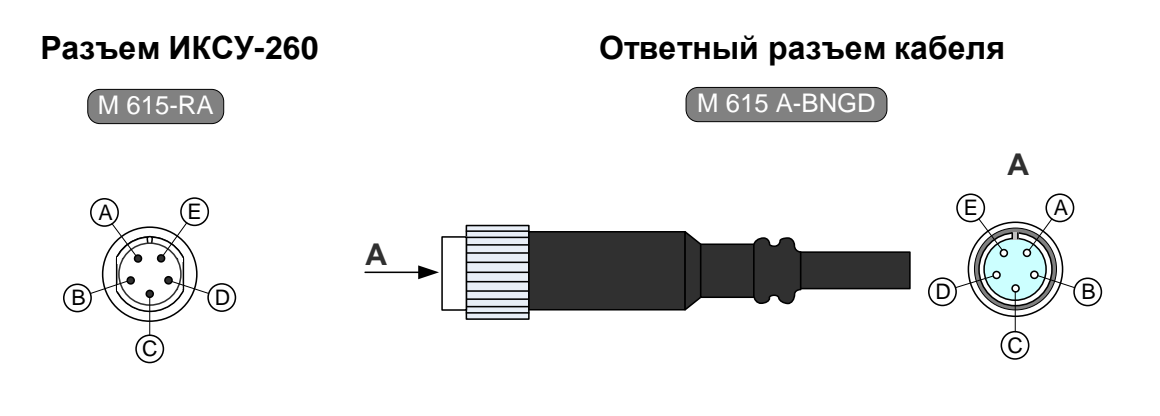

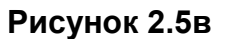

## **Разъем для подключения к ПК и обмена данными по интерфейсу RS 232**

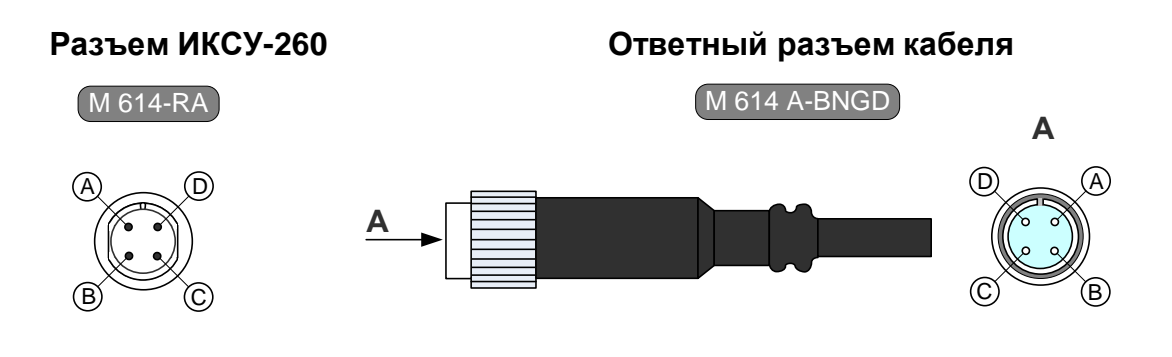

**Рисунок 2.5г**

2.3.4. Назначение кабелей, входящих в комплект поставки ИКСУ-260

Ниже перечислены кабели, входящие в комплект поставки ИКСУ:

- кабели №1, 2 с маркировочными бирками «КИ260К» и «КИ260L» предназначены для подключения к ИКСУ ТП типа ТХА и ТХК соответственно при работе в режиме измерения температуры, а также для связи с устройствами в режиме воспроизведения сигналов от указанных типов ТП. В разъеме PLT168-PG кабелей для подсоединения ТП расположен компенсатор температуры холодного спая Pt100;
- кабель №3 с маркировочной биркой «КИ260R1» предназначен для связи ИКСУ с ТС по трехпроводной схеме подключения при работе в режиме измерения температуры и сопротивления постоянному току;
- кабель №4 с маркировочной биркой «КИ260R2» предназначен для связи ИКСУ с устройствами по четырехпроводной, трехпроводной и двухпроводной схеме подключения в режиме воспроизведения сигналов от ТС и сопротивления постоянному току;
- кабель №5 с маркировочной биркой «КИ260U» предназначен для связи ИКСУ с первичными преобразователями или устройствами при работе в режиме измерений напряжения постоянного тока, а также воспроизведения сигналов напряжения постоянного тока;
- кабель №6 с маркировочной биркой «КИ260I2» предназначен для связи ИКСУ с устройствами при работе в режимах измерения и воспроизведения сигналов в виде силы постоянного тока с внутренним блоком питания 24 В;
- кабель №7 с маркировочной биркой «КИ260I1» предназначен для связи ИКСУ с устройствами при работе в режимах измерения и воспроизведения сигналов в виде силы постоянного тока с внешним блоком питания 24 В;
- кабель №8 с маркировочной биркой «КТ» предназначен для связи ИКСУ с устройствами при тестировании реле в режимах *симуляции* и *поверки ПД*;
- модуль интерфейсный МИГР-05U-1 предназначен для связи ИКСУ с ПК*.*

Схемы электрические соединений кабелей №1…№8 и модуля МИГР-05U-1, входящих в комплект поставки ИКСУ-260, приведены соответственно на рисунках А.1…А.9 Приложения А.

2.3.5. Основные модули ИКСУ-260

ИКСУ-260 состоит из следующих основных модулей:

- блок питания;
- аккумуляторный блок с элементами искрозащиты;
- модуль клавиатуры;
- модуль генерации;
- микропроцессорный блок.

2.3.5.1. Блок питания подключается к сети напряжения 220 В и предназначен для заряда аккумуляторов и питания ИКСУ-260.

2.3.5.2. Аккумуляторный блок с элементами искрозащиты обеспечивает ИКСУ-260 питанием при автономной работе. Встроенные в блок элементы искрозащиты обеспечивают взрывобезопасность ИКСУ-260.

2.3.5.3. Модуль клавиатуры с 22 кнопками предназначен для ввода цифровой информации, навигации по меню, выбора режимов работы ИКСУ-260.

2.3.5.4. Модуль генерации содержит блок импульсного питания, блок управления зарядом аккумуляторов, блок эмуляции и блок защиты питания 24 В от перегрузок. Модуль генерации выполняет следующие функции:

- преобразование напряжения аккумуляторов в постоянные стабилизированные напряжения для питания микропроцессорного модуля, блока эмуляции, встроенного источника питания 24 В;
- управление величиной тока заряда аккумуляторной батареи;
- эмуляция электрических сигналов силы, напряжения постоянного тока и сопротивления постоянному току;

- управление отключением встроенного питания 24 В при перегрузках.

2.3.5.5. Микропроцессорный модуль содержит микроконтроллер с программным обеспечением, таймер реального времени, перепрограммируемое запоминающее устройство, дисплей, звуковой динамик, блок АЦП, блок фильтрации аналоговых сигналов, блок опроса состояний реле.

Микропроцессорный блок выполняет следующие функции:

- управление процессами взаимодействия между модулями ИКСУ-260;
- опрос клавиатуры;
- управление процессом эмуляции сигналов;
- визуализация измеренных и эмулируемых значений, пунктов меню, архивных данных;
- ведение архива измеренных значений, состояний реле;
- опрос состояний реле;
- управление таймером реального времени;
- считывание данных от ПДЭ;
- взаимодействие с ПК;
- воспроизведение звукового сигнала.

## 2.3.6. Средства обеспечения взрывозащиты

Взрывозащищенность ИКСУ-260Ех обеспечивается конструкцией и схемотехническим исполнением электронной части в соответствии с требованиями ГОСТ Р 51330.10- 99. Питание взрывозащищенного ИКСУ-260Ех осуществляется от встроенного искробезопасного источника (аккумуляторной батареи). Электрические узлы ИКСУ-260Ех не содержат элементов, накапливающих энергию, опасную для взрывоопасных смесей подгруппы IIА. Максимальные емкость и индуктивность кабельной линии и первичных преобразователей не должны превышать значений, регламентируемых требованиями ГОСТ Р 51330.10-99 для цепей подгруппы IIА. Максимальные емкость и индуктивность кабеля ПДЭ-010Ех не превышает значений регламентируемых требований ГОСТ Р 51330.10-99 для цепей подгруппы IIА и установленных в п. 2.2.6. Электрическая нагрузка искрозащитных элементов и максимальный нагрев элементов конструкции ИКСУ-260Ех не превышают 2/3 номинального значения и температуры плюс 80 °С соответственно.

При питании взрывозащищенного ИКСУ-260Ех от блока аккумуляторов искробезопасность электронной части измерительного обеспечивается путем:

- ограничения максимального тока встроенными искрозащитными элементами при напряжении аккумуляторной батареи 4,8 В;
- изоляции аккумуляторной батареи от внешней взрывоопасной среды герметизацией заливкой эпоксидным компаундом;
- ограничения емкости конденсаторов и индуктивностей внутренних цепей ИК-СУ-260Ех в соответствии с требованиями ГОСТ Р 51330.10-99;
- обеспечения необходимых электрических зазоров;

- ограничения электрической нагрузки элементов до 2/3<sup>-их</sup> предельно допустимых эксплуатационных данных.

При изготовлении корпуса применены материалы [сплав алюминия с низким содержанием магния (менее 7,5 %)], обеспечивающие фрикционную искробезопасность.

При эксплуатации взрывозащищенного ИКСУ-260Ех необходимо соблюдать следующие требования (гл. 7.3 ПУЭ, гл. 3.4 ПЭЭП, ГОСТ Р 51330.13-99):

1) эксплуатационный надзор за ИКСУ-260Ех должен производиться лицами, за которыми закреплено данное оборудование, изучившими инструкцию по эксплуатации, аттестованными и допущенными приказом администрации предприятия к работе с ИКСУ-260Ех;

2) запрещается эксплуатация ИКСУ-260Ех с механическими повреждениями корпуса, кабельных разъемов;

3) запрещается эксплуатация ИКСУ-260Ех с поврежденным состоянием компаундной заливки блока аккумуляторов;

4) первичные преобразователи общего назначения должны соответствовать требованиям п. 7.3.72 «Правил технической эксплуатации электроустановок потребителей»;

5) запрещается производить ремонт и регулировку ИКСУ-260Ех во взрывоопасном помещении;

6) запрещается производить зарядку и заменять аккумуляторы во взрывоопасной зоне;

7) при эксплуатации необходимо проводить систематический внешний и профилактический осмотры;

8) устранение дефектов, замена, подключение внешнего кабеля, монтаж и отсоединение первичных преобразователей должны осуществляться при выключенном питании;

9) при подключении кабеля к электронному блоку ИКСУ-260Ех необходимо обеспечить надежное соединение, исключая возможность короткого замыкания жил кабеля.

Знак «Х» в маркировке взрывозащиты ИКСУ-260Ех означает, что при его экс-

плуатации должны выполняться следующие дополнительные условия безопасности:

- эксплуатация ИКСУ-260Ех в режиме работы от внешнего источника (сетевого адаптера) допускается только вне взрывоопасной зоны помещений и наружных установок;
- запрещается производить зарядку и замену аккумуляторной батареи во взрывоопасных зонах;
- первичные преобразователи общего назначения, подключаемые к искробезопасным цепям ИКСУ-260Ех, должны соответствовать требованиям п. 7.3.72 «Правил устройства электроустановок», п. 5.4 ГОСТ Р 51330.10-99;
- ПДЭ-010Ех, подключаемые к искробезопасным цепям разъема RS-232, должны соответствовать требованиям п. 7.3.72 «Правил устройства электроустановок», п. 5.4 ГОСТ Р 51330.10-99;
- при работе с ПК ИКСУ-260Ех и ПК должны быть установлены вне взрывоопасной зоны.

## **2.4. Основные режимы**

ИКСУ-260 может находиться в одном из следующих режимов:

- *режим меню* (см. п. 2.4.1);
- *режим измерений* (см. п. 2.4.2);
- *режим эмуляции* (см. п. 2.4.3);
- *режим симуляции* (см. п. 2.4.4);
- *режим поверки ПД* (см. п. 2.4.5);
- *режим просмотра архива* (см. п. 2.4.6).

Режимы *измерений, эмуляции, симуляции, поверки ПД* и *просмотра архива*  предназначены для выполнения соответствующих функций прибора, первые четыре из них всюду ниже называются также *рабочими* режимами.

*Режим меню* предназначен для перевода прибора в один из рабочих режимов или *режим просмотра архива* и проведения необходимых предварительных настроек, соответствующих выполняемой функции.

П р и м е ч а н и е – При включении прибор автоматически переходит в последний из рабочих режимов (см. рисунок 2.6), в котором он находился перед выключением прибора. Нажатие кнопки « **BACK** » переводит ИКСУ-260 в *Главное меню*  (см. п. 2.5.4).

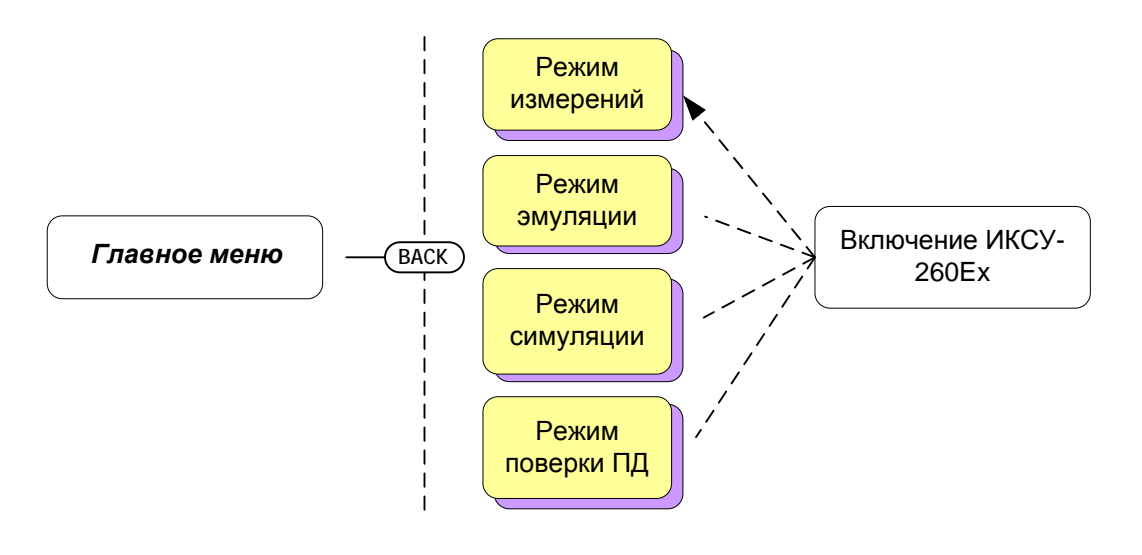

**Рисунок 2.6**

В другие режимы (редактирование параметров и т.д.) прибор переходит при выполнении отдельных задач, определенных пользователем.

## 2.4.1. Режим меню

В данном режиме пользователь имеет возможности (см. п. 2.5 «Работа в режиме меню»):

- выбирать режим работы с прибором для осуществления следующих функций: измерение, эмуляция, симуляция, поверка ПД, просмотр архива (см. п. 2.5.4);
- устанавливать тип первичного преобразователя для режимов *измерения*, *эмуляции* и *симуляции* (см. п. 2.5.4);
- устанавливать значения параметров обработки входного сигнала (см. п.  $2.5.4.6$ ;
- устанавливать значения параметров преобразования измеренного значения (см. п.п. 2.5.4.3, 2.5.4.4);
- устанавливать значения параметров выходного канала;
- устанавливать текущие время и дату (см. п. 2.5.4.6);
- устанавливать параметры записи в архив (см. п. 2.5.4.5) и др.

П р и м е ч а н и е – Порядок работы в *режиме меню* описан в п. 2.5.

2.4.2. Режим измерений

В данном режиме пользователь имеет возможность проводить высокоточные измерения сигналов от:

- ТП с преобразованием входного сигнала в физическую величину (°С) в соответствии с НСХ выбранного первичного преобразователя;
- ТС с преобразованием входного сигнала в физическую величину (°С) в соответствии с НСХ выбранного первичного преобразователя;
- источника постоянного напряжения, мВ;
- источника постоянного тока, мА;
- сопротивления постоянному току, Ом.

П р и м е ч а н и е – Порядок работы в *режиме измерений* описан в п. 2.6.

## 2.4.3. Режим эмуляции

Данный режим предназначен для воспроизведения ИКСУ-260 выходного сигнала от источников различного типа, который может быть подан на вход поверяемого измерительного прибора с целью проверки точности проводимых им измерений.

В *режиме эмуляции* ИКСУ-260 может быть использован для проведения:

- поверки;
- калибровки;
- градуировки и др.

Пользователь имеет возможность выбирать тип генерируемого выходного сигнала в виде:

- ТП;
- ТС;
- источника постоянного напряжения, мВ;
- источника постоянного тока, мА;
- сопротивления постоянному току, Ом.

П р и м е ч а н и е – Порядок работы в *режиме эмуляции* описан в п. 2.7.

#### 2.4.4. Режим симуляции

Данный режим предназначен для проверки точности работы измерительных преобразователей и других аналогичных приборов и может быть использован для проведения:

- поверки;
- калибровки;
- градуировки и др.

В *режиме симуляции* ИКСУ-260 генерирует выходной сигнал, имитирующий:

- ТП;
- ТС;
- источник постоянного напряжения, мВ;
- источник постоянного тока, мА;
- сопротивления постоянному току, Ом.

Выходной сигнал от ИКСУ-260 подается на вход испытуемого прибора, на его выходе в результате генерируется унифицированный токовый сигнал, который поступает на измерительный вход ИКСУ-260, преобразуется далее в физическую величину по заданному пользователем линейному закону, и результат выводится на дисплей.

П р и м е ч а н и е – Порядок работы в *режиме симуляции* описан в п. 2.8.

2.4.5. Режим поверки ПД

Данный режим предназначен для проведения поверки преобразователей давления (ПД) путем сравнения их показаний с показаниями эталонного преобразователя давления (ЭПД). Результаты измерений от поверяемого и эталонного преобразователей давления выводятся на дисплей ИКСУ.

П р и м е ч а н и е – Порядок работы в *режиме поверки ПД* описан в п. 2.9.

2.4.6. Режим просмотра архива

Данный режим предназначен для просмотра записей, сделанных пользователем в режимах измерений, симуляции, эмуляции и поверки ПД.

П р и м е ч а н и е – Порядок работы в *режиме просмотра архива* описан в п. 2.10.

## **2.5. Работа в режиме меню**

## 2.5.1. Структура меню

Меню прибора имеет иерархическую структуру, состоящую из меню различных уровней. Каждое меню представляет собой список пунктов или параметров.

На рисунке 2.7 приведена общая структура меню ИКСУ.

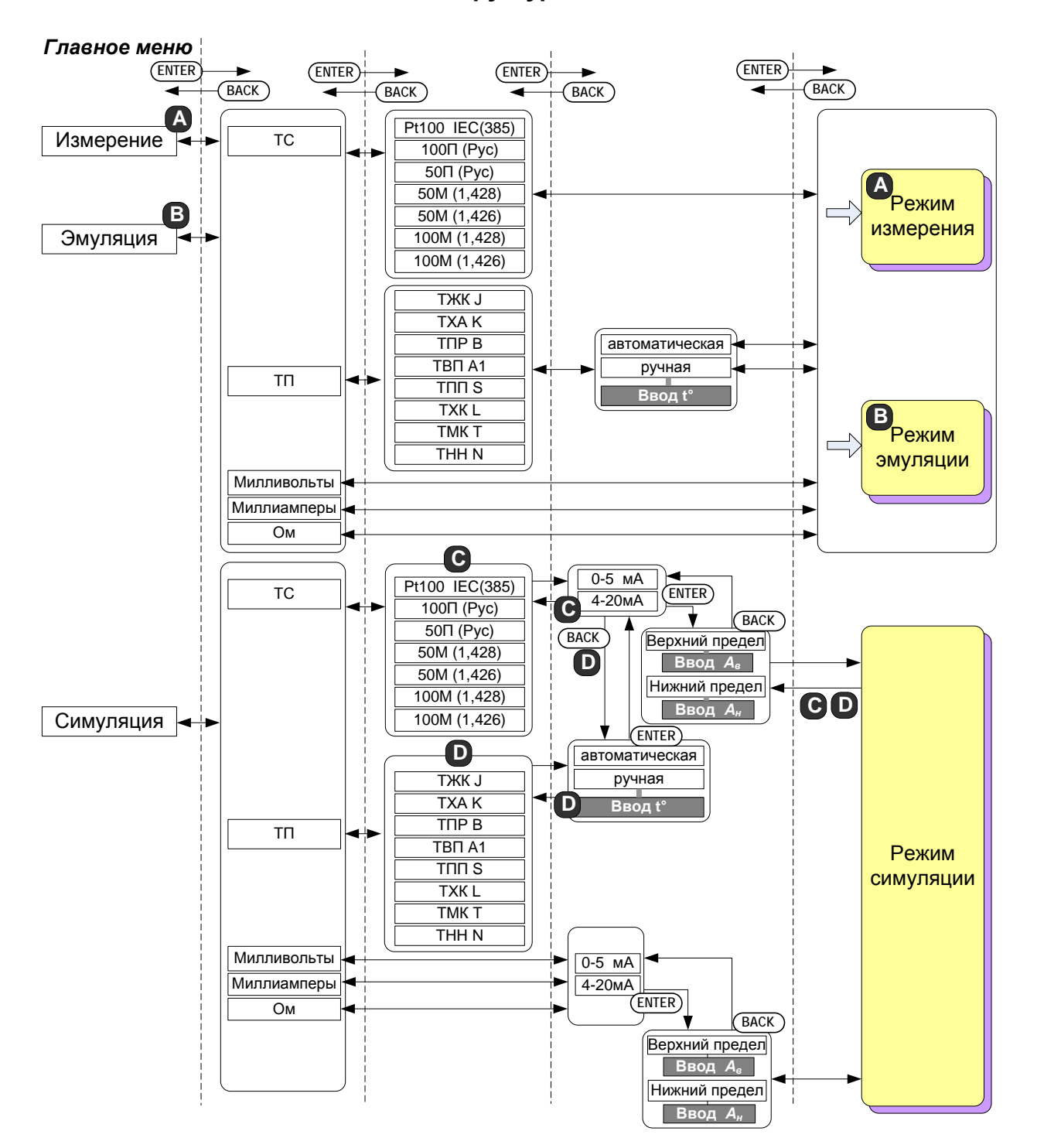

#### **Структура меню**

## **Структура меню** *(продолжение)*

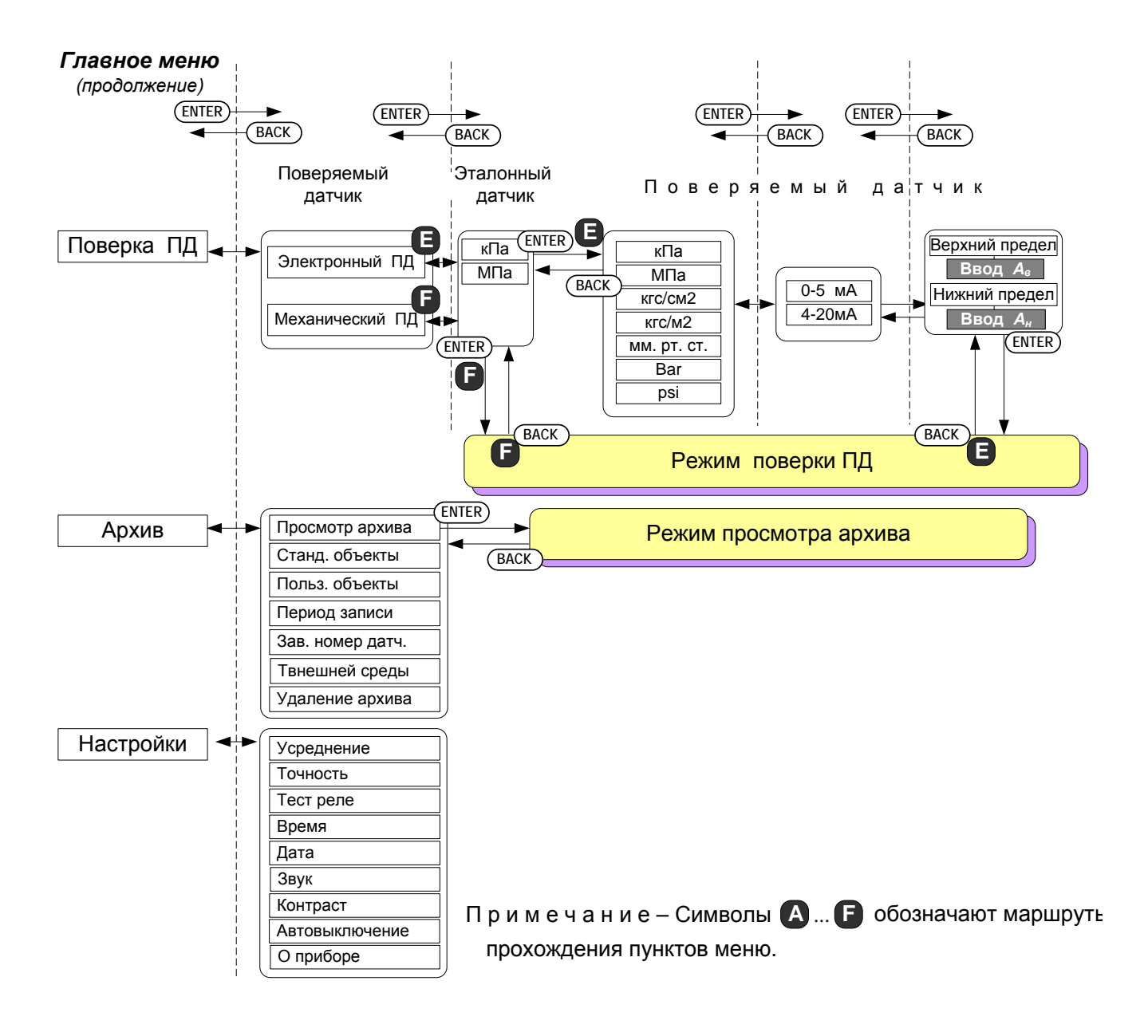

**Рисунок 2.7**

2.5.2. Навигация по меню

Навигация по меню осуществляется с помощью следующих кнопок клавиатуры

прибора: «▲», «❤», «Ë<sup>нтев</sup>», «Ё<sup>васк</sup>».

Кнопки « » и « » используются для *выбора* нужного пункта из вертикально расположенных пунктов меню путем перемещения селектора меню – горизонтальной полоски темного цвета.

П р и м е ч а н и е – На дисплее прибора всегда отображается не более пяти пунктов из полного списка пунктов текущего меню. Для того, чтобы выбрать пункт меню, расположенный в нижней части списка и **неотображенный** на дисплее, необходимо переместить селектор меню в нижнюю часть отображенного списка и нажать кнопку « $\blacktriangledown$ » один (см. рисунок 2.8) или несколько раз. Аналогично, для того, чтобы выбрать пункт меню, расположенный в верхней части списка и **неотображенный** на дисплее, необходимо переместить селектор меню в верхнюю часть отображенного списка и нажать кнопку « • » требуемое количество раз.

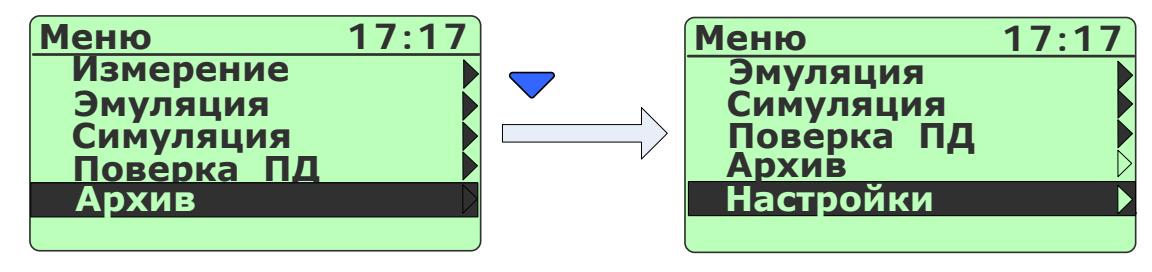

**Рисунок 2.8**

Кнопка « **ENTER** » используется для:

- *подтверждения* выбранного пункта меню с последующим входом в меню следующего уровня (подменю) или в один из режимов работы прибора;
- *ввода* результатов редактирования параметра в память прибора.

Кнопка « **BACK** » используется для:

- *возврата* на предыдущий уровень меню;
- *выхода* из рабочего режима прибора в *режим меню* (с одновременной остановкой записи в архив);
- *выхода* из *режима просмотра архива* в *режим меню*;
- отмены редактирования или ввода параметров.

## 2.5.3. Ввод чисел с клавиатуры

В некоторых диалоговых окнах меню, а также в режимах *эмуляции и симуляции* возникает необходимость ввода значений числовых параметров.

Все числовые параметры прибора представлены в формате с фиксированной запятой, либо в формате целого числа. Количество индицируемых знаков после запятой не превышает определяемого параметром **«Точность»** количества. Редакти-

рование чисел осуществляется с помощью кнопок цифровой клавиатуры « **<sup>0</sup>** »,…,

« **<sup>9</sup>** », « **–** », а также кнопок « », « », « **CE** », « **ENTER** » и « **BACK** ».

Нажатие одной из кнопок « **<sup>0</sup>** »,…, « **<sup>9</sup>** » приводит к модификации редактируемого числа, состоящей из двух последовательных действий:

1) сдвиг числа влево на один разряд;

2) запись цифры, соответствующей нажатой кнопке, в младший разряд.

П р и м е ч а н и е – Если результат модификации целого числа приводит к выходу числа за границу допустимого диапазона параметра, то редактируемое число остается без изменения.

Нажатие кнопки « **–** » приводит к изменению знака числа (только для параметров, принимающих отрицательные значения).

Нажатие кнопки « • (« • ») приводит к увеличению (уменьшению) редактируемого числа на одну единицу последнего разряда в режимах *эмуляции* и *симуляции*. Удерживание любой из кнопок в нажатом состоянии приводит к соответствующему изменению числа в режиме автоповтора. Режим автоповтора может быть «быстрым» или «медленным». Переключение между «быстрым» и «медленным» режима-

**FAST**

ми автоповтора осуществляется нажатием кнопки « SLOW ». В случае если установлен «быстрый» режим автоповтора, то в левом верхнем углу дисплея высвечивается символ « $\rightarrow \rightarrow \rightarrow$  (см. рисунок 2.9).

По умолчанию установлен «медленный» режим автоповтора.

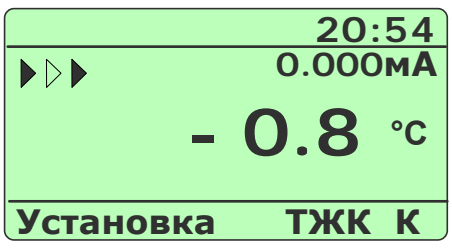

**Рисунок 2.9**

Нажатие кнопки « **CE** » приводит к модификации редактируемого числа, состоящей из двух последовательных действий:

1) удаление цифры младшего разряда;

2) сдвиг числа вправо на один разряд.

Нажатие кнопки « **ENTER** » записывает новое значение параметра в энергонезависимую память прибора и актуализирует его (в режимах *эмуляции и симуляции* эмулируемое значение запоминается в оперативную память).

Нажатие кнопки « **BACK** » отменяет сделанные изменения в значении параметра, оставляя редактируемый параметр без изменений, и осуществляет возврат на предыдущий уровень меню или выход из текущего режима.

2.5.4. Описание пунктов и параметров меню

В качестве меню верхнего уровня ИКСУ-260 выступает *Главное меню,* представленное на рисунке 2.10.

| Меню       | 17:17 |  |
|------------|-------|--|
| Измерение  |       |  |
| Эмуляция   |       |  |
| Симуляция  |       |  |
| Поверка ПД |       |  |
| Архив      |       |  |
|            |       |  |

**Рисунок 2.10**

*Главное меню* содержит следующие пункты:

- «Измерение»;
- «Эмуляция»;
- «Симуляция»;
- «Поверка ПД»;
- «Архив»;
- «Настройки».

Пользователь выбирает один из пунктов *Главного меню* в зависимости от режима, в котором предполагается работать с прибором.

Для перехода в *режим измерений* необходимо выбрать пункт «Измерение»,

нажать кнопку « **ENTER** » и далее осуществить все необходимые установки, выбирая соответствующие пункты в появляющихся диалоговых окнах.

Для перехода в *режим эмуляции* необходимо выбрать пункт «Эмуляция», нажать кнопку «<sup>ENTER</sup> » и далее осуществить все необходимые установки, выбирая соответствующие пункты в появляющихся диалоговых окнах.

Для перехода в *режим симуляции* необходимо выбрать пункт «Симуляция», нажать кнопку « **ENTER** » и далее осуществить все необходимые установки, выбирая соответствующие пункты в появляющихся диалоговых окнах.

П р и м е ч а н и е – Непосредственный переход к одному из рабочих режимов с заранее выполненными установками может быть осуществлен также с помощью «горячей» кнопки, запрограммированной пользователем в соответствующем рабочем режиме (см. п. 2.6.7.1).

Для перехода в *режим поверки ПД* необходимо выбрать пункт «Поверка ПД», нажать кнопку « **ENTER** » и далее осуществить все необходимые установки, выбирая соответствующие пункты в появляющихся диалоговых окнах.

Для перехода в *режим просмотра архива* необходимо выбрать пункт «Архив», нажать кнопку « **ENTER** » и далее войти в пункт «Просмотр архива».

Для выполнения настроек, связанных с архивацией данных, необходимо вы-

брать пункт «Архив», нажать кнопку « **ENTER** » и далее, в подменю *Архив* выполнить необходимые настройки.

Для установки других параметров прибора (**«Усреднение»**, **«Точность»**, **«Время», «Дата»)**, а также для включения/выключения встроенных функций (**«Тест реле», «Звук»**, **«Контраст»**, **«Автовыключение»),** необходимо выбрать пункт «Настройки», нажать кнопку « **ENTER** » и далее выбрать соответствующий пункт в подменю *Настройки*.

2.5.4.1. Подменю *Измерение*

Выбор в *Главном меню* пункта «Измерение» и нажатие кнопки « **ENTER** » приводит к появлению на дисплее прибора подменю *Измерение*, содержащим следующие пункты:

- «ТС»;
- «ТП»;
- «Милливольты»;
- «Миллиамперы»;
- «Ом».

Вид меню, отображаемого на дисплее, представлен на рисунке 2.11

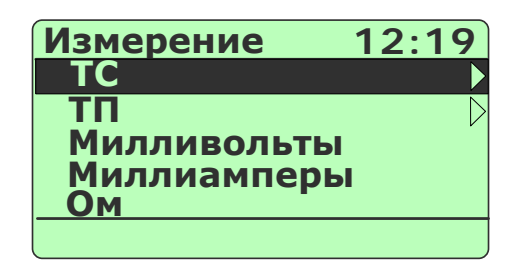

## **Рисунок 2.11**

В подменю *Измерение* пользователь выбирает (см. п. 2.5.2 «Навигация по меню») пункт, соответствующий источнику, сигнал от которого предстоит измерять с помощью прибора.

Выбор пункта «ТС» с последующим нажатием кнопки « **ENTER** » приводит к появлению на дисплее прибора подменю *ТС,* содержащим следующий список термопреобразователей сопротивления:

- «Pt100 IEC(385)»;
- «100П (Рус)»;
- «50П (Рус)»;
- «50М (1,428)»;
- «50М (1,426)»;
- «100М (1,428)»;
- «100М (1,426)».

Из этого списка необходимо выбрать тип ТС, с которым предполагается рабо-

тать. Выбор типа ТС и нажатие кнопки « **ENTER** » переводит прибор в *режим измерений*  (см. п. 2.6) соответственно выбранному типу датчика.

Выбор пункта «ТП» с последующим нажатием кнопки « **ENTER** » приводит к появлению на дисплее прибора подменю *ТП,* содержащим следующий список преобразователей термоэлектрических:

- «ТЖК J»;
- «ТХА К»;
- «ТПР В»;
- «ТВР А1»;
- $-$  «ТПП  $S$ »:
- «ТХК L»;
- «ТMK T»;
- «ТНН N».

Из этого списка необходимо выбрать тип ТП, с которым предполагается работать. Выбор типа ТП и нажатие кнопки « **ENTER** » переводит прибор в подменю *Ком-* *пенс.* (см. рисунок 2.12), в котором пользователю предлагается выбрать тип компенсации холодного спая из двух следующих пунктов:

- «Автоматическая»;
- «Ручная».

При подключении к ИКСУ-260 одного из кабелей №1 или №2 из прилагаемого комплекта, в разъем которого встроен компенсатор холодного спая Pt100, необходимо выбрать пункт «Автоматическая». В этом случае компенсация холодного спая в процессе измерений будет осуществляться прибором автоматически. Если кабели №1, №2 не используются, то необходимо выбрать пункт «Ручная», затем произвести измерение температуры холодного спая с погрешностью, не превышающей предела допускаемой основной погрешности для данного типа ТП, и ввести измеренное значение *to* в качестве параметра (см. п. 2.6.5).

Выбор в меню *Компенс.* пункта «Автоматическая» и нажатие кнопки « **ENTER** » переводит прибор в *режим измерения* сигнала от выбранного типа датчика с учетом автоматической компенсации.

Если выбирается пункт «Ручная», то пользователю предлагается ввести значение температуры в нижней части экрана (см. рисунок 2.12), используя клавиатуру прибора.

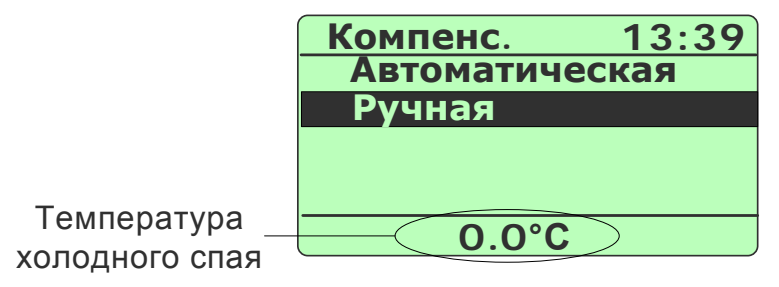

#### **Рисунок 2.12**

В случае успешного ввода прибор переходит в *режим измерения* выбранного типа датчика с учетом указанного значения температуры холодного спая.

П р и м е ч а н и е – Заводская установка температуры холодного спая: 0.0°С.

Выбор пункта «Милливольты»*,* «Миллиамперы» или «Ом» с последующим нажатием кнопки « **ENTER** », переводит прибор в *режим измерения* сигнала от внешнего источника соответственно выбранному пункту в меню *Измерение*.

## 2.5.4.2. Подменю «Эмуляция»

Выбор в *Главном меню* пункта «Эмуляция» и нажатие кнопки « **ENTER** » приводит к

появлению на дисплее прибора подменю *Эмуляция,* содержащим следующие пункты:

- «ТС»;
- $\kappa$ ТП»:
- «Милливольты»;
- «Миллиамперы»;
- «Ом».

Вид меню, отображаемого на дисплее, представлен на рисунке 2.13

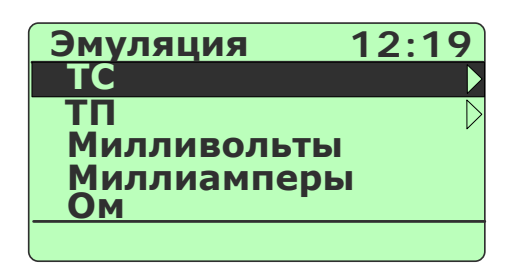

## **Рисунок 2.13**

В подменю *Эмуляция* пользователь выбирает пункт, соответствующий источнику, сигнал которого предстоит эмулировать с помощью прибора.

Выбор пункта «ТС» с последующим нажатием « **ENTER** » приводит к появлению на дисплее прибора подменю *ТС,* содержащим следующий список термопреобразователей сопротивления:

- «Pt100 IEC(385)»;
- «100П (Рус)»;
- «50П (Рус)»;
- «50М (1,428)»;
- $-$  «50M (1,426)»;
- «100М (1,428)»;
- $-$  «100M (1,426)».

Выбор из этого списка типа ТС и нажатие кнопки « **ENTER** » переводит прибор в *режим эмуляции* (см. п. 2.6) соответственно выбранному типу датчика.

Выбор пункта «ТП» с последующим нажатием кнопки « **ENTER** » приводит к появлению на дисплее прибора подменю *ТП,* содержащим следующий список термоэлектрических преобразователей:

- «ТЖК J»;
- «ТХА К»;
- «ТПР В»;
- «ТВР А1»;
- $\kappa$ ТПП S»:
- «ТХК L»;
- «ТMK T»;
- $\kappa$ THH  $(N)$ ».

Выбор из этого списка типа ТП и нажатие кнопки « **ENTER** » переводит прибор в подменю *Компенс.*, в котором пользователю предлагается выбрать тип компенсации холодного спая из двух следующих пунктов:

- «Автоматическая»;
- «Ручная».

При подключении к ИКСУ-260 одного из кабелей №1 или №2 из прилагаемого комплекта, в разъем которого встроен компенсатор холодного спая Pt100, необходимо выбрать пункт «Автоматическая». В этом случае компенсация холодного спая в процессе измерений будет осуществляться прибором автоматически. Если кабели  $N$ °1, №2 не используются, то необходимо выбрать пункт «Ручная», затем произвести измерение температуры холодного спая с погрешностью, не превышающей предела допускаемой основной погрешности для данного типа ТП, и ввести измеренное значение *to* в качестве параметра (см. п. 2.6.5).

Выбор в меню *Компенс.* пункта «Автоматическая» и нажатие кнопки « **ENTER** » переводит прибор в *режим эмуляции* сигнала от выбранного типа датчика с учетом автоматической компенсации.

Если выбирается пункт «Ручная», то пользователю предлагается ввести значение температуры холодного спая (в нижней части экрана см. рисунок 2.12), используя клавиатуру прибора.

В случае успешного ввода параметра прибор переходит в *режим эмуляции* выбранного типа датчика с учетом указанного значения температуры холодного спая.

Выбор пункта «милливольты»*,* «миллиамперы» или «Омы» с последующим нажатием кнопки « **ENTER** », переводит прибор в *режим эмуляции* сигнала от источника соответственно выбранному пункту меню.

33

2.5.4.3. Подменю «Симуляция»

Выбор в *Главном меню* пункта «Симуляция» и нажатие кнопки « **ENTER** » приво-

дит к появлению на дисплее прибора подменю *Симуляция,* содержащим следующие пункты:

- «ТС»;
- «ТП»;
- «Милливольты»;
- «Миллиамперы»;
- «Ом».

Вид меню, отображаемого на дисплее, представлен на рисунке 2.14

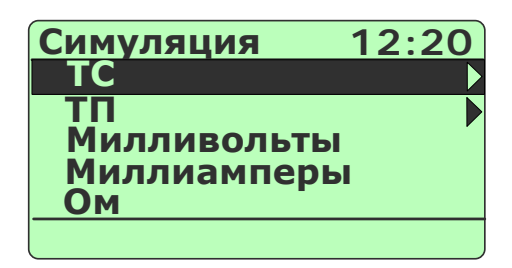

**Рисунок 2.14**

В подменю *Симуляция* пользователь выбирает пункт, соответствующий источ-

нику, сигнал от которого предстоит эмулировать с помощью прибора.

Выбор пункта «ТС» с последующим нажатием кнопки « **ENTER** » приводит к появлению на дисплее прибора подменю *ТС,* содержащим следующий список термопреобразователей сопротивления:

- «Pt100 IEC(385)»;
- «100П (Рус)»;
- «50П (Рус)»;
- «50М (1,428)»;
- «50М (1,426)»;
- «100М (1,428)»;
- $-$  «100M (1,426)».

Выбор из этого списка типа ТС и нажатие кнопки « **ENTER** » вызывает на экран дисплея диалоговое окно, содержащее два пункта:

- «0-5 мА»;
- «4-20 мА».

Вид диалогового окна представлен на рисунке 2.15.

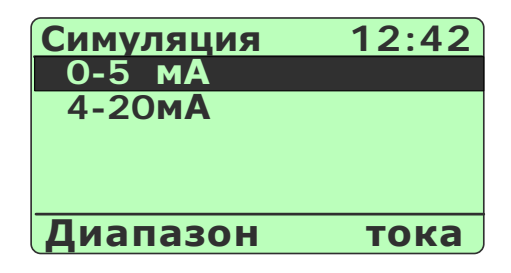

**Рисунок 2.15**

В данном диалоговом окне пользователь выбирает тип выходного унифицированного токового сигнала, в который испытуемый прибор преобразует сигнал, поступивший от ИКСУ-260Ex.

Выбор типа выходного унифицированного токового сигнала и нажатие кнопки « **ENTER** » вызывает на экран дисплея диалоговое окно следующего вида:

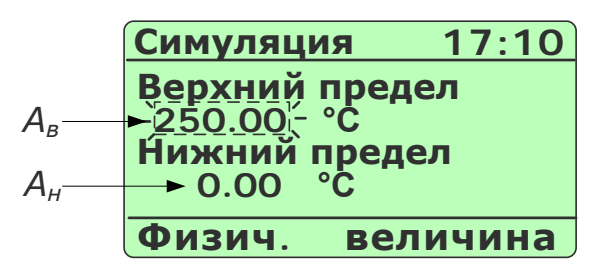

**Рисунок 2.16**

В данном диалоговом окне пользователь имеет возможность получить информацию об установленных значениях параметров *Ав* и *Ан* – соответственно верхнем и нижнем пределах диапазона преобразования входного унифицированного сигнала – и, при необходимости, произвести их редактирование.

Значение редактируемого параметра высвечивается в мигающем режиме. Редактирование производится с помощью кнопок цифровой клавиатуры прибора (см. п. 2.5.3). Нажатие кнопки « <sup>▼</sup> » (« ▲ ») переключает режим редактирования с **A**<sub>в</sub> на **A**<sub>н</sub> (с *Ан* на *Ав*).

При входе в данное диалоговое окно пользователю предоставляется возможность начать редактирование с параметра *Ав*, установленное значение которого высвечивается в режиме мигания.

П р и м е ч а н и е – Заводская установка *Ав* = 0.00°С и *Ан=* 0.00°С.

Нажатие кнопки « » актуализирует введенные значения *Ав* и *Ан*, записывает их в память прибора и переводит его в *режим симуляции* (см. п. 2.7) соответственно выбранному типу датчика.

Выбор в подменю *Симуляция* пункта «ТП» с последующим нажатием кнопки « **ENTER** » приводит к появлению на дисплее прибора подменю *ТП,* содержащим следующий список преобразователей термоэлектрических:

- «ТЖК J»;
- «ТХА К»;
- $\kappa$ ТПР В»:
- «ТВР А1»;
- $\star$ ТПП S»;
- «ТХК L»;
- «ТMK T»;
- «ТНН N».

Из этого списка необходимо выбрать тип ТП, сигнал от которого предполагается имитировать. Выбор типа ТП и нажатие кнопки « **ENTER** » переводит прибор в диалоговое окно *Компенс.*, в котором пользователю предлагается выбрать тип компенсации холодного спая из двух следующих пунктов:

- «Автоматическая»;
- «Ручная».

При подключении к ИКСУ-260 одного из кабелей №1 или №2 из прилагаемого комплекта, в разъем которого встроен компенсатор холодного спая Pt100, необходимо выбрать пункт «Автоматическая». В этом случае компенсация холодного спая в процессе измерений будет осуществляться прибором автоматически. Если кабели №1, №2 не используются, то необходимо выбрать пункт «Ручная», затем произвести измерение температуры холодного спая с погрешностью, не превышающей предела допускаемой основной погрешности для данного типа ТП, и ввести измеренное значение *to* в качестве параметра (см. п. 2.6.5).

Выбор в диалоговом окне *Компенс.* пункта «Автоматическая» и нажатие кнопки « **ENTER** » вызывает на экран дисплея подменю следующего уровня, содержащее два пункта:

- «0-5 мА»;
- «4-20 мА».

Вид подменю представлен на рисунке 2.15 (см. выше).

В данном подменю пользователь выбирает тип выходного унифицированного токового сигнала, в который испытуемый прибор преобразует сигнал, поступивший от ИКСУ-260.
Выбор типа выходного унифицированного токового сигнала и нажатие кнопки « **ENTER** » вызывает на экран дисплея диалоговое окно, представленное на рисунке 2.16 (см. выше).

В данном диалоговом окне пользователь имеет возможность получить информацию об установленных значениях параметров *Ав* и *Ан* – соответственно верхнем и нижнем пределах диапазона преобразования входного унифицированного сигнала – и, при необходимости, произвести их редактирование.

Значение редактируемого параметра высвечивается в мигающем режиме. Редактирование производится с помощью кнопок цифровой клавиатуры прибора (см. п. 2.5.3). Нажатие кнопки « <sup>▼</sup> » (« ▲ ») переключает режим редактирования с **A**<sub>B</sub> на **A**<sub>H</sub> (с *Ан* на *Ав*).

При входе в данное диалоговое окно пользователю предоставляется возможность начать редактирование с параметра *Ав*, установленное значение которого высвечивается в режиме мигания.

П р и м е ч а н и е – Заводская установка *Ав* = 0.00°С и *Ан=* 0.00°С.

Нажатие кнопки « **ENTER** » актуализирует введенные значения *Ав* и *Ан*, записывает их в память прибора и переводит ИКСУ-260 в *режим симуляции* (см. п. 2.7) соответственно выбранному типу датчика.

В случае выбора в диалоговом окне *Компенс.* пункта «Ручная» пользователю предлагается ввести значение температуры компенсации холодного спая (в нижней части экрана см. рисунок 2.12), используя клавиатуру прибора.

В случае успешного ввода после нажатия кнопки « **ENTER** » на экране дисплея высветится подменю с пунктами:

- $-$  «0-5 мА»;
- «4-20 мА».

Вид подменю представлен на рисунке 2.15 (см. выше).

В данном подменю пользователь выбирает тип выходного унифицированного токового сигнала, в который испытуемый прибор преобразует сигнал, поступивший от ИКСУ-260Ex. Выбор типа выходного унифицированного токового сигнала и нажатие кнопки « **ENTER** » вызывает на экран дисплея диалоговое окно, представленное на рисунке 2.16 (см. выше).

В данном диалоговом окне пользователь имеет возможность получить информацию об установленных значениях параметров *Ав* и *Ан* – соответственно верхнем и нижнем пределах диапазона преобразования входного унифицированного сигнала – и, при необходимости, произвести их редактирование.

Значение редактируемого параметра высвечивается в мигающем режиме. Редактирование производится с помощью кнопок цифровой клавиатуры прибора (см. п. 2.5.3). Нажатие кнопки « » (« ») переключает режим редактирования с *Ав* на *Ан* (с *Ан* на *Ав*).

При входе в данное диалоговое окно пользователю предоставляется возможность начать редактирование с параметра *Ав*, установленное значение которого высвечивается в режиме мигания.

П р и м е ч а н и е – Заводская установка *Ав* = 0.00°С и *Ан=* 0.00°С.

Нажатие кнопки « **ENTER** » актуализирует введенные значения *Ав* и *Ан*, записывает их в память прибора и переводит его в *режим симуляции* (см. п. 2.7) соответственно выбранному типу датчика.

2.5.4.4. Подменю «Поверка ПД»

Выбор в *Главном меню* пункта «Поверка ПД» и нажатие кнопки « **ENTER** » приводит к появлению на дисплее прибора подменю *Поверка ПД*, относящимся к поверяемому датчику давления и содержащим следующие пункты:

- «Электронный ПД»;
- «Механический ПД».

Вид меню, отображаемого на дисплее, представлен на рисунке 2.17

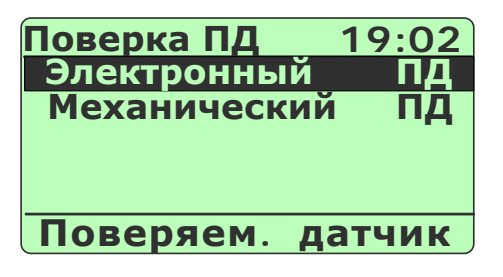

**Рисунок 2.17**

При наличии у поверяемого датчика давления встроенного электронного преобразователя давления в выходной унифицированный токовый сигнал следует выбрать пункт «Электронный ПД».

При отсутствии у поверяемого датчика давления встроенного электронного преобразователя давления (датчик имеет собственный индикатора давления, например, манометр) следует выбрать пункт «Механический ПД».

Выбор требуемого пункта меню и нажатие кнопки « **ENTER** » приводит к появлению на дисплее прибора подменю выбора единиц измерения давления для эталонного датчика, состоящего из пунктов:

- кПа;

- МПА.

Вид меню, отображаемого на дисплее, представлен на рисунке 2.18

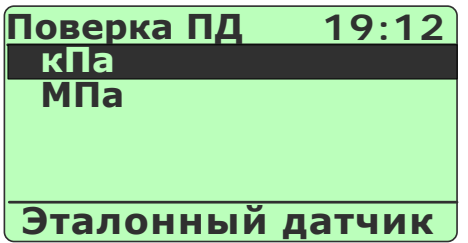

# **Рисунок 2.18**

Если в предыдущем меню был выбран пункт «Механический ПД», то выбор надлежащей единицы измерений эталонного датчика в данном меню и нажатие

кнопки « **ENTER** » переводит прибор в *режим поверки ПД* (см. п. 2.9).

Если в предыдущем меню был выбран пункт «Электронный ПД», то после выбора надлежащей единицы измерений эталонного датчика в данном меню и нажатия

кнопки « **ENTER** » на дисплее прибора выводится меню выбора единиц измерения для поверяемого датчика, которое содержит следующие пункты:

- «кПа»;
- «МПА»;
- «кгс/см2»;
- «кгс/м2»;
- «мм.рт.ст.»;
- «Bar»;
- «Psi».

Вид меню, отображаемого на дисплее, представлен на рисунке 2.19

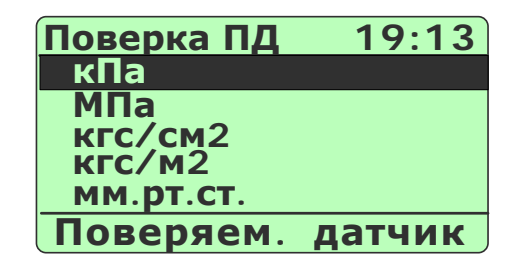

**Рисунок 2.19**

Выбор единиц измерения для поверяемого датчика и нажатие кнопки « **ENTER** » вызывает на экран дисплея подменю следующего уровня (см. рисунок 2.20), содержащее два пункта:

- «0-5 мА»;
- $-$  «4-20 мА».

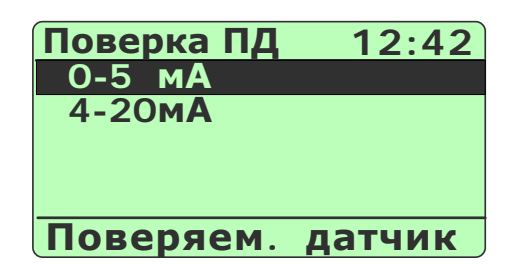

**Рисунок 2.20**

В данном подменю пользователь выбирает тип выходного унифицированного токового сигнала, который используется на выходе поверяемого ПД.

Выбор типа выходного унифицированного токового сигнала и нажатие кнопки « **ENTER** » вызывает на экран дисплея диалоговое окно следующего вида:

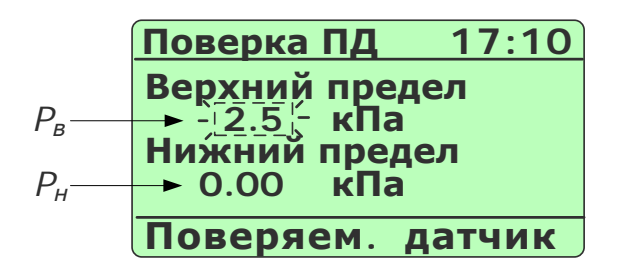

## **Рисунок 2.21**

В данном диалоговом окне пользователь имеет возможность получить информацию об установленных значениях параметров *P<sup>в</sup>* и *P<sup>н</sup>* – верхнем и нижнем пределах диапазона преобразования входного унифицированного сигнала соответственно – и, при необходимости, произвести их редактирование.

Редактирование производится с помощью кнопок цифровой клавиатуры прибора (см. п. 2.5.3). Нажатие кнопки « $\nabla$ » (« $\triangle$ ») переключает режим редактирования с *P<sup>в</sup>* на *P<sup>н</sup>* (с *P<sup>н</sup>* на *Pв*), при этом значение редактируемого параметра высвечивается в мигающем режиме.

При входе в данное диалоговое окно пользователю предоставляется возможность начать редактирование с параметра *Pв*, установленное значение которого высвечивается в мигающем режиме.

П р и м е ч а н и е – Заводская установка: *P<sup>в</sup>* = 0.00 кПа и *Pн=* 0.00 кПа.

Нажатие кнопки « **ENTER** » актуализирует введенные значения *P<sup>в</sup>* и *Pн*, записывает их в память прибора и переводит его в *режим поверки ПД* (см. п. 2.9).

П р и м е ч а н и е – В случае ввода значения *P<sup>в</sup>* ≤ *Pн*, на экране прибора выводится сообщение об ошибке (см. рисунок 2.22)

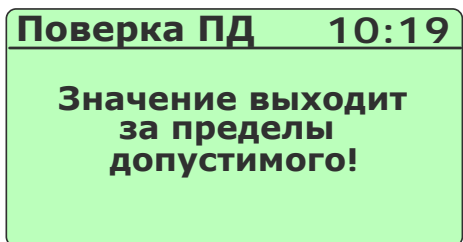

**Рисунок 2.22**

и пользователю снова предлагается ввести значениях параметров *P<sup>в</sup>* и *P<sup>н</sup>* в диалоговом окне, представленном на рисунке 2.21.

2.5.4.5. Подменю «Архив»

Выбор в *Главном меню* пункта «Архив» и нажатие кнопки « » приводит к появлению на дисплее прибора подменю *Архив*, представленном на рисунке 2.23 и содержащем следующие пункты:

- «Просмотр архива»;
- «Станд. объекты»;
- «Польз. объекты»;
- «Период записи»;
- «Зав. номер датч.»;
- «Твнешней среды»;
- «Удаление архива».

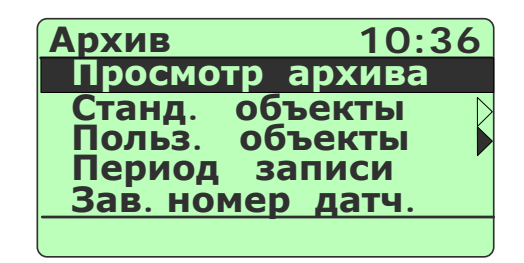

**Рисунок 2.23**

Выбор в подменю *Архив* пункта «Просмотр архива» и нажатие кнопки « **ENTER** » переводит прибор в *режим просмотра архива* (см. п. 2.10), где пользователь может просмотреть записи результатов, выполненных в рабочих режимах прибора.

Пункт «Станд. объекты» предназначен для выбора названия объекта, на котором (с которым) предполагается работать в одном из рабочих режимов прибора.

Выбор пункта «Станд. объекты» и нажатие кнопки « **ENTER** » вызывает на дисплей прибора диалоговое окно *Объекты*, содержащее следующий список наименований стандартных объектов:

- «ОБСТ 0»;
- «ОБСТ\_1»;
- «ОБСТ\_2»;
- «ОБСТ 3»;
- «ОБСТ\_4»;
- «ОБСТ\_5»;
- «ОБСТ 6»;
- «ОБСТ\_7»;
- «ОБСТ\_8»; - «ОБСТ\_9».
- Выбор нужного пункта и нажатие кнопки « **ENTER** » приводит к запоминанию выбранного названия объекта в память прибора и возвращает прибор в подменю *Архив*.

П р и м е ч а н и е – Название выбранного объекта отображается в записях при архивировании в одном из рабочих режимов.

Пункт «Польз. объекты» предназначен для выбора названия объекта (из списка названий, созданных пользователем и записанных в прибор с помощью специальной программы), на котором (с которым) предполагается работать в одном из рабочих режимов прибора.

Выбор пункта «Польз. объекты» и нажатие кнопки « **ENTER** » вызывает на дисплей прибора диалоговое окно *Объекты*, содержащее созданный пользователем с помощью программы «АРМ ИКСУ260.exe» (входит в комплект поставки ИКСУ) список наименований объектов. Например:

- «База»;
- «ТРУБА»;
- «Насос1»;
- «Насос2»:
- «Бочка».

Выбор нужного пункта и нажатие кнопки « **ENTER** » приводит к запоминанию выбранного названия объекта в память прибора и возвращает прибор в подменю *Архив*.

П р и м е ч а н и е – Название выбранного объекта отображается в записях при архивировании в одном из рабочих режимов.

Пункт «Период записи» предназначен для просмотра текущего и/или задания нового значения параметра **«Период записи»** – периода архивации данных во встроенную энергонезависимую память ИКСУ-260, т.е. время между двумя последовательными записями в архив, которые предполагается осуществлять в одном из рабочих режимов прибора.

Выбор пункта «Период записи» и нажатие кнопки « **ENTER** » вызывает на дисплей прибора диалоговое окно (см. рисунок 2.24), в котором пользователю предлагается ввести значение параметра **«Период записи»** в секундах.

| Архив                           | 12:45              |
|---------------------------------|--------------------|
| Период<br>Введите<br>$[0255]$ : | записи<br>значение |
|                                 |                    |

**Рисунок 2.24**

*Возможные значения:* 0…255;

*Заводская установка:* 0 – запись одного кадра по нажатию кнопки « **REC** ».

Ввод требуемого значения возвращает прибор в подменю *Архив* с актуализированным новым значением данного параметра.

Нажатие кнопки « **PROGR** » устанавливает заводское значение данного парамет-

ра (для актуализации необходимо подтверждение нажатием кнопки « **ENTER** »).

Нажатие кнопки « **BACK** » возвращает прибор в подменю *Архив* с актуализированным прежним значением данного параметра.

Пункт «Зав. номер датч.» предназначен для просмотра текущего и/или задания нового значения параметра **«Зав. номер датч.»** – заводского номера испытуемого (поверяемого) датчика при записи в архив, которую предполагается осуществлять в одном из рабочих режимов прибора.

Выбор пункта «Зав. номер датч.» и нажатие кнопки « **ENTER** » вызывает на дисплей прибора диалоговое окно (см. рисунок 2.25), в котором пользователю предлагается ввести значение параметра **«Зав. номер датч.»**.

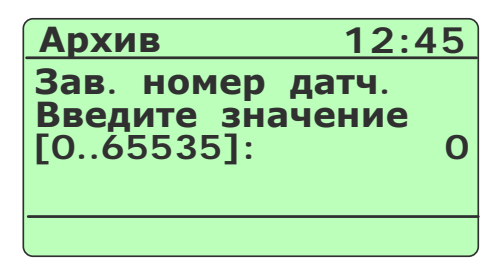

**Рисунок 2.25**

*Возможные значения:* 0…65535;

*Заводская установка:* 0 – эквивалентна отсутствию установленного значения номера датчика.

Ввод требуемого значения возвращает прибор в подменю *Архив* с актуализированным новым значением данного параметра.

Нажатие кнопки « **BACK** » возвращает прибор в подменю *Архив* с актуализированным прежним значением данного параметра.

Пункт «Твнешней среды» предназначен для просмотра текущего и/или задания нового значения параметра **«Твнешней среды»** – температуры внешней среды, при которой предполагается осуществлять записи в одном из рабочих режимов прибора.

Выбор пункта «Твнешней среды» и нажатие кнопки « **ENTER** » вызывает на дисплей прибора диалоговое окно (см. рисунок 2.26), в котором пользователю предлагается ввести значение параметра **«Твнешней среды»**.

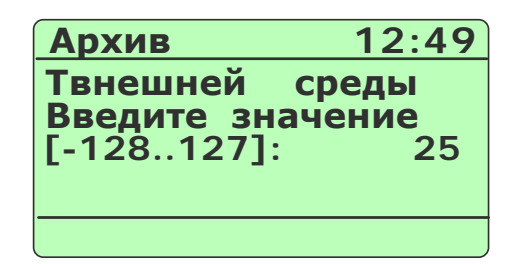

### **Рисунок 2.26**

*Возможные значения:* -128…127;

*Заводская установка:* 0.

Ввод требуемого значения возвращает прибор в подменю *Архив* с актуализированным новым значением данного параметра.

Нажатие кнопки « **PROGR** » устанавливает заводское значение данного парамет-

ра (для актуализации необходимо подтверждение нажатием кнопки «

Нажатие кнопки « **BACK** » возвращает прибор в подменю *Архив* с актуализированным прежним значением данного параметра.

Пункт «Удаление архива» предназначен для удаления всех записей, имеющихся в архиве.

Выбор пункта «Удаление архива» и нажатие кнопки « **ENTER** » запускает процесс удаления **без дополнительного подтверждения.** 

Нажатие кнопки « **BACK** » во время выполнения процедуры удаления архива прерывает ее и возвращает прибор в подменю *Архив*, удаленные данные при этом теряются без возможности восстановления.

Нажатие кнопки « <sup>ВАСК</sup>)» после завершения процедуры удаления архива возвращает прибор в подменю *Архив*.

*Внимание! Удаленные из архива данные не подлежат восстановлению.*

2.5.4.6. Подменю «Настройки»

Выбор в *Главном меню* пункта «Настройки» и нажатие кнопки « **ENTER** » приводит к появлению на дисплее прибора подменю *Настройки*, представленном на рисунке 2.27 и содержащем следующие пункты:

- «Усреднение»;
- «Точность»;
- «Тест реле»;
- «Время»;
- «Дата»;
- «Звук»;
- «Контраст»;
- «Автовыключение»;
- «О приборе».

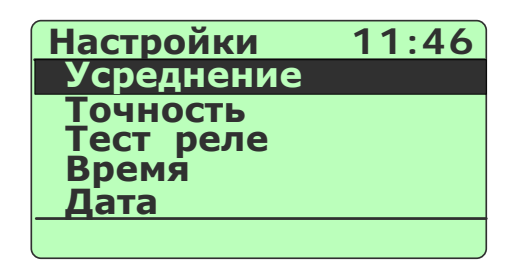

**Рисунок 2.27**

Пункт «Усреднение» предназначен для просмотра текущего и/или задания нового значения параметра **«Усреднение»** – количества измерений, используемых для усреднения входного сигнала, поступающих на измерительный вход прибора.

Выбор пункта «Усреднение» и нажатие кнопки « **ENTER** » вызывает на дисплей прибора диалоговое окно *Усреднение* (см. рисунок 2.28), в котором пользователю предлагается ввести значение параметра **«Усреднение»**.

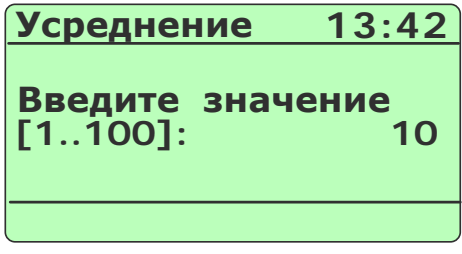

### **Рисунок 2.28**

*Возможные значения:* 1…100;

*Заводская установка:* 10.

П р и м е ч а н и е – Данный параметр используется для сглаживания (демпфирования) выбросов при измерениях. Время одного цикла измерений составляет 0,4 с.

Ввод требуемого значения возвращает прибор в подменю *Настройки* с актуализированным новым значением данного параметра.

Нажатие кнопки « **BACK** » возвращает прибор в подменю *Настройки* с актуализированным прежним значением данного параметра.

Пункт «Точность» предназначен для просмотра текущего и/или задания нового значения параметра **«Точность»** – максимальное количество знаков после запятой, выводимых на дисплей прибора или вводимых с клавиатуры в одном из рабочих режимов.

Выбор пункта «Точность» и нажатие кнопки « **ENTER** » вызывает на дисплей прибора диалоговое окно *Точность* (см. рисунок 2.29), в котором пользователю предлагается ввести значение параметра **«Точность»**.

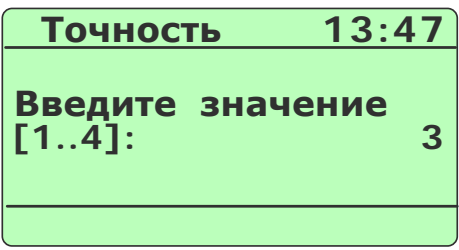

**Рисунок 2.29**

*Возможные значения:* 0…4;

*Заводская установка:* 3.

Ввод требуемого значения возвращает прибор в подменю *Настройки* с актуализированным новым значением данного параметра.

Нажатие кнопки « **PROGR** <sup>)</sup>» устанавливает заводское значение данного парамет-<br>Эшио полтверудение нажатием кнопки «<sup>ENTER</sup>»). ра (для актуализации необходимо подтверждение нажатием кнопки «

Нажатие кнопки « **BACK** » возвращает прибор в подменю *Настройки* с актуализированным прежним значением данного параметра.

Пункт «Тест реле» предназначен для включения/выключения функции тестирования реле в режимах *поверки ПД* и *симуляции.*

Выбор пункта «Тест реле» и нажатие кнопки « **ENTER** » вызывает на дисплей прибора диалоговое окно *Тест реле* (см. рисунок 2.30), в котором пользователю предлагается включить или выключить функцию тестирования реле.

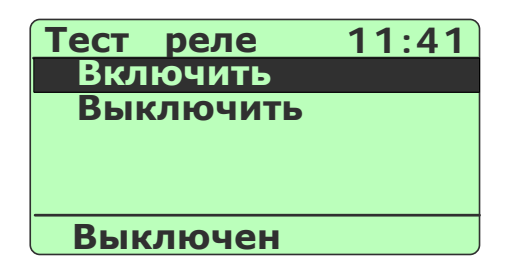

47 **Рисунок 2.30**

Выбор пункта «Включить» («Выключить») и нажатие кнопки « **ENTER** » включает (выключает) функцию тестирования реле и возвращает прибор в подменю *Настройки*.

Нажатие кнопки « **BACK** » возвращает прибор в подменю *Настройки* без какихлибо изменений.

Пункт «Время» предназначен для установки нового текущего значения времени*.*

Выбор пункта «Время» и нажатие кнопки « **ENTER** » вызывает на дисплей прибора диалоговое окно *Время* (см. рисунок 2.31), в котором пользователю предлагается произвести редактирование текущего значения времени, представленного в формате: «**чч:мм:сс»**.

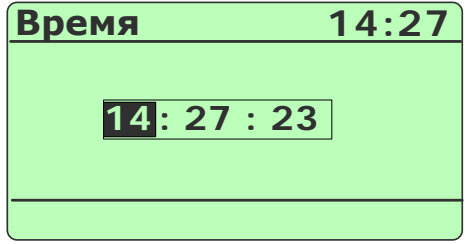

**Рисунок 2.31**

Значения часов («**чч»**), минут («**мм»**) и секунд («**сс»**) редактируются отдельно. Редактируемая часть выделена инверсным цветом. Нажатия кнопки « $\blacktriangledown$ » (« $\blacktriangle$ ») осуществляют переключения между редактируемыми частями в последовательности «**чч»** – > «**мм»** – > «**сс»** – > **«чч»**…( **«чч»** – > «**сс»** – > «**мм»** – > **«чч»**…). Изменение редактируемой части производится с помощью кнопок цифровой клавиатуры, а также с помощью кнопки « **CE** ».

Нажатие кнопки « **ENTER** » актуализирует введенное значение времени и возвращает прибор в подменю *Настройки*.

Нажатие кнопки « **PROGR** » устанавливает заводское значение данного парамет-

ра (для актуализации необходимо подтверждение нажатием кнопки « **ENTER** »).

Нажатие кнопки « **BACK** » возвращает прибор в подменю *Настройки*, не меняя ранее установленного значения времени.

Пункт «Дата» предназначен для просмотра и/или установки новой текущей даты*.*

48

Выбор пункта «Дата» и нажатие кнопки « **ENTER** » вызывает на дисплей прибора диалоговое окно *Дата* (см. рисунок 2.32), в котором пользователю предлагается произвести редактирование текущей даты, представленной в формате: «**дд:мм:гггг»**.

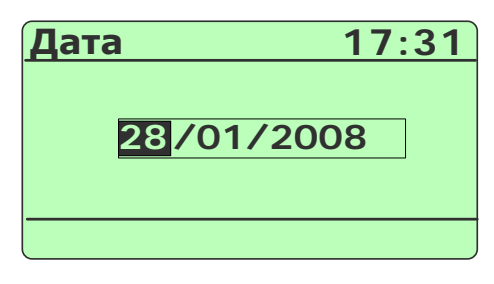

**Рисунок 2.32**

Значения дня («**дд»**), месяца («**мм»**) и года («**гггг»**) редактируются отдельно. Редактируемая часть выделена инверсным цветом. Нажатия кнопки « $\blacktriangledown$ » (« $\blacktriangle$ ») осуществляют переключения между редактируемыми частями в последовательности «**дд»** – > «**мм»** – > **«гггг»** – > **«дд»**…( **«дд»** – > **«мм»** – > **«гггг»** – > **«дд»**…). Изменение редактируемой части производится с помощью кнопок цифровой клавиатуры, а также с помощью кнопки « **CE** ».

Нажатие кнопки « **ENTER** » актуализирует введенное значение даты и возвращает прибор в подменю *Настройки*.

Нажатие кнопки «<sup>PROGR</sup>» устанавливает заводское значение данного парамет-

ра (для актуализации необходимо подтверждение нажатием кнопки « **ENTER** »).

Нажатие кнопки « **BACK** » возвращает прибор в подменю *Настройки*, не меняя ранее установленной даты.

Пункт «Звук» предназначен для включения/выключения звукового оповещения в *режиме поверки ПД.* При включенном звуковом оповещении в *режиме поверки ПД*  раздается звуковой сигнал при достижении измеренного значения давления величины 75 % от *P<sup>в</sup>* – верхнего предела диапазона преобразования входного унифицированного сигнала.

Выбор пункта «Звук» и нажатие кнопки « **ENTER** » вызывает на дисплей прибора диалоговое окно *Звук* (см. рисунок 2.33), в котором пользователю предлагается включить (выключить) звуковое оповещение, выбрав пункт.

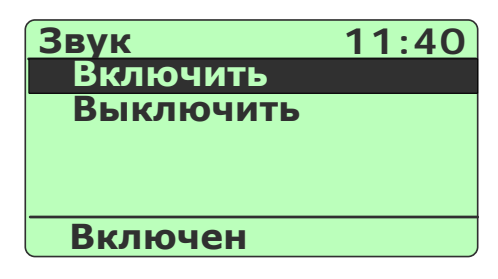

**Рисунок 2.33**

Выбор пункта «Включить» («Выключить») и нажатие кнопки « **ENTER** » включает (выключает) звуковое оповещение и возвращает прибор в подменю *Настройки*.

При установке значения «Включен» раздается тестовый звуковой сигнал.

*Заводская установка:* «Включен».

Нажатие кнопки « **BACK** » возвращает прибор в подменю *Настройки* без какихлибо изменений.

Пункт «Контраст» предназначен для изменения контрастности дисплея прибора.

Выбор пункта «Контраст» и нажатие кнопки « **ENTER** » вызывает на дисплей прибора диалоговое окно *Контраст* (см. рисунок 2.34), в котором пользователю предлагается изменить контрастность дисплея, нажатиями кнопки « • » или « • ».

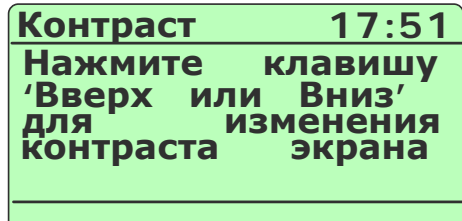

## **Рисунок 2.34**

Выбор нужной контрастности и нажатие кнопки « **ENTER** » актуализирует новое значение контрастности дисплея и возвращает прибор в подменю *Настройки*.

Нажатие кнопки « **BACK** » возвращает прибор в подменю *Настройки* с прежней контрастностью дисплея.

Пункт «Автовыключение» предназначен для включения/выключения функции автоматического выключения прибора. При включенной функции прибор автоматически выключается через 15 минут после последнего нажатия какой-либо из кнопок.

Выбор пункта «Автовыключение» и нажатие кнопки « **ENTER** » вызывает на дисплей прибора диалоговое окно *Автовыключение* (см. рисунок 2.35), в котором пользователю предлагается включить (выключить) функцию автовыключения.

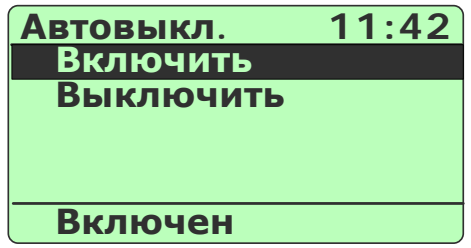

### **Рисунок 2.35**

Выбор пункта «Включить» («Выключить) и нажатие кнопки « **ENTER** » включает (выключает) функцию автовыключения и возвращает прибор в подменю *Настройки*.

Нажатие кнопки « **BACK** » возвращает прибор в подменю *Настройки* без какихлибо изменений.

Пункт «О приборе» предназначен для получения информации о версии микропрограммного обеспечения (firmware) прибора.

Выбор пункта «О приборе» и нажатие кнопки « **ENTER** » вызывает на дисплей прибора диалоговое окно *О приборе* (см. рисунок 2.36), в котором пользователю предоставляется информация о версии микропрограммного обеспечения прибора и дате ее изготовления.

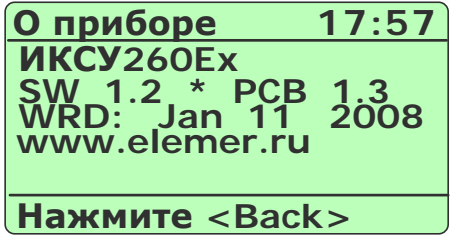

## **Рисунок 2.36**

Нажатие кнопки « **BACK** » возвращает прибор в подменю *Настройки*.

# **2.6. Работа в режиме измерений**

## 2.6.1. Вход в режим измерений

Вход в *режим измерений* может быть осуществлен одним из трех способов:

- 1) из *Главного меню* путем выбора пункта «Измерение» (см. п. 2.5.4.1);
- 2) при включении прибора (если перед выключением прибора последним из рабочих режимов был *режим измерений*);
- 3) из *Главного меню* путем нажатия заранее запрограммированной «горячей» кнопки « **<sup>1</sup>** »…« **<sup>6</sup>** » (см. п. 2.6.7.1).

## 2.6.2. Структура выводимой на дисплей информации в режиме измерений

При входе в *режим измерений* на дисплее ИКСУ-260 отображается результат текущего измерения от внешнего источника входного сигнала, тип которого устанавливается в предшествующих диалоговых окнах. Пример экрана дисплея с описанием структуры отображаемой информации изображен на рисунке 2.37.

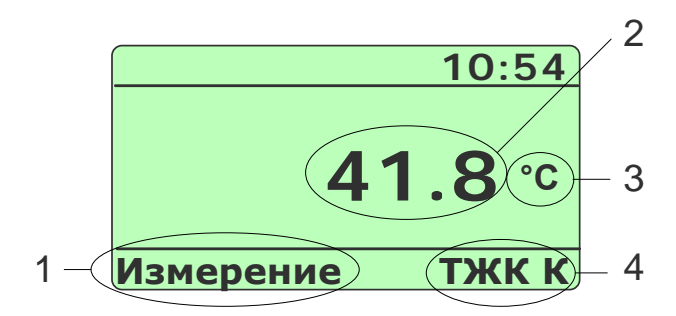

## **Рисунок 2.37**

Обозначения к рисунку 2.37:

- 1 название режима;
- 2 измеренное значение;
- 3 единицы измерения;
- 4 информация о типе измеряемого сигнала (НСХ, мВ, мА, Ом).

2.6.3. Порядок работы при измерении сигнала от ТС

- Выключить прибор, нажав кнопку « **ON OFF** »;
- собрать схему, изображенную на рисунке 2.38, подключив разъем PLT168-PG кабеля №3, входящего в комплект поставки, с соответствующим разъемом «измерение» прибора, а другой конец этого кабеля – с ТС;

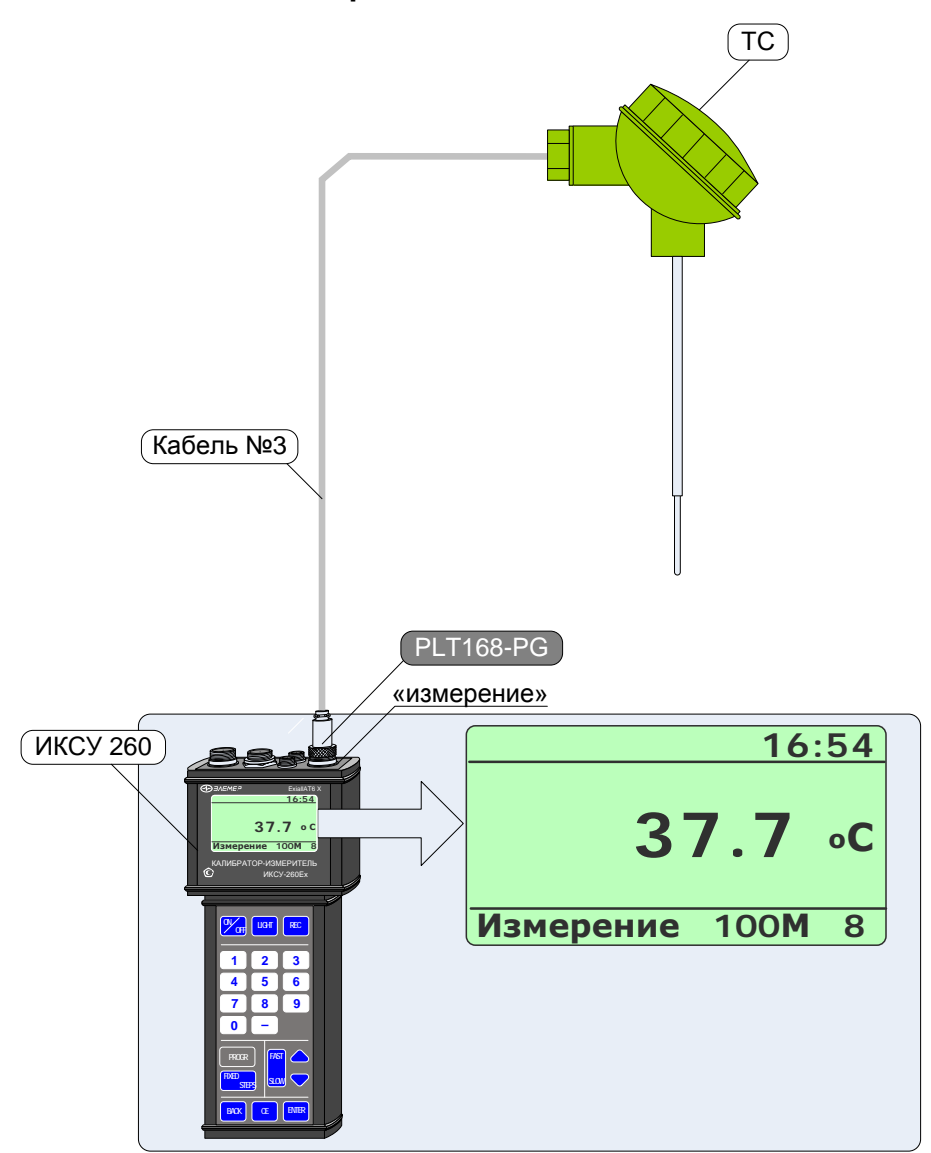

# **Измерение сигнала от ТС**

# **Рисунок 2.38**

- включить прибор, нажав кнопку « **ON OFF** »;
- нажать кнопку « **BACK** » для входа в *Главное меню*;

- в *Главном меню* войти в пункт «Измерение», затем выбрать «ТС» и нажать

кнопку « <sup>ЕNTER</sup> »;

П р и м е ч а н и е – Нажатие заранее запрограммированной «горячей» кнопки в *Главном меню* переводит ИКСУ непосредственно в *режим измерений*.

- выбрать из представленного списка требуемый тип ТС, например, «100М

(1,428)» и нажать кнопку « **ENTER** ».

В результате прибор перейдет в режим измерений сигналов от ТС выбранного типа (см. рисунок 2.38).

2.6.4. Порядок работы при измерении сигнала от ТП с автоматической компенсацией температуры холодного спая

- Выключить прибор, нажав кнопку « **ON OFF** »;

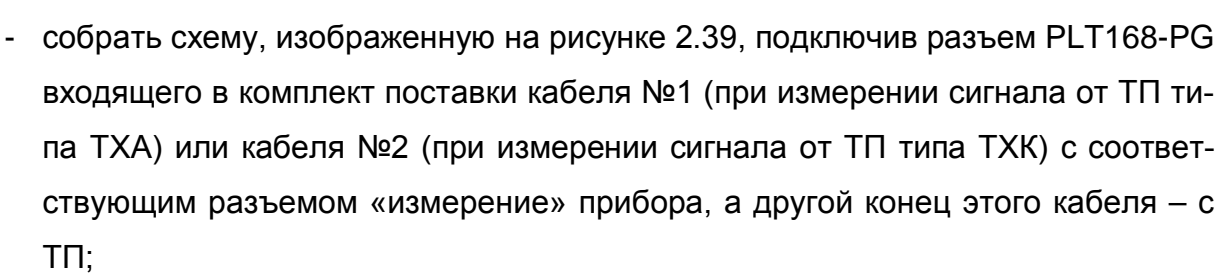

П р и м е ч а н и я

1 При измерении сигналов от ТП других типов с автоматической компенсацией температуры холодного спая используются кабели, поставляемые по специальному заказу.

2 В примере, изображенном на рисунке 2.39, используется кабель №1 для измерения сигнала от ТП типа ТХА.

- включить прибор, нажав кнопку « **ON OFF** »;
- нажать кнопку « **BACK** » для входа в *Главное меню*;
- в *Главном меню* войти в пункт «Измерение», затем выбрать «ТП» и нажать кнопку « <sup>ЕNTER</sup> »;
- выбрать из представленного списка требуемый тип ТП, например, «ТХА K» и нажать кнопку « **ENTER** »;
- выбрать пункт «Автоматическая» и нажать кнопку « **ENTER** ».

В результате прибор перейдет в режим измерений сигналов от ТП выбранного типа (см. рисунок 2.39).

П р и м е ч а н и е – Нажатие заранее запрограммированной «горячей» кнопки в *Главном меню* переводит ИКСУ непосредственно в *режим измерений*.

**Измерение сигнала от ТП с автоматической компенсацией** 

**температуры холодного спая**

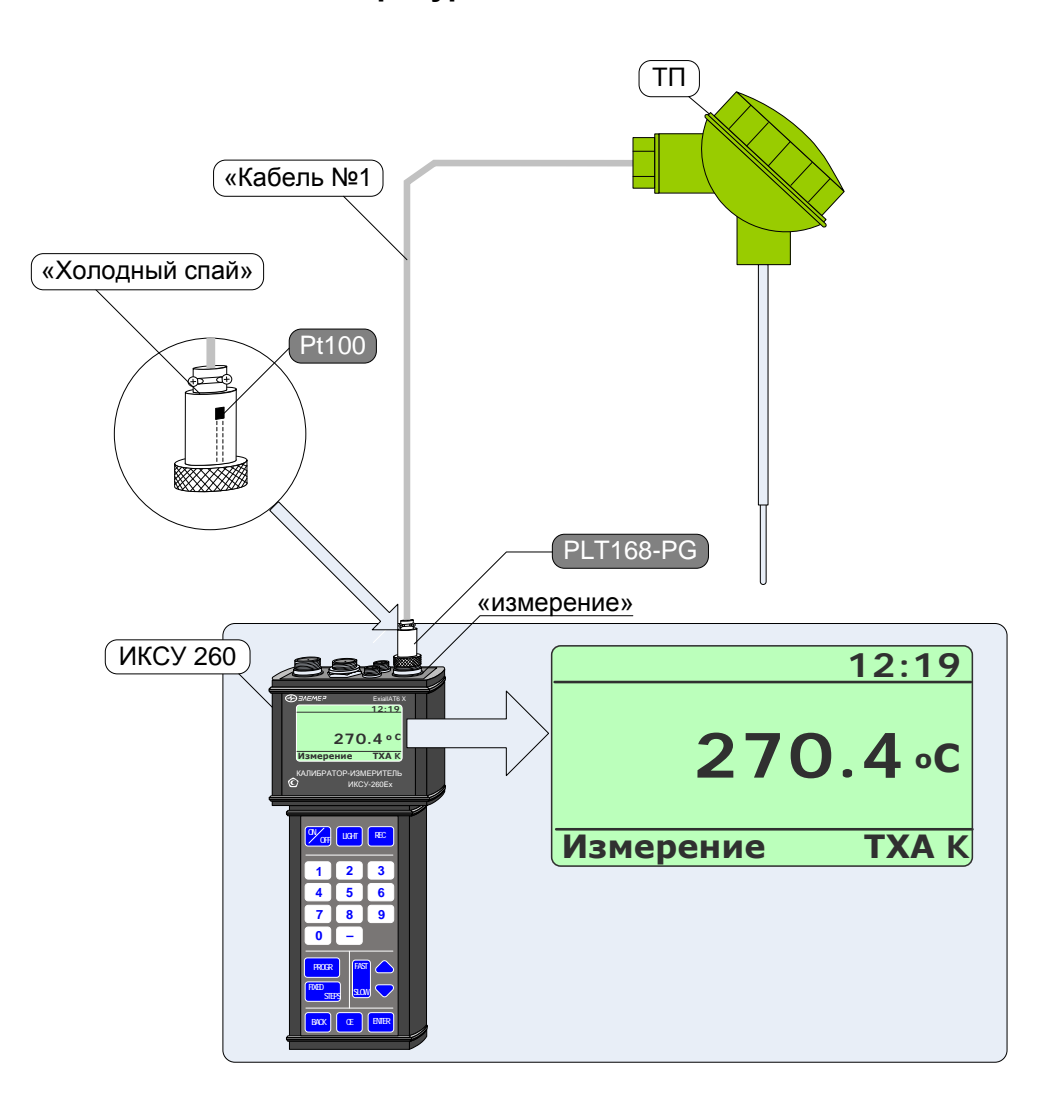

# **Рисунок 2.39**

2.6.5. Порядок работы при измерении сигнала от ТП при ручной компенсации температуры холодного спая

- Выключить прибор, нажав кнопку « **ON OFF** »;
- собрать схему, изображенную на рисунке 2.40, осуществив необходимые соединения с помощью кабеля №5, входящего в комплект поставки;
- включить прибор, нажав кнопку « **ON OFF** »;
- нажать кнопку « **BACK** » для входа в *Главное меню*;

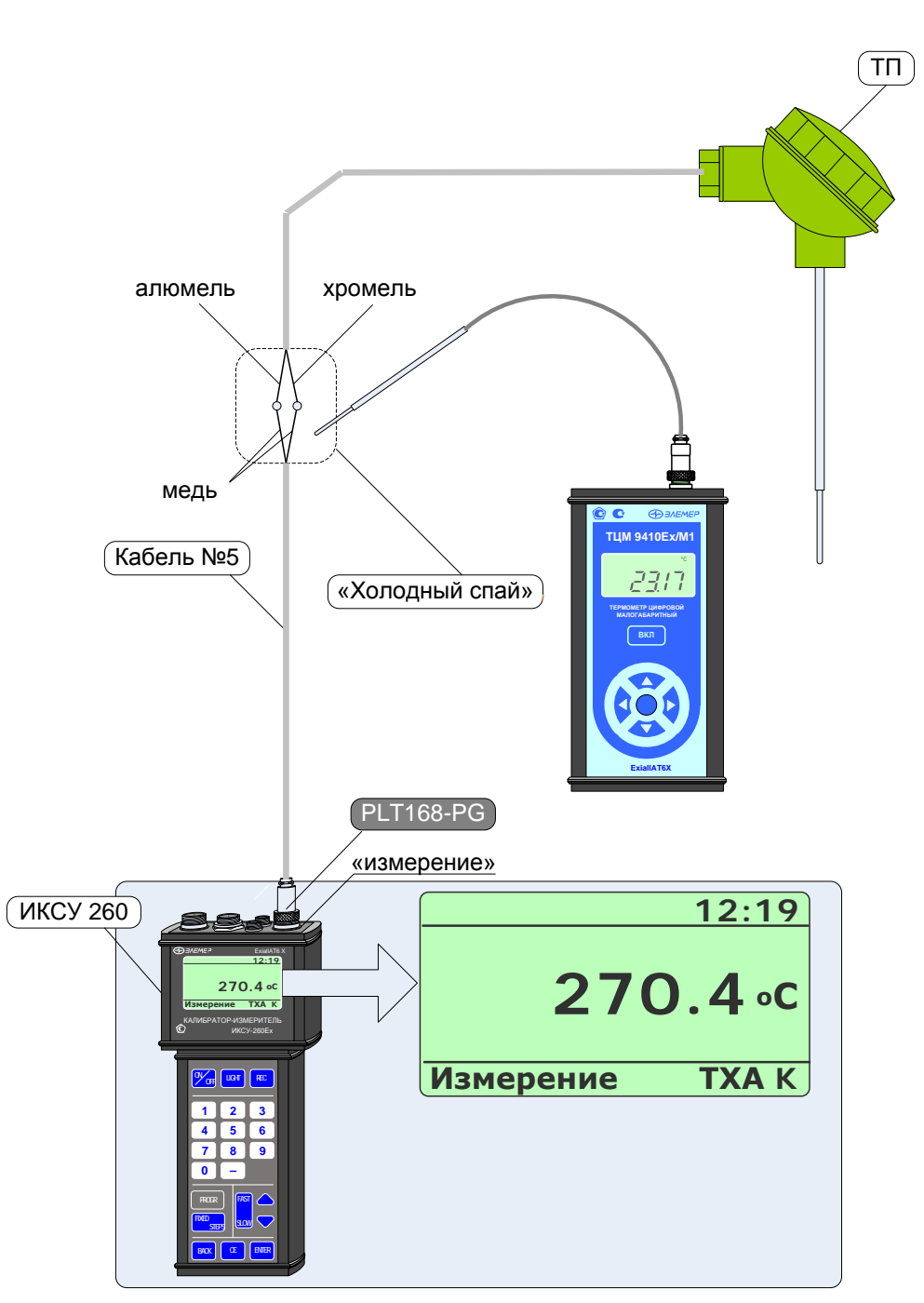

# Измерение сигнала от ТП с ручной компенсацией температуры холодного спая

Рисунок 2.40

- в Главном меню войти в пункт «Измерение», затем выбрать «ТП» и нажать **KHONKY « ENTER »**;
- выбрать из представленного списка требуемый тип ТП, например, «ТХА (K)» ENTER и нажать кнопку «  $|$  ».
- выбрать пункт «Ручная» (в нижней части экрана высветится текущее значение температуры холодного спая);
- измерить с помощью вспомогательного прибора температуру холодного спая;
- ввести измеренное значение температуры холодного спая с помощью циф-

ровой клавиатуры ИКСУ и нажать кнопку « **ENTER** ».

В результате ИКСУ перейдет в режим измерений сигналов от ТП выбранного типа (см. рисунок 2.40).

П р и м е ч а н и е – Нажатие заранее запрограммированной «горячей» кнопки (см. п. 2.6.7.1) в *Главном меню* переводит ИКСУ непосредственно в *режим измерений*.

2.6.6. Порядок работы при измерении сигнала в виде напряжения (мВ) и силы (мА) постоянного тока или сопротивления постоянному току (Ом) от внешнего источника

- Выключить прибор, нажав кнопку « **ON OFF** »;
- собрать схему, изображенную на рисунке 2.41, подключив разъем PLT168-PG входящего в комплект поставки кабеля №6 или №7 (при измерении мА), или №5 (при измерении мВ), или №3 (при измерении Ом) с соответствующим разъемом «измерение» ИКСУ, а другой конец этого кабеля – с источником сигнала;

П р и м е ч а н и е – В примере, изображенном на рисунке 2.41, используется кабель №6 для измерения сигнала в виде мА.

- включить прибор, нажав кнопку « **ON OFF** »;
- нажать кнопку « **BACK** » для входа в *Главное меню*;
- в *Главном меню* войти в пункт «Измерение», затем из раскрывшегося списка выбрать требуемый пункт («Милливольты», «Миллиамперы» или «Ом») и нажать кнопку « **ENTER** »;

В результате прибор перейдет в режим измерений сигнала выбранного типа (см. рисунок 2.41).

П р и м е ч а н и е – Нажатие заранее запрограммированной «горячей» кнопки (см. п. 2.6.7.1) в *Главном меню* переводит ИКСУ непосредственно в *режим измерений*.

## **Измерение сигнала в виде напряжения (мВ), силы (мА) постоянного тока и сопротивления постоянному току (Ом) от внешнего источника**

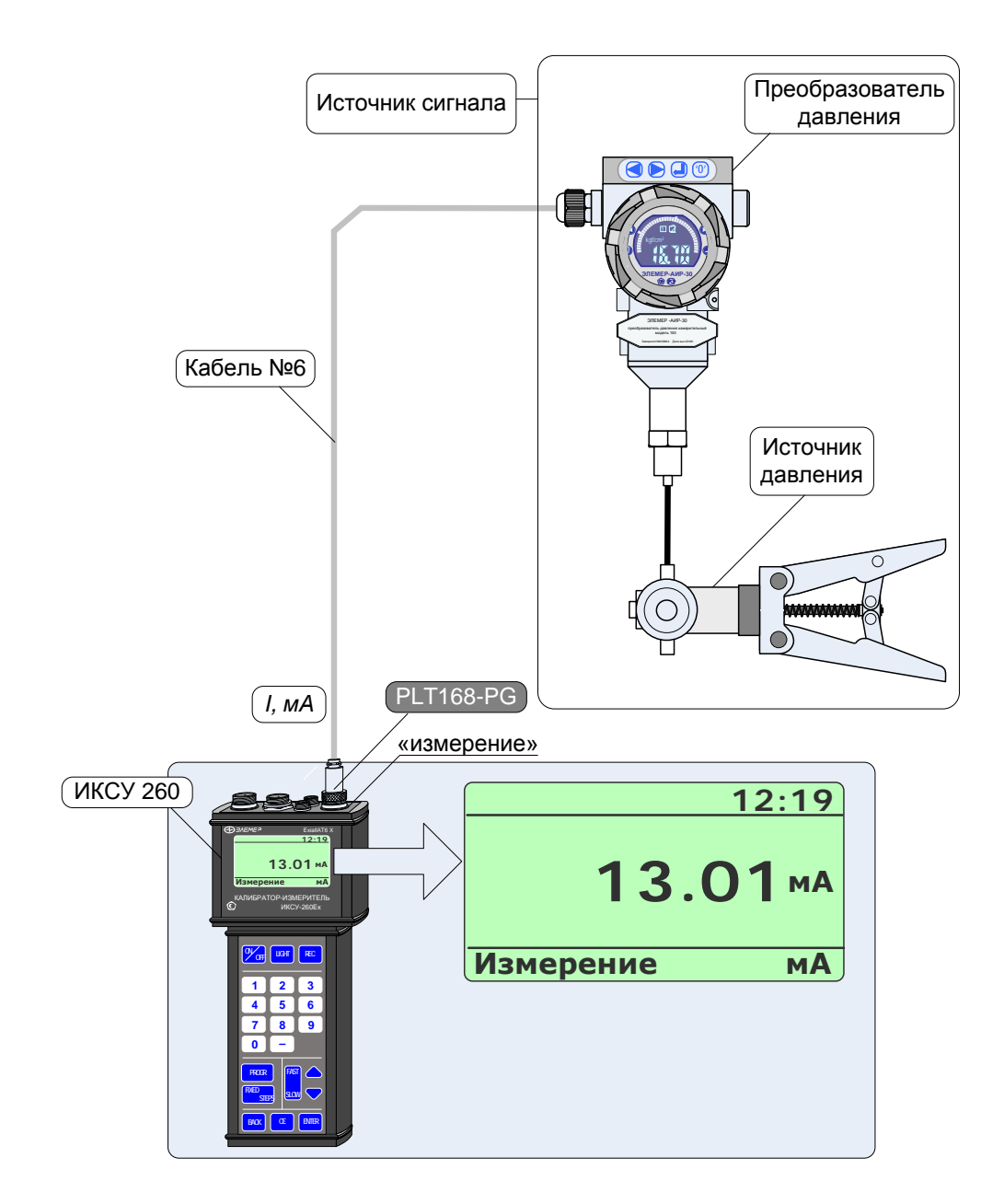

**Рисунок 2.41**

2.6.7. Дополнительные функции в режиме измерений

В данном пункте описываются дополнительные возможности, предоставляемые пользователю в *режиме измерений*.

2.6.7.1. Программирование «горячей» кнопки

Для быстрого входа из *Главного меню* в данный режим с заданными установками пользователю предоставлена возможность программирования «горячей» кнопки.

Чтобы запрограммировать «горячую» кнопку необходимо в текущем режиме измерений нажать кнопку « **PROGR** ». На дисплее прибора высветится диалоговое окно *Программа*, представленное на рисунке 2.42.

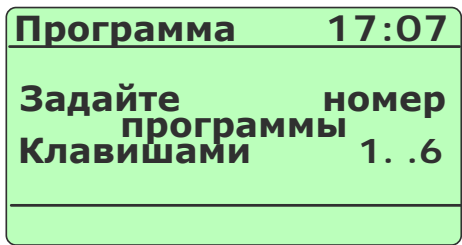

#### **Рисунок 2.42**

Нажатие одной из кнопок « **<sup>1</sup>** »,…, « **<sup>6</sup>** » приведет к установке ее в качестве «горячей» кнопки для данного рабочего режима, после чего прибор возвратится в *режим измерений*.

Нажатие кнопки « **BACK** » приводит к возврату прибора в *режим измерений* без перепрограммирования «горячей» кнопки.

2.6.7.2. Архивирование результатов

Нажатие кнопки « **REC** » *в режиме измерений* включает архивацию (значение параметра **«Период записи»** больше 0), при этом в верхней строке дисплея появля-

ется надпись «Архив». Повторное нажатие кнопки « **REC** » останавливает архивацию.

Все необходимые настройки для архивирования выполняются в пункте *Главного меню* «Архив» (см. п. 2.5.4.5).

П р и м е ч а н и е – Если значение параметра **«Период записи»** установлено равным 0, то при нажатии кнопки « **REC REC** » в архив записывается только один кадр, надпись «Архив» при этом на дисплей не выводится.

2.6.8. Выход из режима измерений

Нажатие кнопки « **BACK** » выводит прибор из *режима измерений* в *режим меню* (см. рисунок 2.7) с одновременной остановкой записи в архив (если она была включена).

### **2.7. Работа в режиме эмуляции**

2.7.1. Вход в режим эмуляции

Вход в *режим эмуляции* может быть осуществлен одним из трех способов:

- 1) из *Главного меню* путем выбора пункта «Эмуляция» (см. п. 2.5.4.2);
- 2) при включении прибора (если перед выключением прибора последним из рабочих режимов был *режим эмуляции*);
- 3) из *Главного меню* путем нажатия заранее запрограммированной «горячей» кнопки « **<sup>1</sup>** »…« **<sup>6</sup>** » (см. п. 2.7.5.1).

2.7.2. Структура выводимой на дисплей информации в режиме эмуляции

При входе в *режим эмуляции* на дисплее ИКСУ отображается значение эмулируемого сигнала, равное 0.0.

Пользователь набирает с клавиатуры значение эмулируемого сигнала (в момент набора в нижней части экрана высвечивается слово «Установка») и нажимает

кнопку « **ENTER** ». В результате в нижней части экрана высвечивается слово «Эмуляция», и на выходе прибора воспроизводится индицируемое значение сигнала.

Пример экрана дисплея с описанием структуры отображаемой информации изображен на рисунке 2.43.

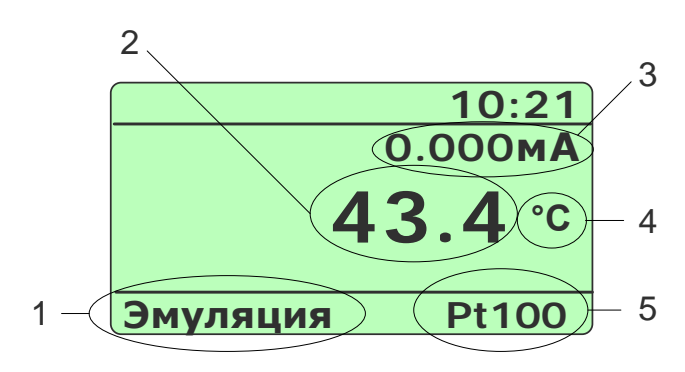

**Рисунок 2.43**

Обозначения к рисунку 2.43:

- 1 название режима (во время ввода значения эмулируемого сигнала здесь высвечивается «Установка»);
- 2 эмулируемое значение;
- 3 вычисленное значение силы тока на измерительном входе;
- 4 единицы измерения эмулируемого значения;
- 5 информация об источнике эмулируемого сигнала.
- 2.7.3. Порядок работы в режиме эмуляции с воспроизведением сигнала в виде ТС

или сопротивления постоянному току

## Воспроизведение сигнала в виде ТС или сопротивления постоянному току

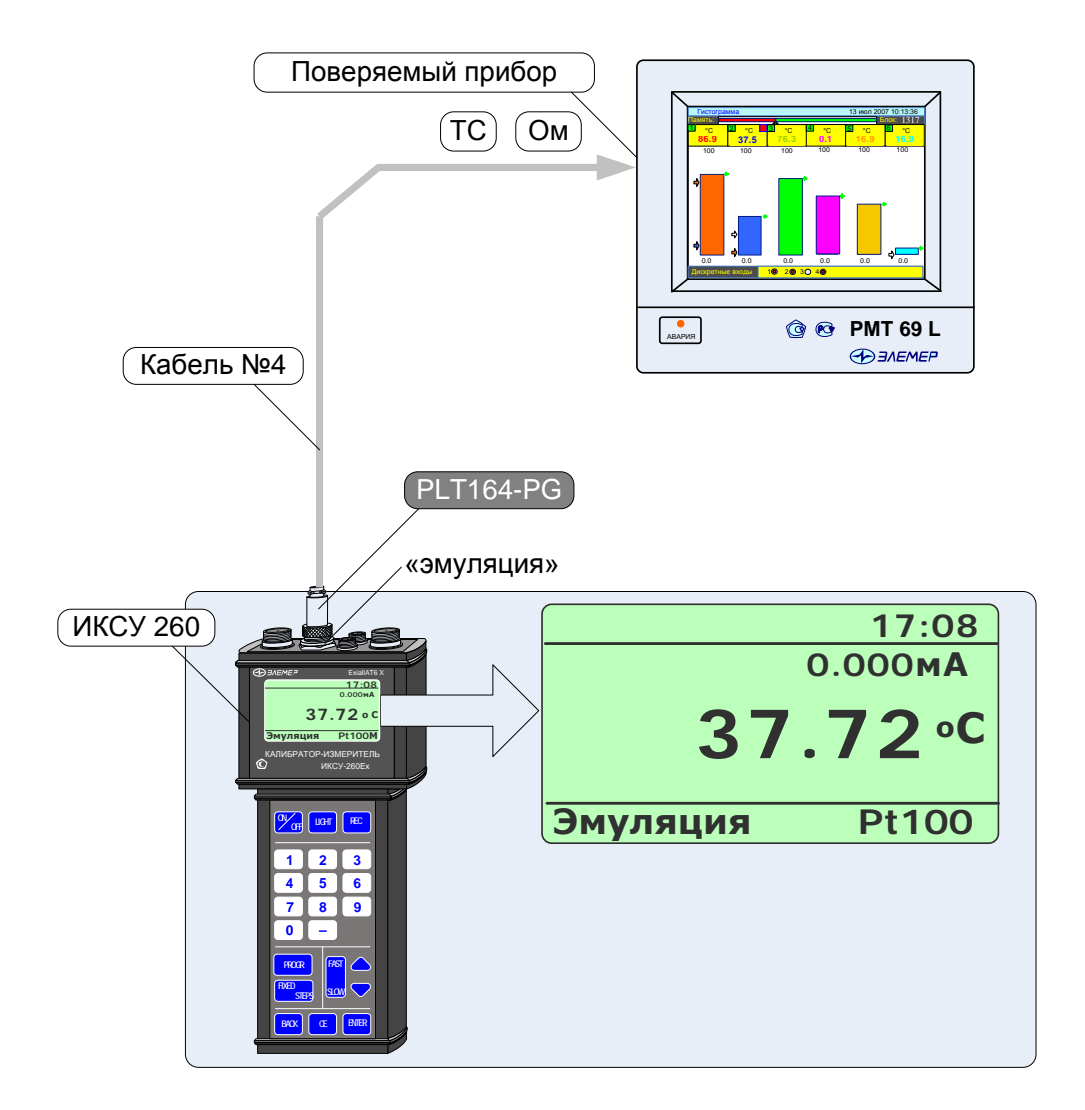

Рисунок 2.44

- Выключить прибор, нажав кнопку « **ON OFF** »;
- собрать схему, изображенную на рисунке 2.44, подключив разъем PLT164-PG кабеля №4, входящего в комплект поставки, с соответствующим разъемом «эмуляция» прибора, а другой конец этого кабеля – со входом поверяемого измерительного прибора;
- включить прибор, нажав кнопку « **ON OFF** »;
- нажать кнопку « $\mathsf{I}$ **BACK** » для входа в *Главное меню*;
- в *Главном меню* войти в пункт «Эмуляция», затем из раскрывшегося списка

выбрать требуемый пункт («ТС» или «Ом») и нажать кнопку « **ENTER** »;

- в случае выбора пункта «ТC» необходимо выбрать из раскрывающегося списка тип ТС, например, «Pt100 IEC(385)» (см. рисунок 2.44) и нажать кнопку

« **ENTER**  $\mathbf{v}$ 

- ввести эмулируемое значение с помощью клавиатуры прибора (в течение ввода в нижней части экрана высвечивается слово «Установка»);
- нажать кнопку « **ENTER** »; в результате на выходе прибора будет сгенерирован сигнал заданной величины (в нижней части экрана высвечивается слово «Эмуляция»).

П р и м е ч а н и е – Нажатие заранее запрограммированной «горячей» кнопки (см. п. 2.7.5.1) в *Главном меню* переводит ИКСУ непосредственно в *режим эмуляции*.

2.7.4. Порядок работы в режиме эмуляции с воспроизведением сигнала в виде ТП, мВ или мА

- Выключить прибор, нажав кнопку « **ON OFF** »;
- собрать схему, изображенную на рисунке 2.45, подключив разъем PLT168-PG входящего в комплект поставки кабеля: №1 (при эмуляции сигнала в виде ТП типа ТХА с автоматической компенсацией температуры холодного спая), или №2 (при эмуляции сигнала в виде ТП типа ТХК с автоматической компенсацией температуры холодного спая), или №5 (при эмуляции сигнала в виде мВ или в виде ТП с ручной компенсацией температуры холодного спая), или №6 или №7 (при эмуляции сигнала в виде мА) – с соответствующим разъемом «эмуляция» ИКСУ, а другой конец этого кабеля – со входом поверяемого измерительного прибора;

Примечание – При измерении сигналов от ТП других типов с автоматической компенсацией температуры холодного спая используются кабели, поставляемые по специальному заказу.

- $\sqrt{\text{OFF}}$ - включить прибор, нажав кнопку «
- нажать кнопку « ВАСК » для входа в Главное меню;
- в Главном меню войти в пункт «Эмуляция», затем из раскрывшегося списка выбрать требуемый пункт, например, «Милливольты» (см. рисунок 2.45), и

ENTER » нажать кнопку «

- в случае выбора пункта «ТП» выполнить действия, описанные в п.п. 2.6.4(при автоматической компенсации холодного спая), 2.6.5 (при ручной компенсации холодного спая);
- ввести эмулируемое значение с помощью клавиатуры прибора (в течение ввода в нижней части экрана высвечивается слово «Установка»);
- <sup>емтек</sup> »; в результате на выходе прибора будет сгенерирован нажать кнопку « сигнал заданной величины (в нижней части экрана высвечивается слово «Эмуляция»).

# **Воспроизведение сигнала в виде ТП, мВ или мА**

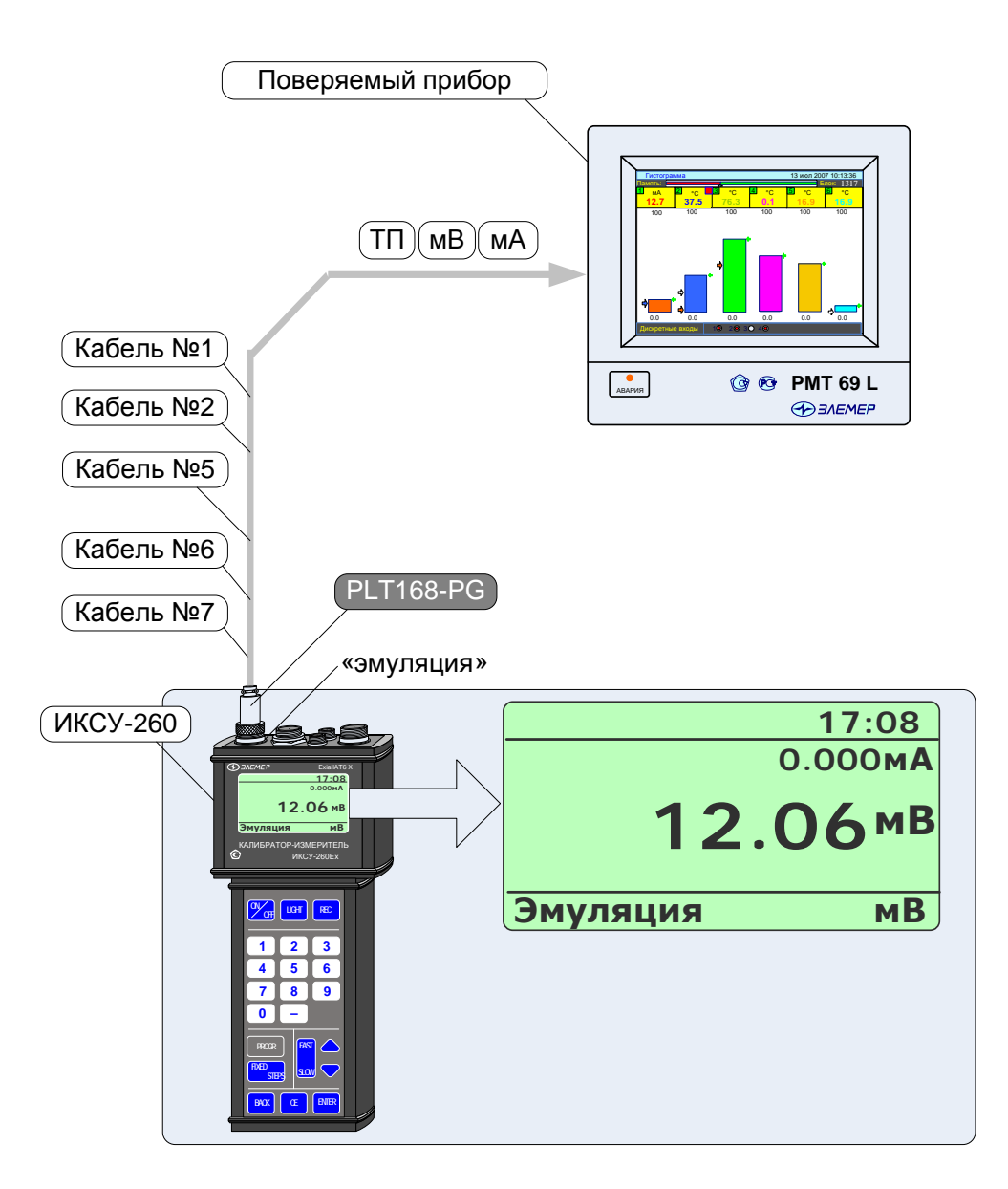

## **Рисунок 2.45**

## 2.7.5. Дополнительные функции в режиме эмуляции

В данном пункте описываются дополнительные возможности, предоставляемые пользователю в *режиме эмуляции.*

2.7.5.1. Программирование «горячей» кнопки

Для быстрого входа из *Главного меню* в данный режим с установленными текущими параметрами пользователю предоставлена возможность программирования «горячей» кнопки.

Чтобы запрограммировать «горячую» кнопку необходимо в текущем *режиме эмуляции* нажать кнопку « **PROGR** ». На дисплее прибора высветится диалоговое окно *Программа*, представленное на рисунке 2.46.

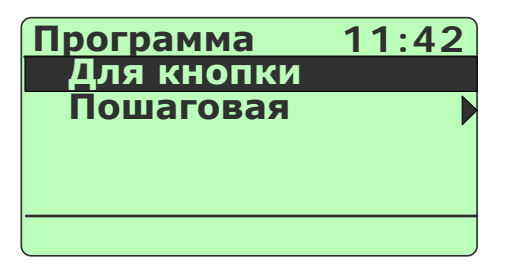

## **Рисунок 2.46**

Далее, необходимо подтвердить выбранный пункт «Для клавиши», нажав кнопку « **ENTER** ».

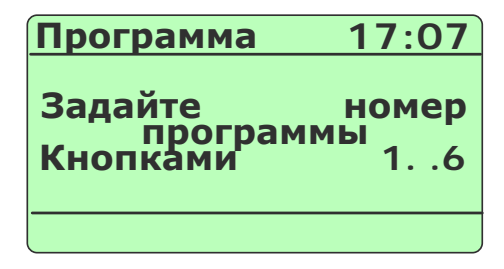

## **Рисунок 2.47**

В открывшемся диалоговом окне (см. рисунок 2.47) нажатие одной из кнопок « **<sup>1</sup>** »,…, « **<sup>6</sup>** » приведет к установке ее в качестве «горячей» кнопки для данного режима, после чего прибор возвратится в *режим эмуляции*.

Нажатие кнопки « » приведет к возврату в *режим эмуляции* без перепрограммирования «горячей» кнопки.

## 2.7.5.2. Архивирование результатов

Нажатие кнопки « **REC** » включает архивацию (значение параметра **«Период записи»** больше 0), при этом в верхней строке дисплея появляется надпись «Архив».

Повторное нажатие кнопки « **REC** » останавливает архивацию.

Все необходимые настройки для архивирования выполняются в пункте *Главного меню* «Архив» (см. п. 2.5.4.5).

П р и м е ч а н и е – Если значение параметра **«Период записи»** установлено равным 0, то при нажатии кнопки « **REC** » в архив записывается только один кадр, надпись «Архив» при этом на дисплей не выводится.

2.7.5.3. Программирование эмулируемых значений в пошаговом режиме

Нажатие кнопки « <sup>PROGR</sup> » и выбор в открывшемся диалоговом окне пункта «Пошаговая» (с последующим подтверждением), вызовет на дисплей прибора диалоговое окно *Пошаговая*, представленное на рисунке 2.48

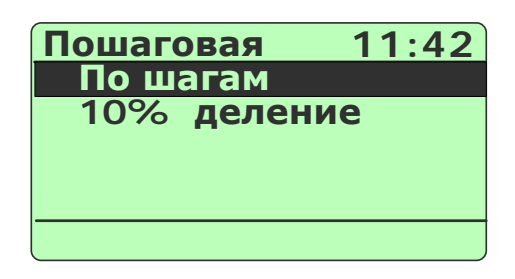

### **Рисунок 2.48**

Нажатие кнопки « ВАСК<sup>И</sup> » приведет к возврату в *режим эмуляции*.

Выбор пункта «По шагам» и нажатие кнопки « **ENTER** » вызовет следующее диалоговое окно

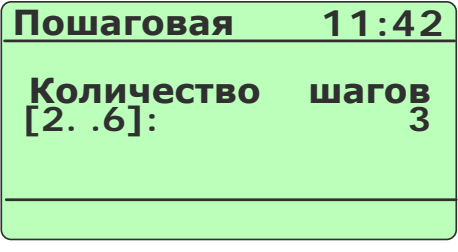

### **Рисунок 2.49**

В данном диалоговом окне необходимо ввести требуемое количество N эмулируемых значений (шагов), которые в *режиме эмуляции* будут меняться при нажатии кнопки « **FIXED STEPS** » или в автоматическом режиме по времени.

Ввод нужного количества эмулируемых значений (шагов) вызывает последовательность из такого же количества диалоговых окон, в которых пользователь должен ввести эмулируемые значения, соответствующие номерам шагов. Ввод N-го эмулируемого значения возвращает прибор в *режим эмуляции* с эмулируемым значением, соответствующим шагу 1 (см. рисунок 2.50).

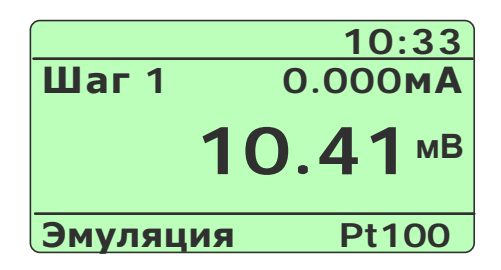

**Рисунок 2.50**

Нажатия кнопки « **FIXED STEPS** » приводят к изменению эмулируемых значений в последовательности: «Шаг1» –> «Шаг2» –> «ШагN» –> …–> «Шаг2» –> «Шаг1» –> «Шаг2»…

Нажатие одной из кнопок « **<sup>0</sup>** »,…, « **<sup>9</sup>** » переводит прибор в *режим эмуляции с автоматической сменой шагов по времени*; при этом в левом верхнем углу экрана высвечиваются показания секундомера, производящего обратный отсчет секунд (см. рисунок 2.51). При достижении 0 секунд происходит смена номера шага в указанной последовательности и соответствующего эмулируемого значения выходного сигнала.

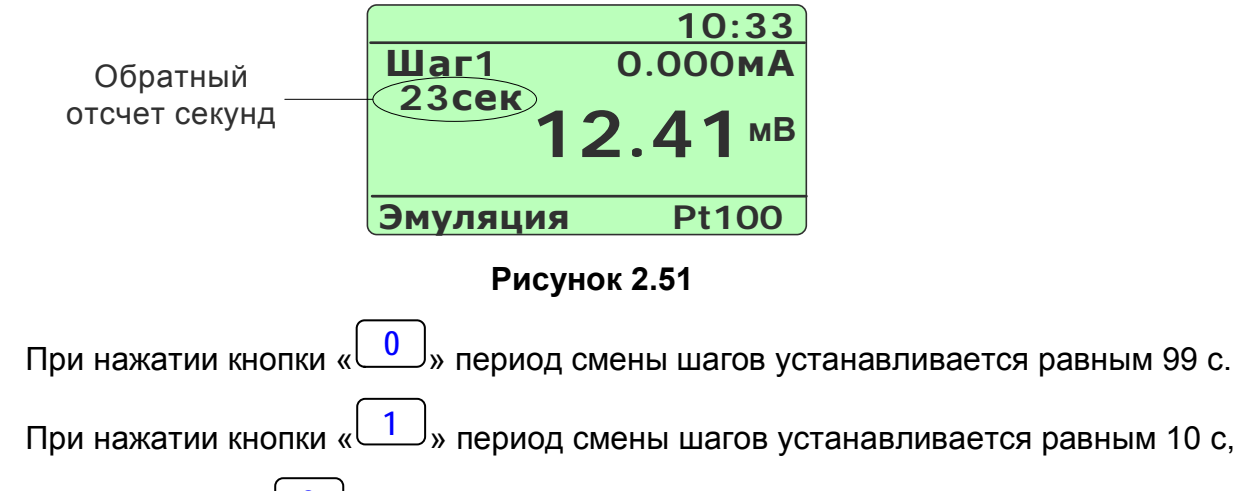

при нажатии кнопки « **<sup>2</sup>** » – 20 с, и т.д.

2.7.5.4. Программирование эмулируемых значений с шагом 10% от заданного диапазона

Выбор в диалоговом окне *Пошаговая* (см. рисунок 2.48) пункта «10% деление» и нажатие кнопки « **ENTER** » вызовет на дисплей прибора диалоговое окно следующего вида:

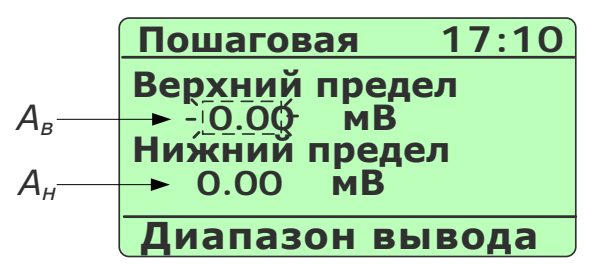

Рисунок 2.52

В данном диалоговом окне пользователь вводит значения параметров  $A<sub>g</sub>$  и  $A<sub>H</sub>$  соответственно верхний и нижний пределы диапазона эмулируемого сигнала.

Значение редактируемого параметра высвечивается в мигающем режиме. Редактирование производится с помощью кнопок цифровой клавиатуры прибора (см. п. 2.5.3). Нажатие кнопки « $\nabla$ » (« $\triangle$ ») переключает режим редактирования с  $A_{\rm g}$  на  $A_{\rm H}$  $(C \nightharpoonup A_{H}$  Ha  $A_{B}$ ).

При входе в данное диалоговое окно пользователю предоставляется возможность начать редактирование с параметра  $A_{\epsilon}$ , установленное значение которого высвечивается в режиме мигания.

Нажатие кнопки « ENTER » актуализирует введенные значения  $A_{\epsilon}$  и  $A_{\mu}$  и переводит прибор в *режим эмуляции* значений:

$$
A_i = A_{H} + (A_e - A_H) \cdot 0, 1 \cdot i, i = 0...10.
$$
 (2.1)

На дисплее высвечивается следующая информация:

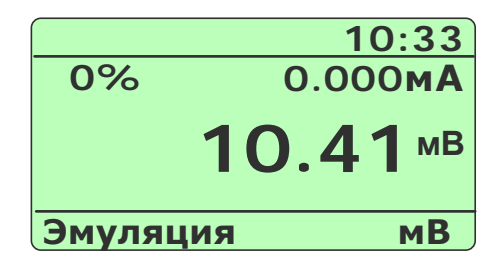

Рисунок 2.53

Нажатия кнопки « STEPS » приводят к изменению эмулируемых значений в последовательности ( $A_0 = A_H$ ,  $A_{10} = A_8$ ):  $A_0 \rightarrow A_1 \rightarrow A_2 \rightarrow ... \rightarrow A_{10} \rightarrow A_1 \rightarrow A_1 \rightarrow A_0 \rightarrow$  $A<sub>1</sub>$ ...

Нажатие одной из кнопок « **<sup>0</sup>** »,…, « **<sup>9</sup>** » переводит прибор в *режим эмуляции с автоматической сменой эмулируемых значений по времени*; при этом в левом верхнем углу экрана высвечиваются показания секундомера, производящего обратный отсчет секунд (см. рисунок 2.54). При достижении 0 секунд происходит смена эмулируемого значения выходного сигнала в указанной выше последовательности.

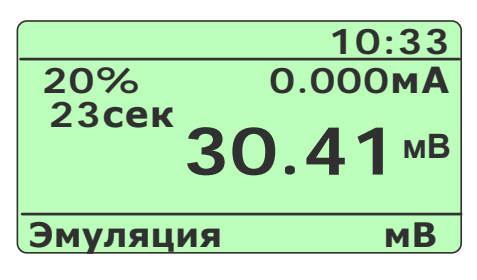

**Рисунок 2.54**

При нажатии кнопки « **<sup>0</sup>** » период смены шагов устанавливается равным 99 с. При нажатии кнопки « **1** » период смены шагов устанавливается равным 10 с, при нажатии кнопки « **<sup>2</sup>** » – 20 с, и т.д.

2.7.6. Выход из режима эмуляции

Нажатие кнопки « **BACK** » выводит прибор из *режима эмуляции* в *режим меню* (см. рисунок 2.7) с одновременной остановкой записи в архив (если она была включена).

# 2.8. Работа в режиме симуляции

## 2.8.1. Вход в режим симуляции

Вход в режим симуляции может быть осуществлен одним из трех способов:

- 1) из Главного меню путем выбора пункта «Симуляция» (см. п. 2.5.4.3):
- 2) при включении прибора (если перед выключением прибора последним из рабочих режимов был режим симуляции);
- 3) из Главного меню путем нажатия заранее запрограммированной «горячей»

 $\frac{6}{10}$ » (см. п. 2.7.5.1).  $\mathbf{1}$ l» «l кнопки «

2.8.2. Структура выводимой на дисплей информации в режиме симуляции

При входе в режим симуляции на дисплее ИКСУ-260 отображается текущее значение эмулируемого сигнала, равное 0.0, соответствующее ему измеренное значение токового сигнала, а также симулированное значение.

Пример экрана дисплея с описанием структуры отображаемой информации изображен на рисунке 2.55.

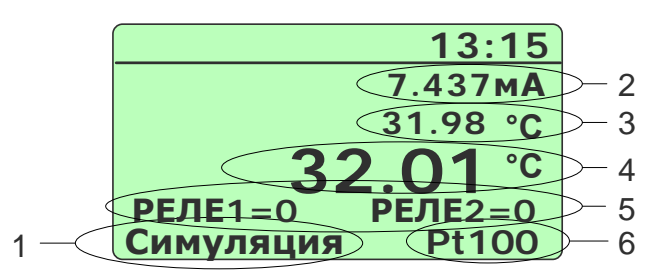

### Рисунок 2.55

Обозначения к рисунку 2.55:

- 1 название режима (во время ввода значения эмулируемого сигнала здесь высвечивается «Установка»):
- 2 значение выходного унифицированного токового сигнала от поверяемого измерительного преобразователя;
- 3 преобразованное значение силы тока в физическую величину  $A_{\text{cum}}$  (симулированное значение);
- 4 эмулируемое значение;
- 5 информация о состоянии входов реле ИКСУ-260 (только при включенной функции «Тест реле», см. п. 2.5.4.6);
- 6 информация об источнике эмулируемого сигнала.

2.8.3. Порядок работы в режиме симуляции с воспроизведением сигнала в виде TI. MB. MA

- Выключить прибор, нажав кнопку « The »:
- собрать схему, изображенную на рисунке 2.56, подключив разъем PLT168-PG входящего в комплект поставки кабеля: №1 (эмуляция ТП типа ТХА с автоматической компенсацией температуры холодного спая), или №2 (эмуляция ТП типа ТХК с автоматической компенсацией температуры холодного спая), или №5 (эмуляция сигнала в виде мВ или в виде ТП с ручной компенсацией температуры холодного спая), или №6 или №7 (эмуляция сигнала в виде мА) - с соответствующим разъемом «эмуляция» ИКСУ, другой конец этого кабеля - со входом поверяемого измерительного преобразователя; разъем PLT168-PG кабеля №6 или кабеля №7 подключить к соответствующему разъему «измерение» ИКСУ, другой конец - к выходу измерительного преобразователя; разъем M615A-BNGD кабеля №8 подключить к соответствующему разъему «реле» ИКСУ, другой конец - к выходам реле измерительного преобразователя;

Примечание – При измерении сигналов от ТП других типов с автоматической компенсацией температуры холодного спая используются кабели, поставляемые по специальному заказу.

- включить прибор, нажав кнопку «
- нажать кнопку « Влак )» для входа в Главное меню;
- в Главном меню войти в пункт «Симуляция», затем из раскрывшегося списка выбрать один из пунктов «ТП», «Милливольты» или «Миллиамперы» и нажать кнопку « ENTER »:
- в случае выбора пункта «ТП» выполнить действия, описанные в п.п. 2.6.4 (при автоматической компенсации холодного спая), 2.6.5 (при ручной компенсации холодного спая);
- в диалоговом окне выбора диапазона тока (см. рисунок 2.15) выбрать требуемый пункт («0-5 мА» или «4-20 мА») и нажать кнопку « ENTER »:
- в открывшемся диалоговом окне (см. рисунок 2.16) ввести значения параметров A<sub>6</sub> и A<sub>H</sub> - соответственно верхний и нижний пределы диапазона пре-

образования входного унифицированного сигнала - и нажать кнопку «

## **Симуляция с воспроизведением сигнала в виде ТП, мВ, мА**

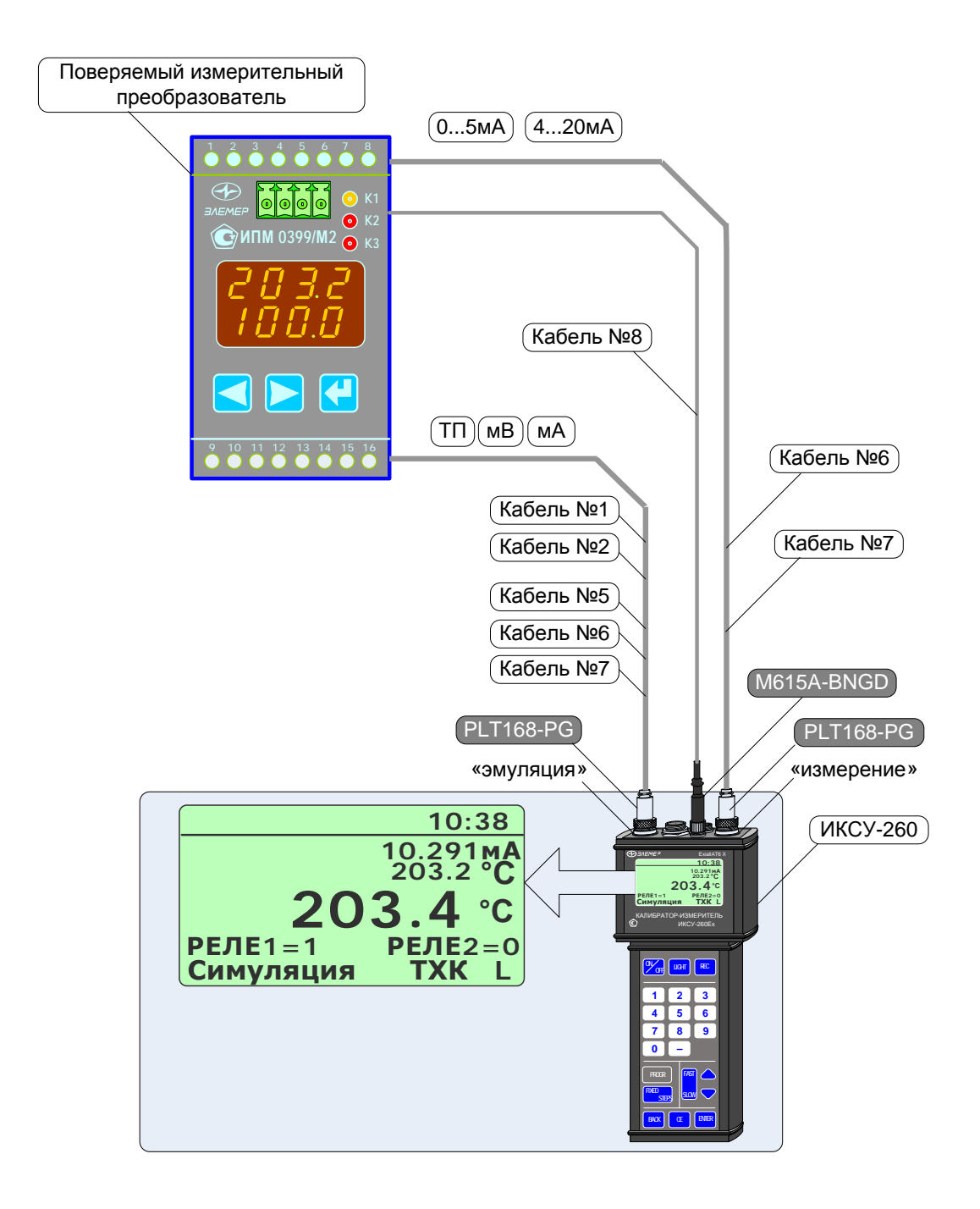

**Рисунок 2.56**
- ввести эмулируемое значение с помошью клавиатуры прибора (в течение ввода в нижней части экрана высвечивается слово «Установка»);
- нажать кнопку «<sup>[ENTER</sup>] »:

В результате прибор перейдет в режим симуляции (см. рисунок 2.56).

Примечание – Нажатие заранее запрограммированной «горячей» кнопки в Главном меню переводит ИКСУ непосредственно в режим симуляции.

На выходе прибора генерируется сигнал заданной величины, который преобразуется измерительным преобразователем в унифицированный токовый сигнал и подается на измерительный вход прибора. Этот сигнал в свою очередь преобразуется в симулируемую величину А<sub>сим</sub> согласно формуле:

$$
\mathbf{A}_{\text{cum}} = \frac{I_{\hat{a}\delta,i} - I_i}{I_{\hat{a}} - I_i} \cdot (\dot{A}_{\hat{a}} - \dot{A}_{i}) + \dot{A}_{i}, \qquad (2.2)
$$

где  $I_{ex,i}$  - значение входного токового сигнала;

 $I_{H}$ ,  $I_{g}$  нижнее и верхнее, соответственно, предельные значения диапазона выходного сигнала в виде силы постоянного тока (в нашем примере  $l_n = 4$ ,  $l_n = 20$ ).

2.8.4. Порядок работы в режиме симуляции с воспроизведением сигнала в виде TC, Ом

- Выключить прибор, нажав кнопку « ZOFF »:
- собрать схему, изображенную на рисунке 2.57, подключив разъем PLT164 кабеля №4, входящего в комплект поставки, с соответствующим разъемом «эмуляция» ИКСУ, а другой конец этого кабеля - со входом поверяемого измерительного преобразователя; разъем PLT168-PG кабеля №6 или кабеля №7 подключить к соответствующему разъему «измерение» ИКСУ, другой конец - к выходу измерительного преобразователя; разъем M615A-BNGD кабеля №8 подключить к соответствующему разъему «реле» ИКСУ, другой конец - к выходам реле измерительного преобразователя;

Примечание – В примере, изображенном на рисунке 2.56, используется кабель №4 для воспроизведения сигнала в виде ТС типа Pt100 IEC(385).

- включить прибор, нажав кнопку «
- нажать кнопку « васк)» для входа в Главное меню;
- в Главном меню войти в пункт «Симуляция», затем из раскрывшегося списка

выбрать требуемый пункт («ТС» или «Ом») и нажать кнопку « ENTER »:

## Симуляция с воспроизведением сигнала в виде ТС, Ом

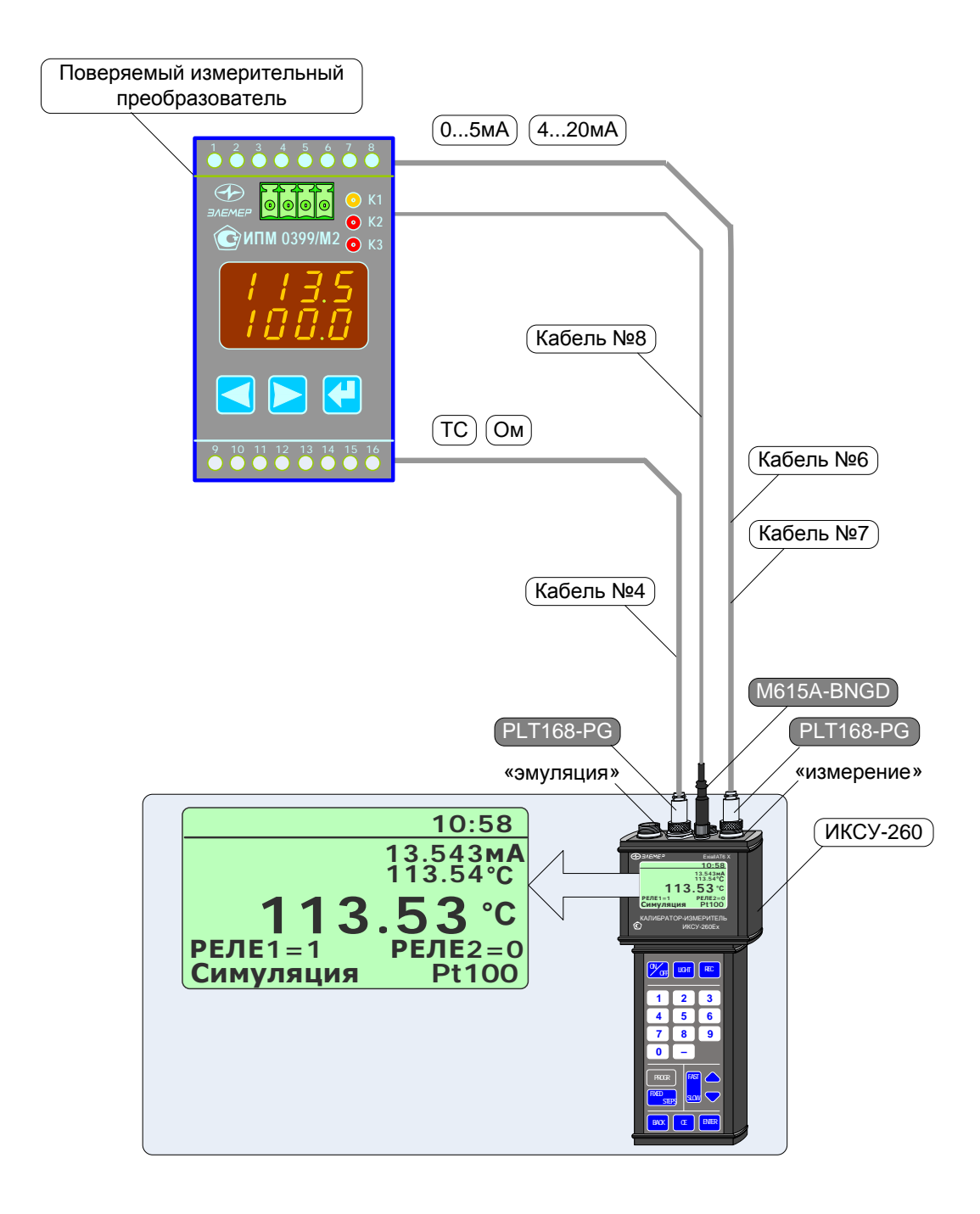

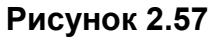

- в случае выбора в предыдущем шаге пункта «ТС» выбрать из списка тип ТС, например, Pt100 IEC(385), и нажать кнопку « $\overline{\text{en}}$ »;
- в диалоговом окне выбора диапазона тока (см. рисунок 2.15) выбрать требу-ENTER » емый пункт («0-5 мА» или «4-20 мА») и нажать кнопку «

- в открывшемся диалоговом окне (см. рисунок 2.16) ввести значения параметров *Ав* и *Ан* – соответственно верхний и нижний пределы диапазона пре-

образования входного унифицированного сигнала – и нажать кнопку « **ENTER** »;

- ввести эмулируемое значение с помощью клавиатуры прибора (в течение ввода в нижней части экрана высвечивается слово «Установка»);
- нажать кнопку « **ENTER** ».

В результате прибор перейдет в *режим симуляции* (см. рисунок 2.57).

П р и м е ч а н и е – Нажатие заранее запрограммированной «горячей» кнопки в *Главном меню* переводит ИКСУ непосредственно в *режим симуляции*.

На выходе ИКСУ будет сгенерирован сигнал заданной величины, который преобразуется измерительным преобразователем в унифицированный токовый сигнал и подается на измерительный вход прибора. Этот сигнал в свою очередь преобразуется в симулируемую величину согласно формуле (2.2).

2.8.5. Дополнительные функции в режиме симуляции

В *режиме симуляции* пользователю предоставляются следующие функции:

- программирование «горячей» кнопки;
- архивирование результатов;
- программирование эмулируемых значений в пошаговом режиме;
- программирование эмулируемых значений по 10 % делению от заданного диапазона.

Осуществление данных функций в *режиме симуляции* аналогично их осуществлению в *режиме эмуляции* (описание см. в п. 2.7.5).

## 2.8.6. Выход из режима симуляции

Нажатие кнопки « **BACK** » выводит прибор из *режима симуляции* в *режим меню* с одновременной остановкой записи в архив (если она была включена).

# **2.9. Работа в режиме поверки ПД**

2.9.1. Вход в режим поверки преобразователя давления (ПД)

Вход в *режим поверки ПД* может быть осуществлен одним из двух способов:

- 1) из *Главного меню* путем выбора пункта «Поверка ПД» (см. п. 2.5.4.4);
- 2) при включении прибора (если перед выключением прибора последним из рабочих режимов был *режим поверки ПД*);

2.9.2. Структура выводимой на дисплей информации в режиме поверки ПД

При входе в *режим поверки ПД* на дисплее ИКСУ-260 отображаются текущие значения эталонного датчика давления *Pэт*, измеренное значение силы тока *Iизм*, измеренное значение давления от поверяемого датчика давления *Pизм*, погрешность |*Pэт* - *Pизм|*, выраженная в % от диапазона преобразования давления (*P<sup>в</sup>* - *Pн)*, и информация о состоянии входов реле (только при включенной функции **«Тест реле»**, см. п. 2.5.4.6).

Пример экрана дисплея с описанием структуры отображаемой информации изображен на рисунке 2.58.

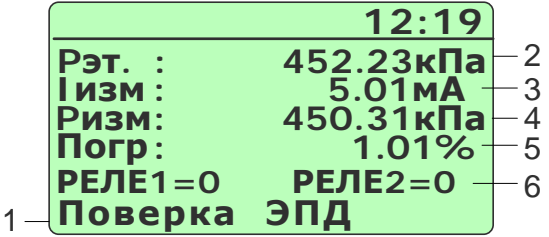

## **Рисунок 2.58**

Обозначения к рисунку 2.58:

- 1 название режима;
- 2 показание эталонного датчика давления;
- 3 измеренное значение силы тока;
- 4 измеренное значение давления;
- 5 погрешность, % от диапазона преобразования давления;
- 6 информация о состоянии входов реле ИКСУ-260.

2.9.3. Порядок работы в режиме поверки ПД при поверке датчика давления с унифицированным выходным сигналом в виде силы постоянного тока

- Выключить прибор, нажав кнопку « **ON OFF** »;
- собрать схему, изображенную на рисунке 2.59, подключив разъем PLT168-PG кабеля №6, входящего в комплект поставки, с соответствующим разъемом «измерение» ИКСУ, а другой конец этого кабеля – с токовым выходом поверяемого преобразователя давления (ПД); разъем M615A-BNGD кабеля №8 подключить к соответствующему разъему «реле» ИКСУ, другой конец – к выходам реле поверяемого ПД; один из концов кабеля К1 (в базовый комплект не входит, заказывается отдельно), подключить к разъему «инт» ИКСУ, другой конец – к ПДЭ (могут быть поставлены по отдельному заказу);

П р и м е ч а н и е – При отсутствии у поверяемого датчика давления электронного преобразователя давления (ЭПД) с унифицированным выходным сигналом соединений его с ИКСУ не производится.

- включить прибор, нажав кнопку « **ON OFF** »;
- включить ПДЭ (только для ПДЭ с индикацией);
- нажать кнопку « **BACK** » для входа в *Главное меню*;
- в *Главном меню* войти в пункт «Поверка ПД», затем выбрать «Электронный

ПД» и нажать кнопку « **ENTER** »;

П р и м е ч а н и е – При отсутствии у поверяемого датчика давления ЭПД с унифицированным выходным сигналом необходимо выбрать пункт «Механический ПД».

- выбрать единицы измерения давления для эталонного датчика, например,

«кПа», и нажать кнопку « **ENTER** »;

- выбрать единицы измерения давления для поверяемого датчика, например,

«кПа», и нажать кнопку « **ENTER** »;

- выбрать диапазон преобразования выходного сигнала, например, «4-20 мА», и нажать кнопку « **ENTER** »;
- в открывшемся диалоговом окне (см. рисунок 2.21) ввести значения параметров *P<sup>в</sup>* и *P<sup>н</sup>* – соответственно верхний и нижний пределы диапазона пре-

образования давления поверяемого датчика – и нажать кнопку « **ENTER** »;

В результате прибор перейдет в режим поверки ПД (см. рисунок 2.59). **Поверка датчика давления с унифицированным выходным сигналом**

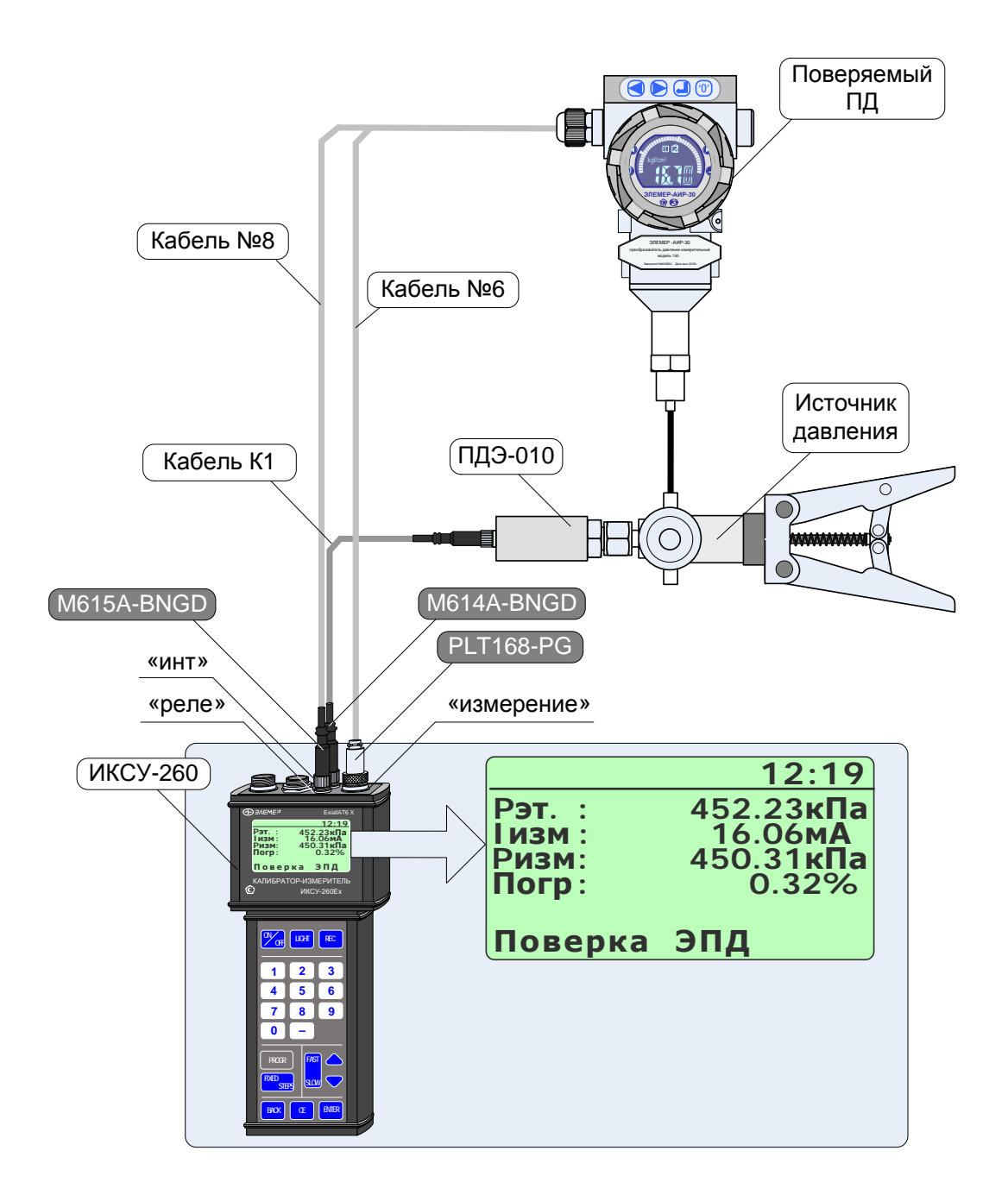

**Рисунок 2.59**

2.9.4. Порядок работы в режиме поверки ПД с использованием ПК

- Выключить прибор, нажав кнопку « **ON OFF** »;
- собрать схему, изображенную на рисунке 2.60, подключив разъем PLT168-PG кабеля №6, входящего в комплект поставки, с соответствующим разъемом «измерение» ИКСУ, а другой конец этого кабеля – с токовым выходом поверяемого ПД; разъем M615A-BNGD кабеля №8 подключить к соответствующему разъему «реле» ИКСУ, другой конец – к выходам реле поверяемого ПД; разъем M614A-BNGD соединительного кабеля модуля МИГР-05U-1 подключить к соответствующему разъему «инт» ИКСУ, сам модуль МИГР-05U-1 подключить к компьютеру интерфейсным кабелем «mini USB – USB A» из комплекта МИГР-05U-1; соединить ПДЭ с модулем МИГР-05U-2, сам модуль МИГР-05U-2 подключить к компьютеру интерфейсным кабелем «mini USB – USB A» из комплекта МИГР-05U-2.
- включить прибор, нажав кнопку « **ON OFF** »;
- включить ПДЭ (только для ПДЭ с индикацией);
- запустить на ПК программу «АРМ ИКСУ260.exe» (поставляется отдельно) и, следуя руководству оператора, выполнить поверку ПД.

В случае успешного взаимодействия с ПК на дисплее ИКСУ-260 выведется сообщение:

**«ПРИБОР НАХОДИТСЯ ПОД УПРАВЛЕНИЕМ программы АРМ».**

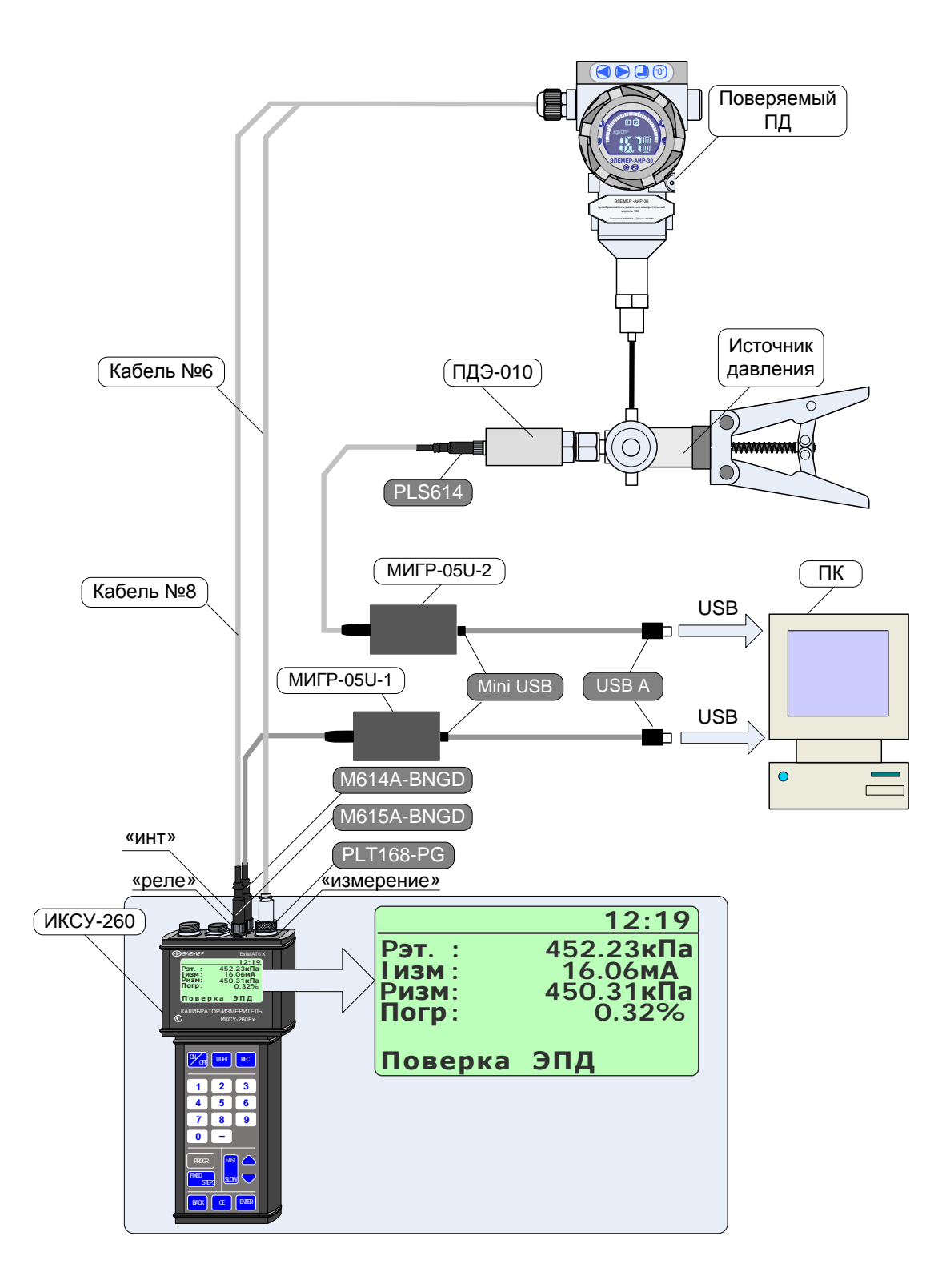

**Рисунок 2.60**

2.9.5. Архивирование результатов

Нажатие кнопки « **REC** » включает архивацию (значение параметра **«Период записи»** больше 0), при этом в верхней строке дисплея появляется надпись «Архив».

Повторное нажатие кнопки « **REC** » останавливает архивацию.

Все необходимые настройки для архивирования выполняются в пункте *Главного меню* «Архив» (см. п. 2.5.4.5).

П р и м е ч а н и е – Если значение параметра **«Период записи»** установлено равным 0, то при нажатии кнопки « **REC** » в архив записывается только один кадр, надпись «Архив» при этом на дисплей не выводится.

2.9.6. Выход из режима поверки ПД

Нажатие кнопки « **BACK** » выводит прибор из *режима поверки ПД* в *режим меню* с одновременной остановкой записи в архив (если она была включена).

## **2.10. Работа в режиме просмотра архива**

## 2.10.1. Вход в режим просмотра архива

Вход в *режим просмотра архива* осуществляется из *Главного меню* путем выбора

пункта «Архив» –> «Просмотр архива» и нажатием кнопки « **ENTER** » (см. п. 2.5.4.5).

2.10.2. Структура архива

Запись данных в архив ИКСУ-260 производится кольцевым способом в виде кадров, каждый из которых в зависимости от рабочего режима содержит следующую информацию:

- название объекта;
- номер датчика;
- название режима;
- информация об источнике входного (*режим измерений*) или воспроизводимого (*режим эмуляции/ симуляции*) сигнала;
- дата и время записи;
- для *режима измерений –* значение измеренной величины, для *режима эмуляции* – значения эмулированной величины и измеренной величины силы тока, для *режима симуляции* – значения эмулированной величины, измеренной величины силы тока и симулированной величины, для *режима поверки ПД* – значения показаний эталонного и поверяемого датчика, а также погрешность, выраженная в % от диапазона изменения давления.

Кадры объединены в виде *блоков*, каждый из которых содержит 32 кадра данных. Вся память прибора, отведенная на архивирование, составляет 32 блока.

2.10.3. Структура выводимой на дисплей информации в режиме просмотра архива

При входе в *режим просмотра архива* на дисплей прибора целиком выводится информация, заключенная в одном кадре записи и которая, например, для режима измерений представляется в следующем виде (см. рисунок 2.61).

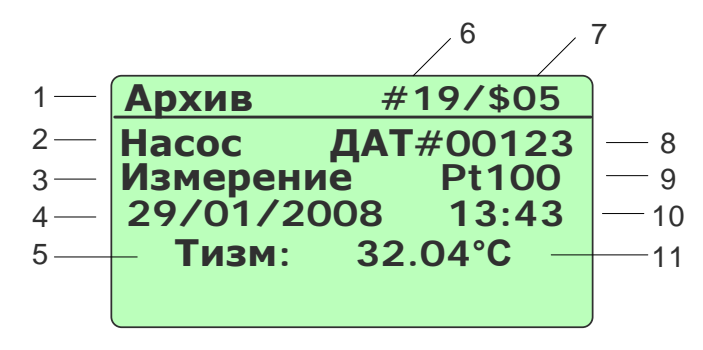

**Рисунок 2.61**

Обозначения к рисунку 2.61:

- 1 название источника отображаемых данных;
- 2 название объекта (если объект не выбран, то выводится «\*\*\*\*\*\*»);
- 3 название режима, в котором происходила запись;
- 4 дата записи;
- 5 название измеренной величины;
- 6 номер кадра;
- 7 номер блока;
- 8 заводской номер датчика (если значение параметра **«Зав. номер датч.»** установлено равным 0, то выводится «– – – – –»);
- 9 тип источника измеренного сигнала;
- 10 время записи;

ние следующего вида

11 – значение измеренной величины.

В случае если текущий кадр пустой, то на дисплей прибора выводится сообще-

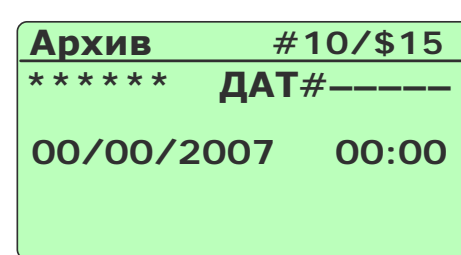

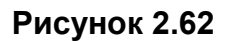

2.10.4. Просмотр архива

В *режиме просмотра архива* функции кнопок описаны ниже:

- кнопка «  $\triangledown$  » («  $\triangledown$  ») переход к кадру архива с номером на единицу большим (меньшим);
- кнопка « **–** » (« **<sup>0</sup>** ») переход к блоку архива с номером на единицу большим (меньшим) с одновременной установкой счетчика кадров в 1;
- кнопка « **PROGR** » – переход в начало архива (счетчики кадров и блоков устанавливаются равными единице);
- кнопка « **BACK** » выход в *режим меню*.

## 2.11. Сообщения об ошибках

При возникновении в ИКСУ-260 каких-либо сбоев или неполадок на дисплее высвечивается сообщение об ошибке. Сообщения об ошибках и способы их устранения приведены в таблице 2.2.

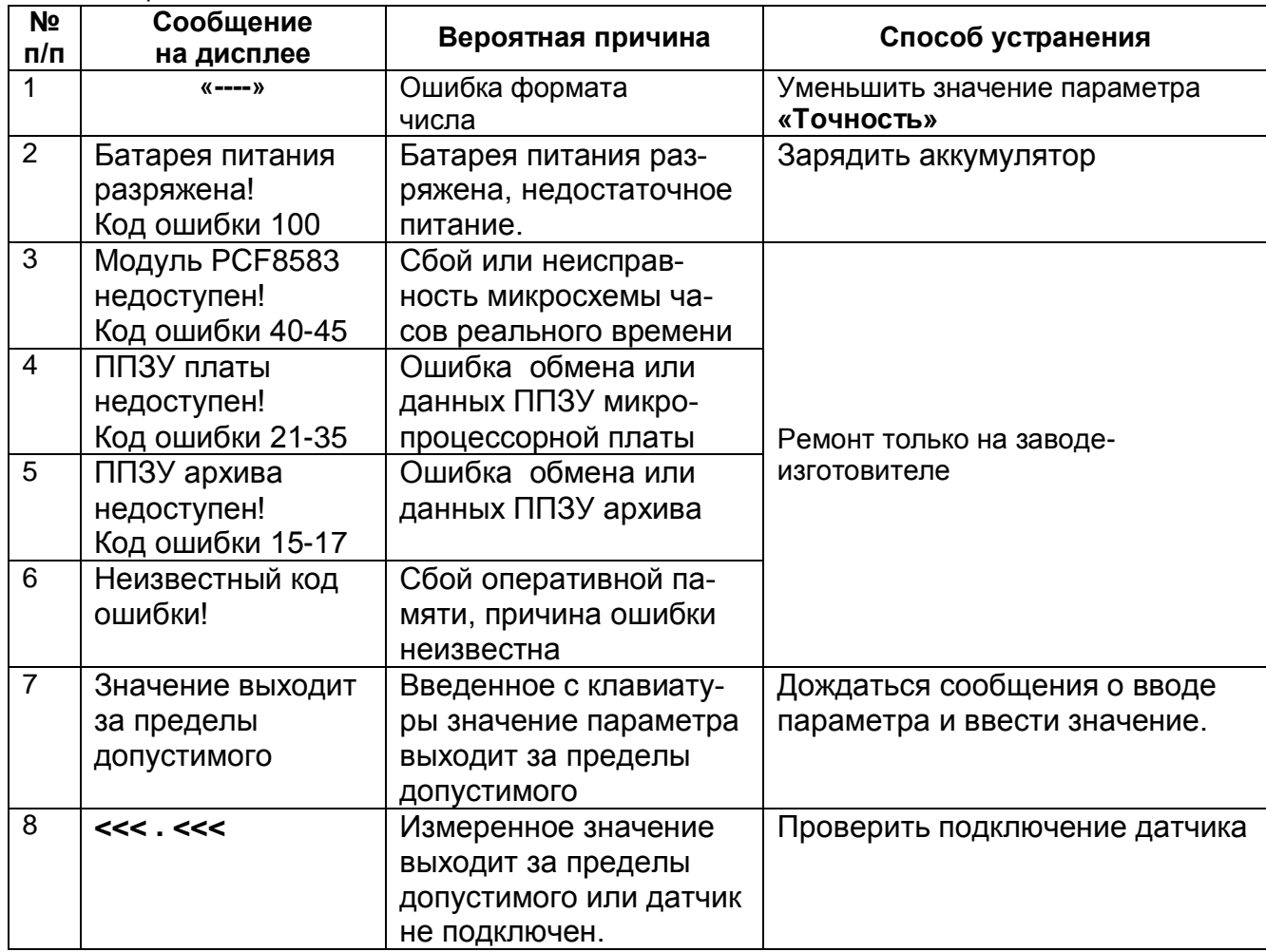

Таблица 2.2

## 2.12. Маркировка и пломбирование

2.12.1. Маркировка соответствует ГОСТ 26828-86Е, ГОСТ Р 51330.0-99 и чертежу НКГЖ.408741.003СБ и включает:

- товарный знак предприятия-изготовителя;
- ИКСУ-260; - шифр
- знак утверждения типа;
- дату выпуска;
- порядковый номер по системе нумерации предприятия-изготовителя.

На передней панели взрывозащищенного ИКСУ-260Ех нанесена маркировка взрывозащиты 0ЕхiaIIАT6 X, на нижней панели рядом с разъемом внешнего питания - надпись «Во взрывоопасной зоне не включать» и на верхней панели у клеммных соединителей для подключения первичных преобразователей и разъема RS-232 для подключения ПДЭ-010Ех – надписи «Искробезопасные цепи».

Температура окружающей среды в условиях эксплуатации:

- диапазон температур окружающей среды: − *20*°*C* ≤ *ta* ≤ +*60*°*C* .

Электрические параметры выходных искробезопасных цепей:

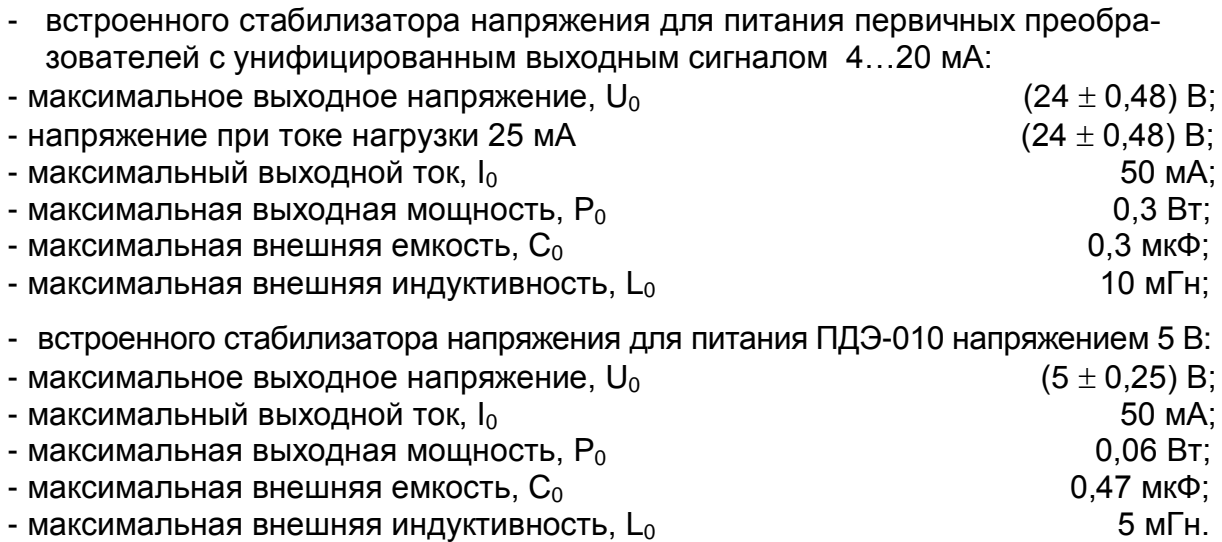

Способ нанесения маркировки – рельефный или печатный, обеспечивающий сохранность маркировки в течение всего срока эксплуатации.

# 2.12.2. Пломбирование

ИКСУ-260 опломбированы представителем ОТК предприятия-изготовителя.

## **2.13. Упаковка**

2.13.1. Упаковка производится в соответствии с ГОСТ 23170-78Е и обеспечивает полную сохраняемость ИКСУ-260.

#### 3. ИСПОЛЬЗОВАНИЕ ИЗДЕЛИЯ ПО НАЗНАЧЕНИЮ

#### 3.1. Подготовка изделий к использованию

3.1.1. Указания мер безопасности

3.1.1.1. По способу защиты человека от поражения электрическим током ИКСУ-260 соответствуют классу III ГОСТ 12.2.007.0-75.

3.1.1.2. Первичные преобразователи и внешние устройства подключать согласно маркировке при отключенном напряжении питания.

3.1.1.3. При эксплуатации ИКСУ-260 необходимо соблюдать требования ГОСТ 12.3.019-80, ГОСТ Р 51330.13-99, "Правил эксплуатации электроустановок потребителей" (ПЭЭП, гл.3.4), "Правил техники безопасности при эксплуатации электроустановок потребителей" и гл. 7.3 ПУЭ, утвержденных Госэнергонадзором, а также дополнительные требования безопасной эксплуатации ИКСУ-260Ех, приведенные в п. 2.3.7 настоящего РЭ, относящиеся к знаку «X» в маркировке взрывозащиты.

3.1.1.4. ИКСУ-260 при хранении, транспортировании, эксплуатации (применении) не являются опасными в экологическом отношении.

3.1.1.5. Уровень напряжения радиопомех, создаваемых ИКСУ-260 при работе. соответствует требованиям "Общесоюзных норм допускаемых индустриальных радиопомех (Нормы 8-87: 11-82)".

3.1.2. Внешний осмотр

3.1.2.1. Распаковать ИКСУ-260 и произвести внешний осмотр, при котором должно быть установлено соответствие следующим требованиям:

1) ИКСУ-260 должны быть укомплектованы в соответствии с разделом 3 формуляра НКГЖ.408741.003ФО;

2) заводской номер на ИКСУ-260 должен соответствовать указанному в формуляре;

3) ИКСУ-260 не должны иметь механических повреждений, при которых их эксплуатация не допустима.

86

## 3.1.3. Опробование

3.1.3.1. Опробование работоспособности ИКСУ-260 произвести в следующей последовательности:

1) подсоединить кабель КИ260I2 к разъему «Эмуляция», кабель КИ260I1 – к разъему «Измерение», расположенным на верхней панели ИКСУ-260;

2) соединить концы кабелей одного цвета между собой;

5) в соответствии п. 2.4.3 настоящего руководства по эксплуатации в режиме эмуляции (воспроизведения) выбрать тип воспроизводимого выходного сигнала в виде источника постоянного тока, мА.

6) установить с помощью цифровых кнопок на передней панели ИКСУ-260 последовательно значения тока 0; 0,1; 5; 12 и 25 мА;

7) убедиться, что измеренное значение тока не превышает значения основной допускаемой погрешности, указанной в таблице 2.1.

## **3.2. Использование изделия**

3.2.1. Соединить ИКСУ-260 с внешними устройствами в соответствии со схемами электрическими соединений, приведенными на рисунках 2.44, 2.45, 2.55, 2.56, 2.58, 2.59 при помощи соединительных кабелей из комплекта поставки (см. Приложение А).

#### *ВНИМАНИЕ! 1***.** *Подключение напряжения свыше 5 В к контактам 1, 2 разъема «Измерение» приводит к выходу ИКСУ-260 из строя. 2. Подключение тока свыше 100 мА к контактам 5, 6 разъема «Измерение» приводит к выходу ИКСУ-260 из строя.*

3.2.2. При необходимости произвести конфигурацию ИКСУ-260 с помощью кно-

пок в соответствии с настоящим руководством или с помощью ПК, для чего:

## **1) подключить ИКСУ-260 к ПК посредством МИГР-05U-1;**

2) загрузить программу конфигурации ИКСУ-260;

3) выполнить действия согласно руководству оператора.

## *ВНИМАНИЕ!**При конфигурировании ИКСУ-260Ех с помощью ПК, ИКСУ-260Ех и ПК должны быть установлены вне взрывоопасной зоны.*

## **4. МЕТОДИКА ПОВЕРКИ**

4.1. Поверку ИКСУ-260 проводят органы Государственной метрологической службы или другие аккредитованные по ПР 50.2.014-2002 на право поверки организации. Требования к организации, порядку проведения поверки и форма представления результатов поверки определяются ПР 50.2.006-94 "ГСИ. Поверка средств измерений. Организация и порядок проведения".

4.2. Межповерочный интервал составляет два года.

4.3. Операции и средства поверки

4.3.1. При проведении поверки выполняют операции, указанные в таблице 4.1. Таблица 4.1

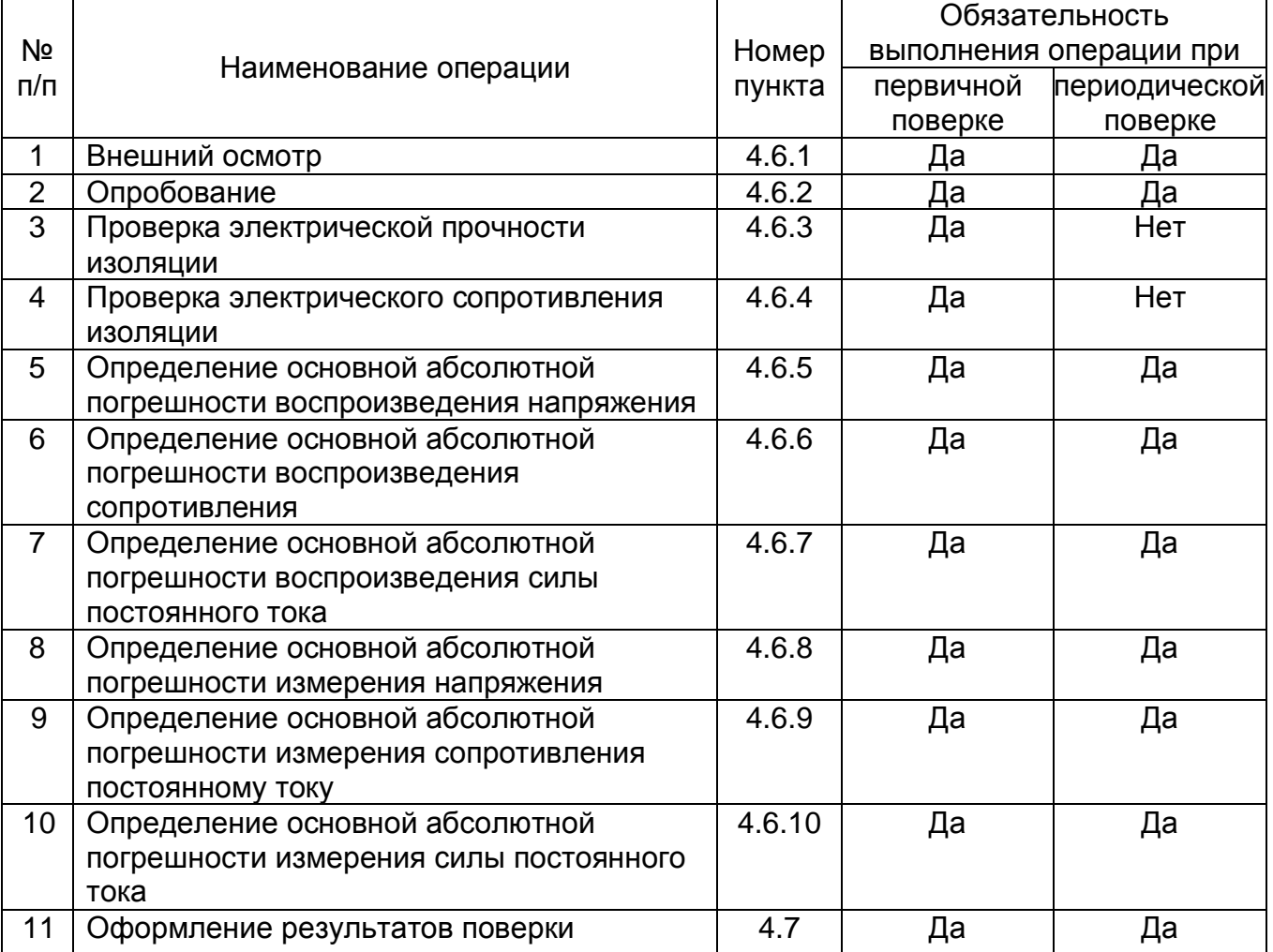

4.3.2. При проведении поверки применяют основные и вспомогательные средства поверки, указанные в таблице 4.2.

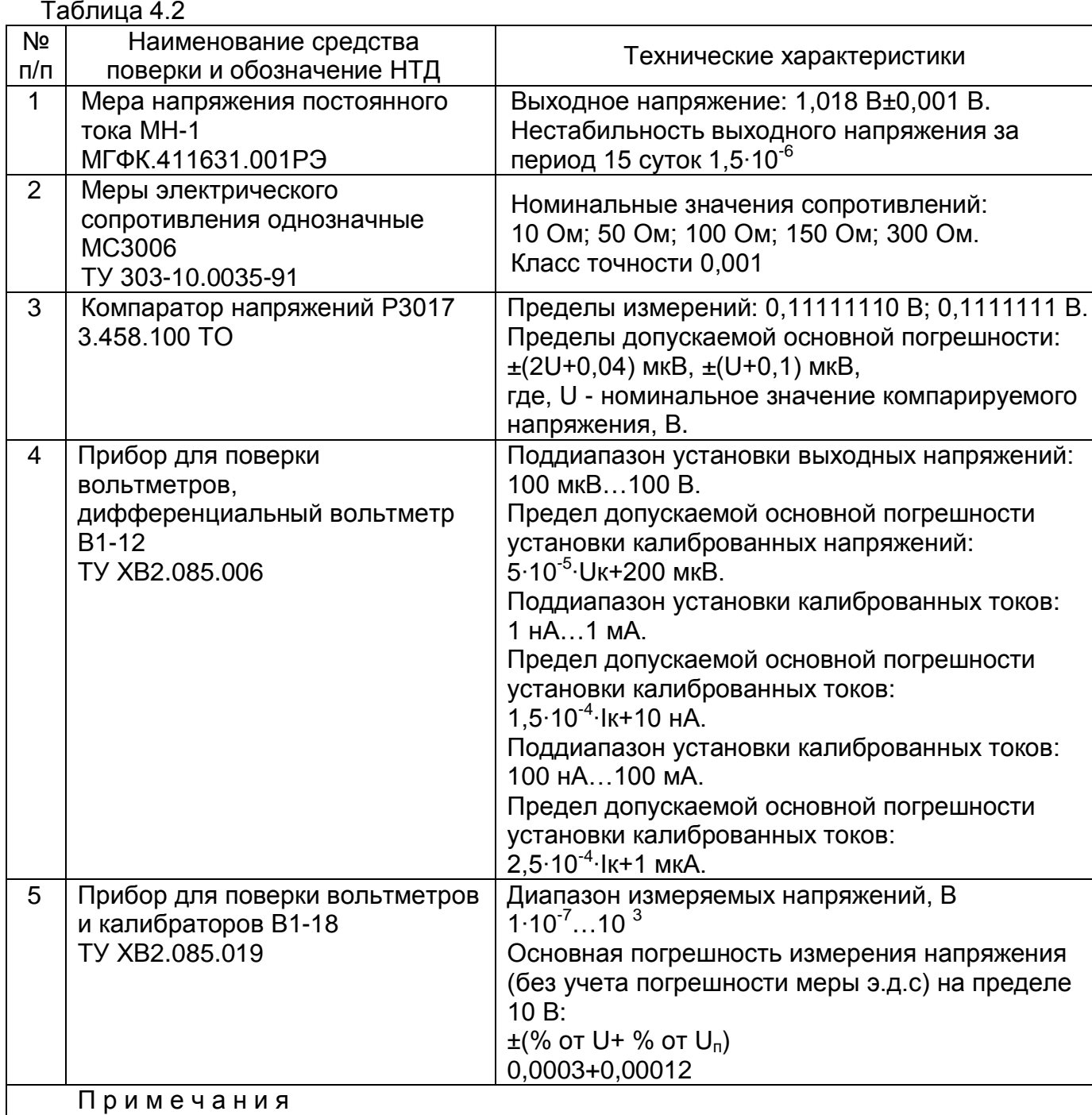

1 Все перечисленные в таблице 4.2 средства измерений должны иметь действующие свидетельства о поверке.

2 Допускается применять отдельные, вновь разработанные или находящиеся в применении средства поверки и оборудование, по своим характеристикам не уступающие указанным в настоящей методике поверки.

4.4. Требования безопасности

4.4.1. При поверке выполняют требования техники безопасности, изложенные в документации на применяемые средства поверки и оборудование.

4.5. Условия поверки и подготовка к ней

4.5.1. При проведении поверки соблюдают следующие условия:

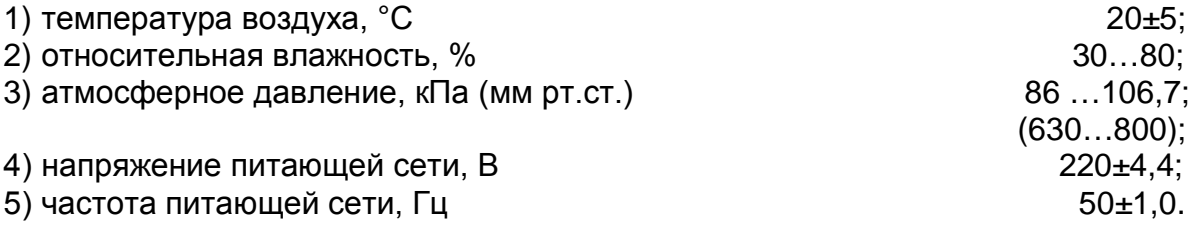

Питание ИКСУ-260 осуществляется от:

- встроенного блока аккумуляторов с напряжением питания, В 4,8;

- сетевого блока питания (адаптера) с номинальным напряжением питания, В 12.

Внешние электрические и магнитные поля должны отсутствовать или находиться в пределах, не влияющих на работу ИКСУ-260.

Поверяемые ИКСУ-260 и используемые средства поверки должны быть защищены от ударов, вибраций, тряски, влияющих на их работу.

4.5.2. Операции, производимые со средствами поверки и поверяемыми ИКСУ-260, должны выполняться в соответствии с указаниями, приведенными в эксплуатационной документации.

4.5.3. Перед проведением поверки выполняют следующие подготовительные работы:

4.5.3.1. ИКСУ-260 выдерживают в условиях, установленных в пп. 4.5.1.1)… 4.5.1.3) в течение 6 ч.

4.5.3.2. Средства поверки подготавливают к работе в соответствии с эксплуатационной документацией.

4.6. Проведение поверки

4.6.1. Внешний осмотр поверяемого ИКСУ-260 осуществляется в соответствии с п. 3.1.2 настоящего руководства по эксплуатации.

4.6.2. Опробование поверяемого ИКСУ-260 состоит в проверке его работоспособности в соответствии с п. 3.1.3 настоящего руководства по эксплуатации.

4.6.3. Проверка электрической прочности изоляции

4.6.3.1. Испытания проводят между корпусом и электрическими цепями, объединенными вместе, испытательным напряжением 500 В.

 $90$ 

Проверку электрической прочности изоляции производят на установке GPI-745A.

Испытательное напряжение следует повышать плавно, начиная с нуля до испытательного в течение 5-10 с. Уменьшение напряжения до нуля должно производиться с такой же скоростью.

Изоляцию выдерживают под действием испытательного напряжения в течение 1 мин. Затем напряжение плавно снижают до нуля, после чего испытательную установку отключают.

Во время проверки не должно происходить пробоев и поверхностного перекрытия изоляции.

4.6.4. Проверка электрического сопротивления изоляции

4.6.4.1. Проверку электрического сопротивления изоляции цепей ИКСУ-260 производят мегаомметром Ф 4102/1-1М или другим прибором для измерения электрического сопротивления с рабочим напряжением не более 100 В.

Отсчет показаний производят по истечении 1 мин после приложения напряжения между соединенными вместе электрическими цепями и корпусом.

Сопротивление изоляции не должно быть менее 20 МОм.

4.6.5. Определение основной абсолютной погрешности воспроизведения напряжения

4.6.5.1. Подключают ИКСУ-260 кабелем КИ260U к блоку измерительному компаратора напряжений Р3017 (далее – Р3017) в соответствии с рисунком 4.1.

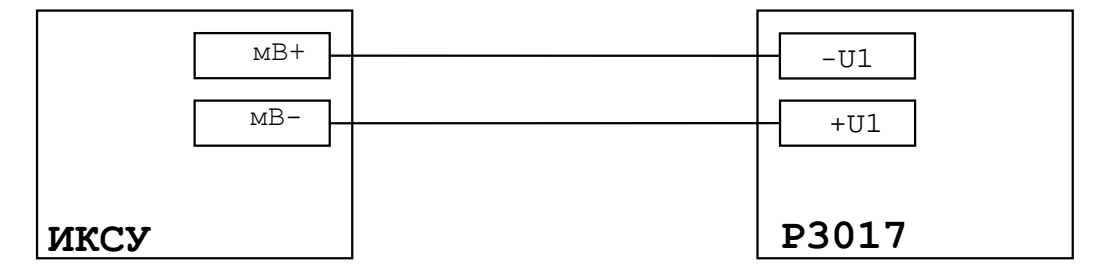

**Рисунок 4.1** − Установка для поверки ИКСУ-260 в режиме воспроизведения напряжения (минус10 мВ)

4.6.5.2. Устанавливают на ИКСУ-260 значение воспроизводимого напряжения минус 10 мВ.

4.6.5.3. Декадными переключателями блока измерительного Р3017 производят полное уравновешивание входного напряжения, подаваемого с ИКСУ-260.

4.6.5.4. Снимают показания декадных переключателей блока измерительного P3017

4.6.5.5. Подключают ИКСУ-260 кабелем КИ260U к блоку измерительному Р3017 в соответствии с рисунком 4.2.

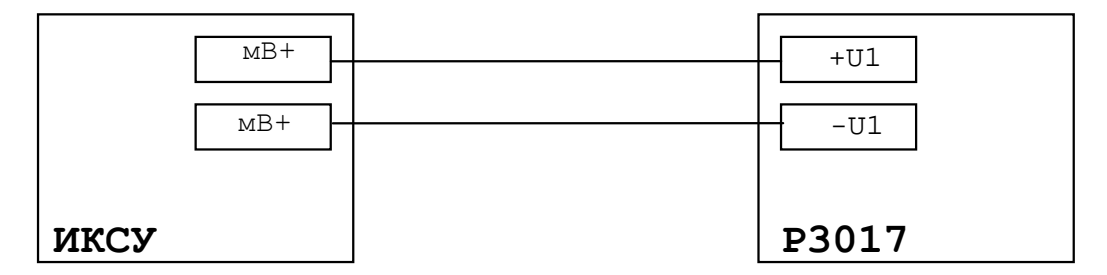

Рисунок 4.2 - Установка для поверки ИКСУ-260 в режиме воспроизведения напряжения (0; 0,22; 2, 30; 60; 100 мВ)

4.6.5.6. Повторяют операции по пп. 4.6.5.2...4.6.5.4 для поверяемых точек: 0; 0,22; 2, 30; 60 и 100 мВ.

4.6.5.7. Абсолютная погрешность не должна превышать значений, указанных в таблице 4.1.

Таблица 4.1

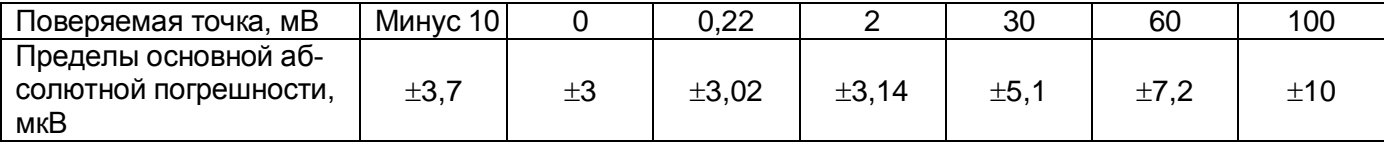

4.6.6. Определение основной абсолютной погрешности воспроизведения сопротивления

4.6.6.1. Подключают ИКСУ-260 кабелем KИ260R2 к эталонной (образцовой) мере сопротивления МСЗ006 ( $R_{\text{37a}}$ = 100 Ом), вольтметру В1-12 и компаратору РЗ017 в соответствии с рисунком 4.3.

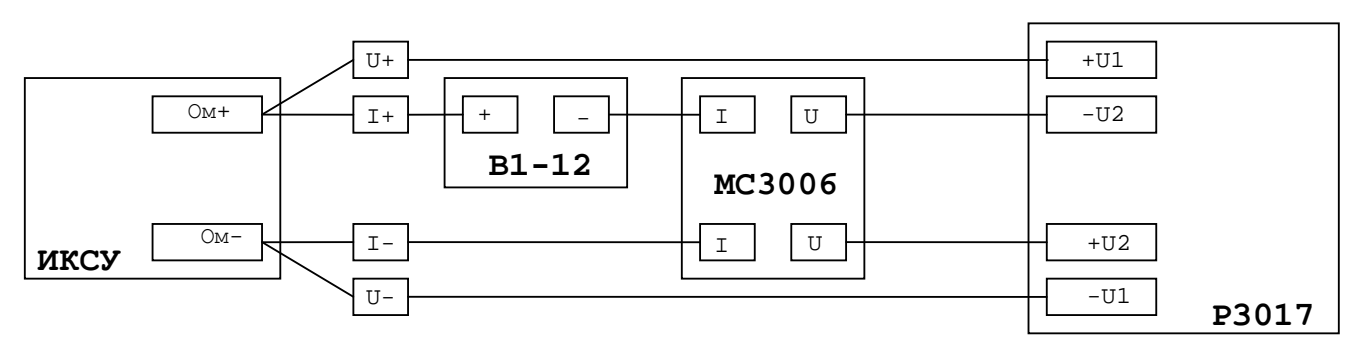

Рисунок 4.3 - Установка для поверки ИКСУ-260 в режиме воспроизведения сопротивления

4.6.6.2. Устанавливают на ИКСУ-260 значение воспроизводимого сопротивления 0 Ом

4.6.6.3. С помощью вольтметра В1-12 устанавливают ток 0,3 мА.

4.6.6.4. Компаратором РЗ017 измеряют напряжение  $U_1$  на потенциальных выводах ИКСУ-260.

4.6.6.5. Измеряют напряжение  $U_2$  на мере сопротивления МСЗ006.

4.6.6.6. Рассчитывают измеренное сопротивление Rизм по формуле

$$
R_{\dot{\theta}q} = R_{\dot{y}\dot{\theta}\dot{\theta}} \cdot \frac{U_{1}}{U_{2}}.
$$
 (4.1)

4.6.6.7. Повторяют операции по пп. 4.6.6.2... 4.6.6.6 для поверяемых точек: 0,22; 40; 80; 200; 300 Ом.

4.6.6.8. Абсолютная погрешность не должна превышать значений, указанных в таблице 4.2

Таблица 4.2

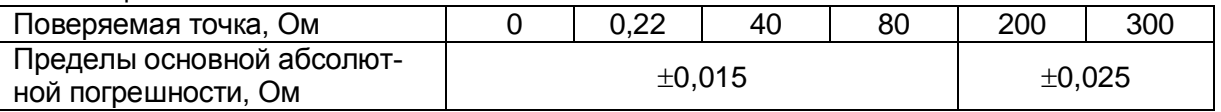

 $4.6.7.$ Определение основной абсолютной погрешности воспроизведения силы постоянного тока

4.6.7.1. Подключают ИКСУ-260 кабелем КИ26012 к токовым выводам эталонной (образцовой) меры электрического сопротивления MC3006 (R<sub>этал</sub>= 100 Ом) в соответствии с рисунком 4.4.

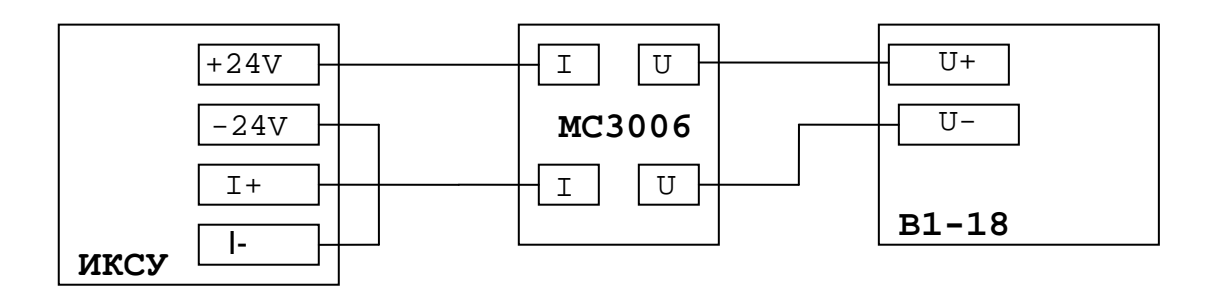

Рисунок 4.4 - Установка для поверки ИКСУ-260 в режиме воспроизведения силы постоянного тока

4.6.7.2. Устанавливают вольтметр В1-18 в режим измерения напряжения.

4.6.7.3. Устанавливают на ИКСУ-260 значение воспроизводимого тока 0 мА, с вольтметра В1-18 считывают измеренное значения напряжения U<sub>изм</sub> и рассчитывают ток I по формуле

$$
I=U_{\text{M3M}}/R_{\text{3Tan}}.\tag{4.2}
$$

4.6.7.4. Повторяют операции по п. 4.6.7.3 для поверяемых точек: 0,222; 2; 10; 20; 25 мА.

4.6.7.5. Абсолютная погрешность не должна превышать значений, указанных в таблице 4.3.

Таблица 4.3

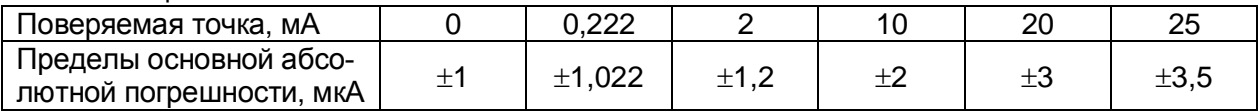

4.6.8. Определение основной абсолютной погрешности измерения напряжения

4.6.8.1. Подключают ИКСУ-260 кабелем КИ260U к компаратору Р3017 в соответствии с рисунком 4.5.

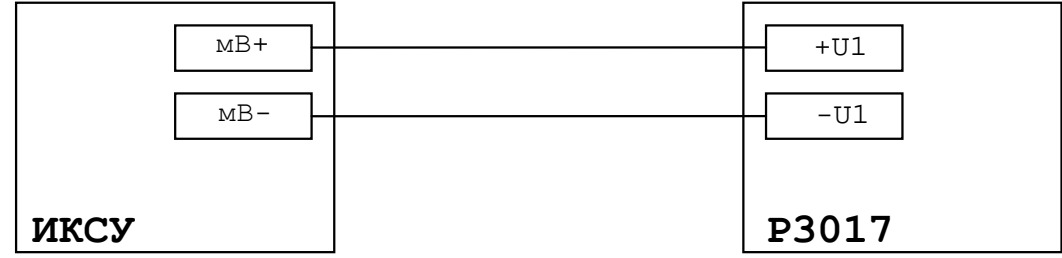

**Рисунок 4.5** − Установка для поверки ИКСУ-260 в режиме измерения напряжения

4.6.8.2. Устанавливают компаратор Р3017 в режим воспроизведения напряжения.

4.6.8.3. Устанавливают на компараторе Р3017 значение выходного напряжения 0 мВ.

4.6.8.4. С ИКСУ-260 считывают измеренное значение.

4.6.8.5. Повторяют операции по пп. 4.6.8.2, 4.6.8.3 для поверяемых точек: 10; 50 и 100 мВ.

4.6.8.6. Абсолютная погрешность не должна превышать значений, указанных в таблице 4.4.

Таблица 4.4

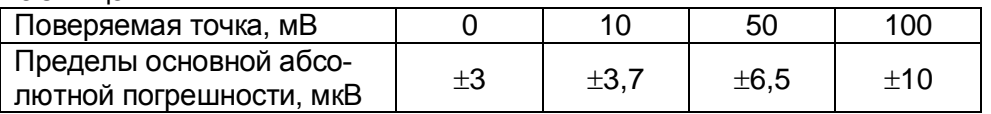

4.6.9. Определение основной абсолютной погрешности измерения сопротивления постоянному току

4.6.9.1. Собирают измерительную схему в соответствии с рисунком 4.6, последовательно соединив токовые выводы эталонной меры сопротивления МС3006 (Rэтал = 100 Ом) и попарно замкнутые выводы промежуточной меры сопротивления МС 3006 (R<sub>пр</sub> =10 Ом) к токовому выходу вольтметра В1-12.

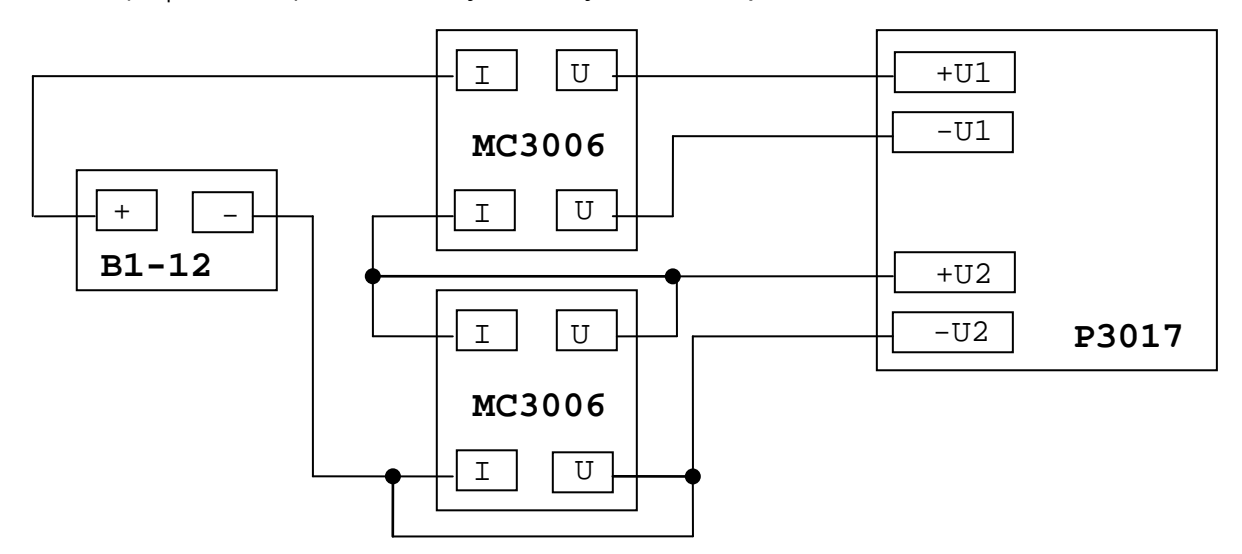

**Рисунок 4.6** − Установка для поверки ИКСУ-260 в режиме измерения сопротивления постоянному току

4.6.9.2. На вольтметре В1-12 устанавливают значение тока, равное 0,3 мА.

4.6.9.3. Измеряют напряжение  $U_1$  и  $U_2$  компаратором напряжений Р3017.

4.6.9.4. Вычисляют точное значение промежуточного сопротивления R<sub>прв</sub> по формуле

$$
R_{\text{nps}} = R_{\text{3tan}} \cdot U_1 / U_2. \tag{4.3}
$$

4.6.9.5. Отключают однозначную меру промежуточного сопротивления МС3006  $(R_{\text{nn}}=10 \text{ OM}).$ 

4.6.9.6. Подключают ИКСУ-260 кабелем КИ260R1 к промежуточной мере электрического сопротивления МС3006 ( $R_{\text{no}}$ = 10 Ом) в соответствии с рисунком 4.7.

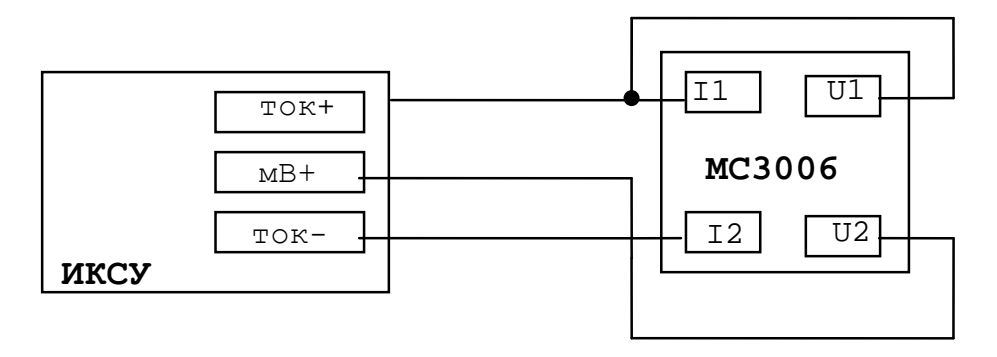

Рисунок 4.7 - Установка для поверки ИКСУ-260 в режиме измерения сопротивления постоянному току

4.6.9.7. С ИКСУ-260 считывают измеренное значение сопротивления R<sub>изм</sub> и вычисляют абсолютную погрешность AR по формуле

$$
\Delta R = R_{\text{rps}} - R_{\text{M3M}} \tag{4.4}
$$

4.6.9.8. Повторяют операции по пп. 4.6.9.2 ... 4.6.9.7 для значений сопротивления промежуточной меры MC3006 R<sub>по</sub>, равных 0; 50, 100, 150, 300 Ом.

4.6.9.9. Абсолютная погрешность не должна превышать  $\pm 0.01$  Ом в каждой поверяемой точке.

4.6.10. Определение основной абсолютной погрешности измерения силы постоянного тока

4.6.10.1. Подключают ИКСУ-260 кабелем КИ26011 к вольтметру В1-12 и токовым выводам промежуточной меры сопротивления МС3006 (R<sub>пр</sub>=100 Ом) в соответствии с рисунком 4.8.

4.6.10.2. На вольтметре В1-12 устанавливают значение выходного тока 0,222 мА.

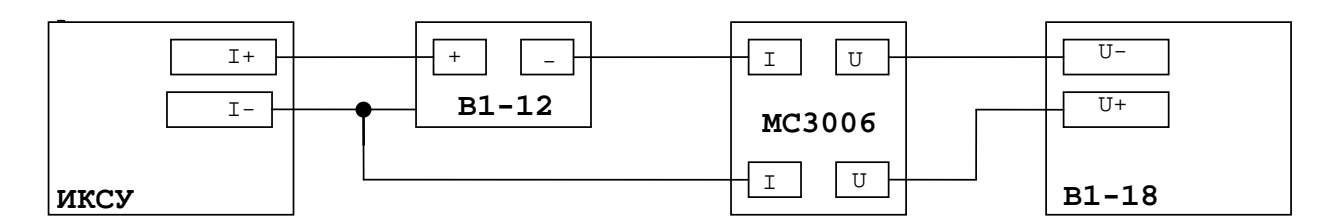

Рисунок 4.8-Установка для поверки ИКСУ-260 в режиме измерения силы постоянного тока

4.6.10.3. С вольтметра B1-18 снимают показания напряжения U и рассчитывают ток I<sub>расч</sub> по формуле

$$
I_{\text{pacu}} = U/R_{\text{np}}.\tag{4.5}
$$

4.6.10.4. С ИКСУ-260 считывают значение тока I<sub>иксу</sub> и вычисляют абсолютную погрешность ∆І по формуле

$$
\Delta I = I_{\text{pacy}} - I_{\text{ukcy.}} \tag{4.6}
$$

4.6.10.5. Повторяют операции по пп. 4.6.10.2, 4.6.10.3 для поверяемых точек 0: 2; 10; 20; 25 мА.

4.6.10.6. Абсолютная погрешность не должна превышать значений, указанных в таблице 4.5.

Таблица 4.5

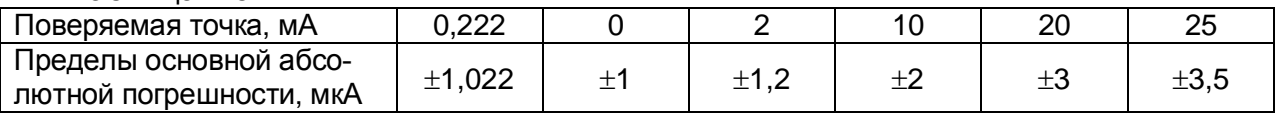

4.7. Оформление результатов поверки

4.7.2. Положительные результаты первичной и периодической поверок ИКСУ-260 органом Государственной метрологической службой оформляют свидетельством о государственной поверке установленной формы по ПР 50.2.006-94.

4.7.3. При отрицательных результатах поверки ИКСУ-260 не допускают к применению до выяснения причин неисправностей и их устранения.

После устранения обнаруженных неисправностей проводят повторную поверку, результаты повторной поверки - окончательные.

#### **5. ТЕХНИЧЕСКОЕ ОБСЛУЖИВАНИЕ**

5.1. Техническое обслуживание ИКСУ-260 сводится к соблюдению правил эксплуатации, хранения и транспортирования, изложенных в настоящем руководстве по эксплуатации, профилактическим осмотрам, периодической поверке и ремонтным работам.

5.2. Профилактические осмотры проводятся в порядке, установленном на объектах эксплуатации ИКСУ-260, и включают:

1) внешний осмотр;

2) проверку прочности крепления линий связи ИКСУ-260 с первичными преобразователями при работе в режиме измерений и с устройствами в режиме воспроизведения, источником питания;

3) проверку функционирования.

ИКСУ-260 считают функционирующими, если его показания ориентировочно совпадают с измеряемой величиной.

5.3. Периодическую поверку ИКСУ-260 производят не реже одного раза в два года в соответствии с указаниями, приведенными в разделе 4 настоящего руководства по эксплуатации.

5.4. ИКСУ-260 с неисправностями, не подлежащими устранению при профилактическом осмотре, или не прошедшие периодическую поверку, подлежат текущему ремонту.

Ремонт ИКСУ-260 производится на предприятии-изготовителе.

5.5. Средства обеспечения взрывозащиты при техническом обслуживании ИКСУ-260Eх

При техническом обслуживании взрывозащищенного ИКСУ-260Eх необходимо руководствоваться указаниями, приведенными в п. 2.3.7 настоящего руководства по эксплуатации.

Ремонт взрывозащищенного ИКСУ-260Eх производится на предприятииизготовителе в соответствии с ГОСТ Р 51330.18-99.

98

#### **6. ХРАНЕНИЕ**

6.1. Условия хранения ИКСУ-260 в транспортной таре на складе изготовителя и потребителя должны соответствовать условиям I ГОСТ 15150-69.

В воздухе не должны присутствовать агрессивные примеси.

6.2. Расположение ИКСУ-260 в хранилищах должно обеспечивать свободный доступ к нему.

6.3. ИКСУ-260 следует хранить на стеллажах.

6.4. Расстояние между стенами, полом хранилища и ИКСУ-260 должно быть не менее 100 мм.

#### **7. ТРАНСПОРТИРОВАНИЕ**

7.1. ИКСУ-260 транспортируется всеми видами транспорта в крытых транспортных средствах. Крепление тары в транспортных средствах должно производиться согласно правилам, действующим на соответствующих видах транспорта.

7.2. Условия транспортирования ИКСУ-260 должны соответствовать условиям 5 по ГОСТ 15150-69 при температуре окружающего воздуха от минус 50 до плюс 60 °С с соблюдением мер защиты от ударов и вибраций.

7.3. Транспортировать ИКСУ-260 следует упакованным в пакеты или поштучно.

7.4. Транспортировать ИКСУ-260 в коробках следует в соответствии с требованиями ГОСТ 21929-76.

#### **8. УТИЛИЗАЦИЯ**

8.1. ИКСУ-260 не содержат вредных материалов и веществ, требующих специальных методов утилизации.

8.2. После окончания срока службы ИКСУ-260 подвергаются мероприятиям по подготовке и отправке на утилизацию. При этом следует руководствоваться нормативно-техническими документами, принятыми в эксплуатирующей организации.

99

# **Приложение А**

#### **Схема электрическая соединений кабелей ИКСУ-260Ex**

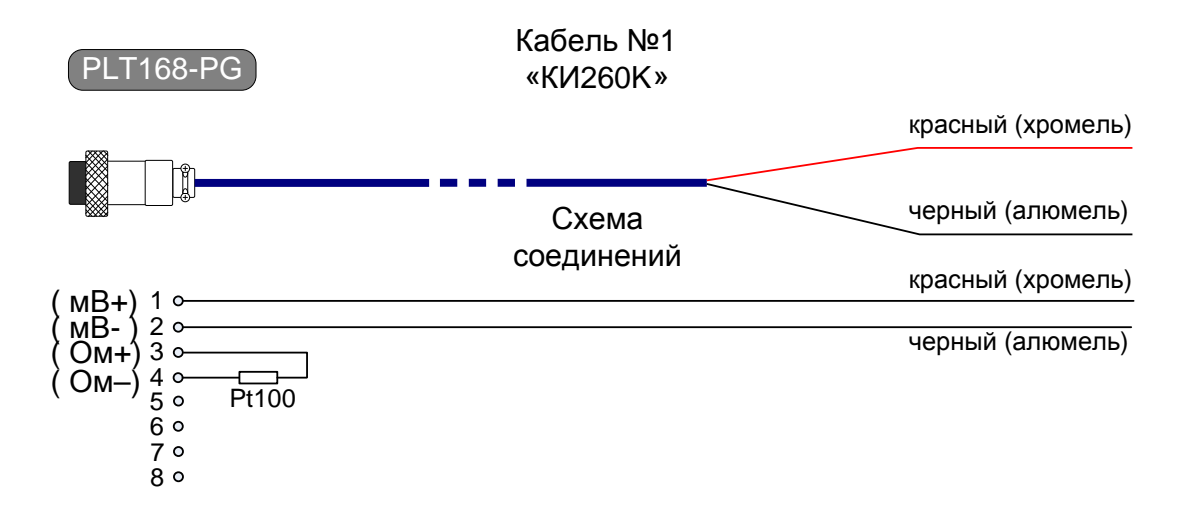

**Рисунок А.1.** Соединительный кабель №1 для подключения к ИКСУ ТП типа ТХА при работе в режиме измерения температуры, а также для связи с устройствами в режиме воспроизведения сигналов от указанного типа ТП

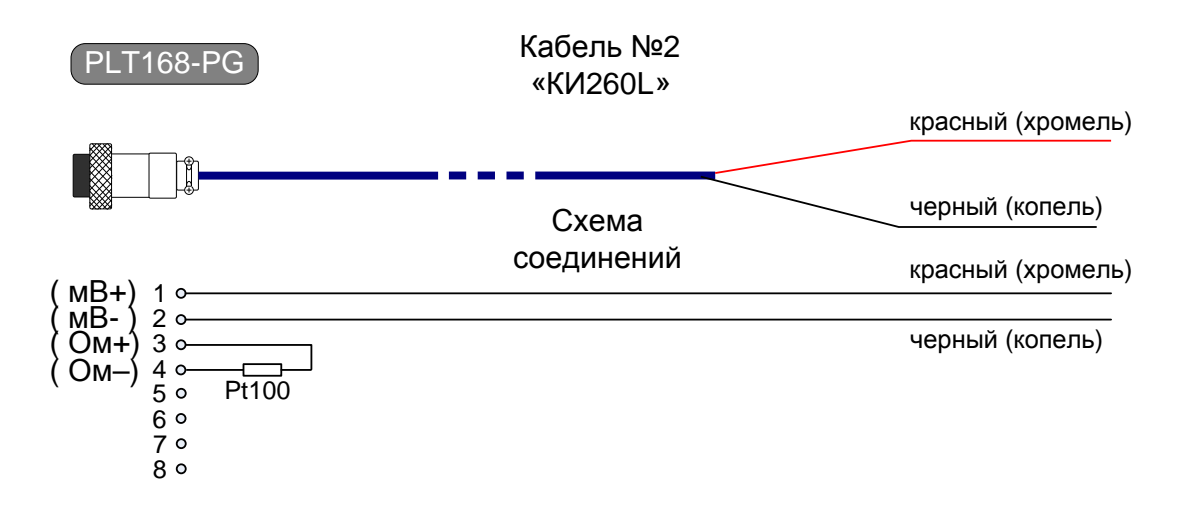

**Рисунок А.2.** Соединительный кабель №2 для подключения к ИКСУ ТП типа ТХК при работе в режиме измерения температуры, а также для связи с устройствами в режиме воспроизведения сигналов от указанного типа ТП

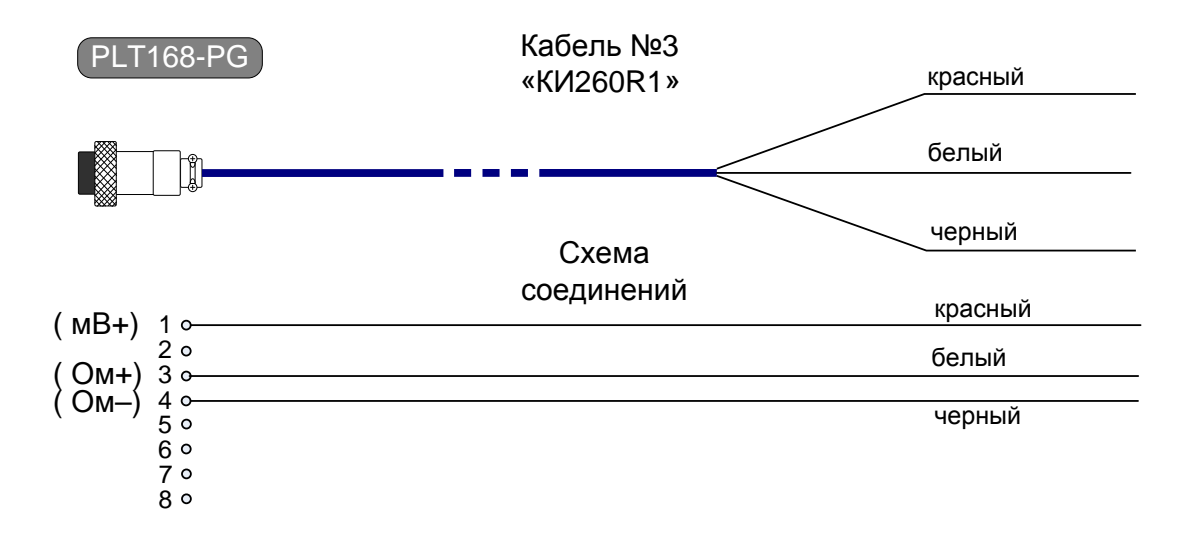

**Рисунок А.3.** Соединительный кабель №3 для связи ИКСУ с ТС по трехпроводной схеме подключения при работе в режиме измерения температуры и сопротивления постоянному току

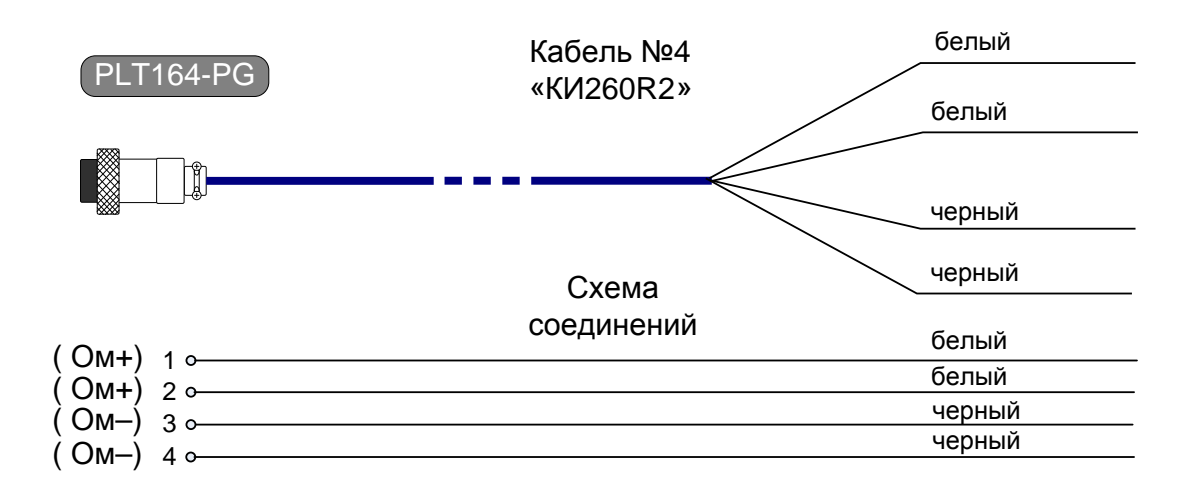

**Рисунок А.4.** Соединительный кабель №4 для связи ИКСУ с устройствами по четырехпроводной, трехпроводной и двухпроводной схеме подключения в режиме воспроизведения сигналов от ТС и сопротивления постоянному току

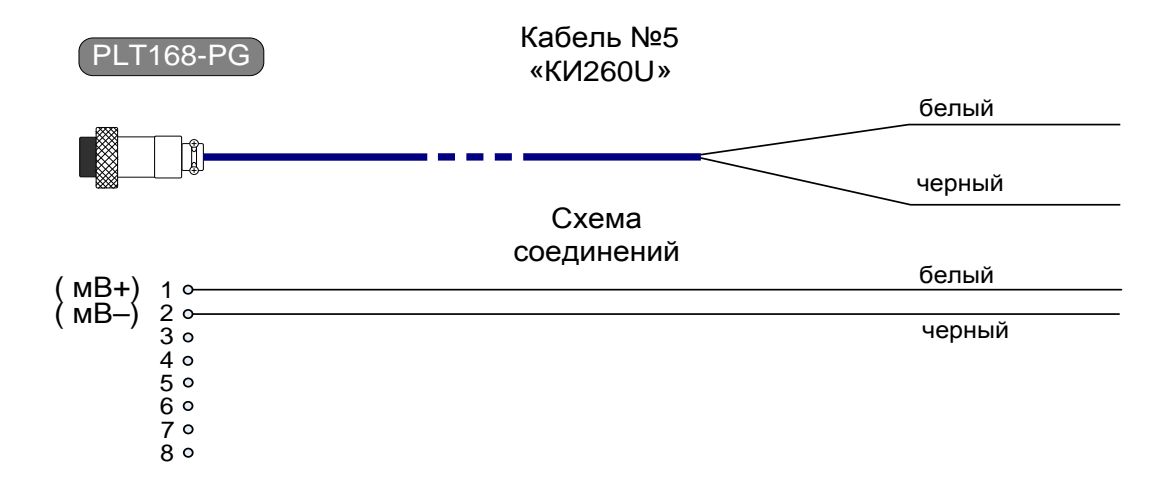

**Рисунок А.5.** Соединительный кабель №5 для связи ИКСУ с первичными преобразователями или устройствами при работе в режиме измерений напряжения постоянного тока, а также воспроизведения сигналов напряжения постоянного тока

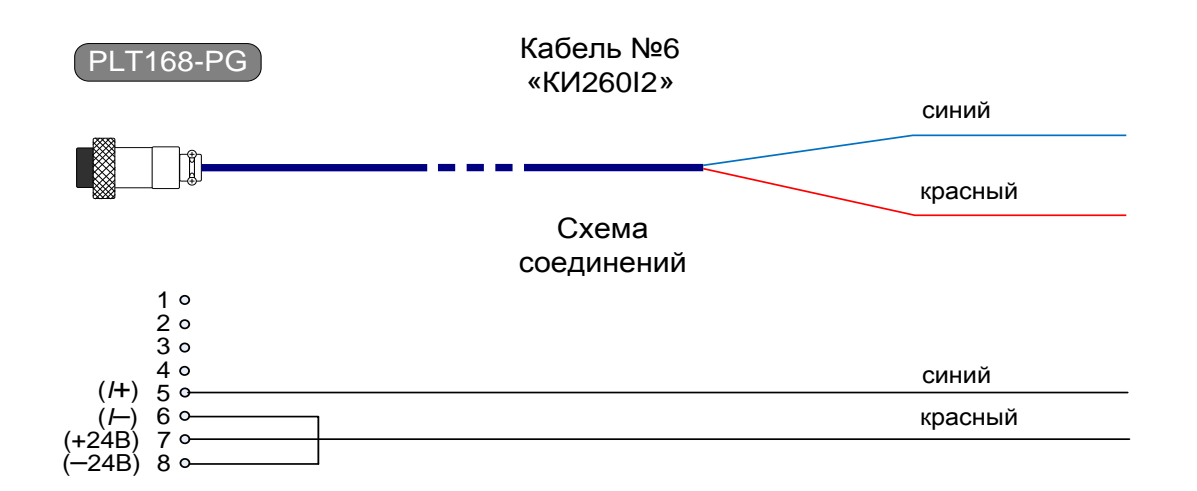

**Рисунок А.6.** Соединительный кабель №6 для связи ИКСУ с устройствами при работе в режимах измерения и воспроизведения сигналов в виде силы постоянного тока с внутренним блоком питания 24 В

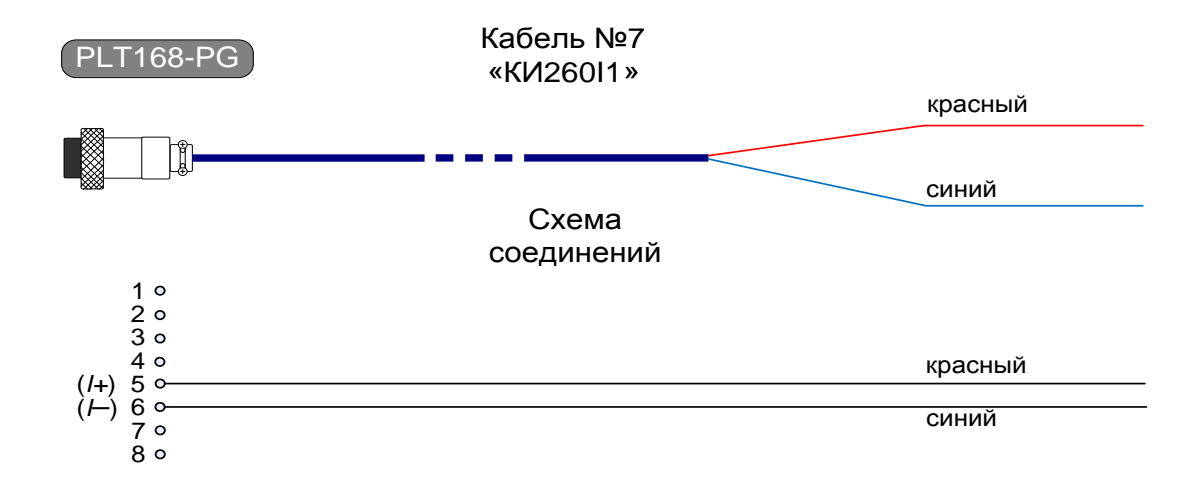

**Рисунок А.7.** Соединительный кабель №7 для связи ИКСУ с устройствами при работе в режимах измерения и воспроизведения сигналов в виде силы постоянного тока с внешним блоком питания 24 В

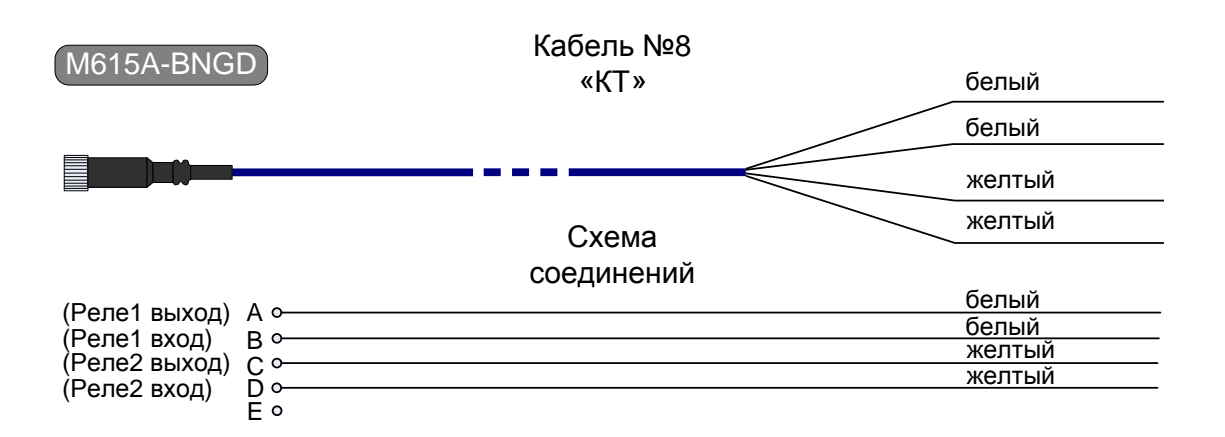

**Рисунок А.8.** Соединительный кабель №8 для связи ИКСУ с устройствами при тестировании реле в режимах *симуляции* и *поверки ПД*

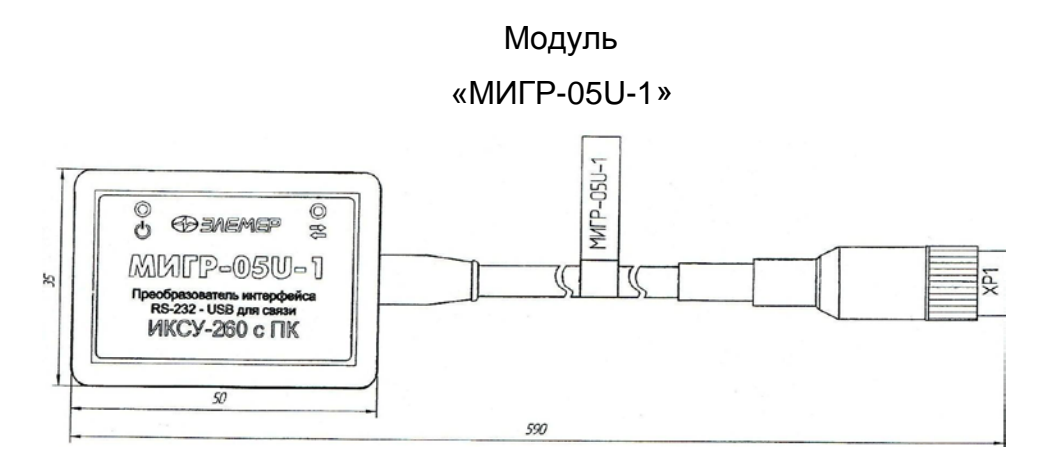

**Рисунок А.9.** Модуль интерфейсный для связи ИКСУ с ПК

# **Приложение Б**

#### **Пример записи обозначения при заказе ИКСУ-260**

<u>ИКСУ-260 X X X X</u> <u>1 2 3 4 5</u>

- 1. Тип прибора
- 2. Вариант исполнения:
	- − общепромышленное (*Базовое исполнение)*
	- − взрывозащищенное (Ex)
- 3. Программное обеспечение *(опция)*\*: − АРМ ИКСУ 260
- 4. Наличие дополнительных кабелей (*опция* таблица Б.1)
- 5. Обозначение технических условий (ТУ 4381-072-13282997-07)

П р и м е ч а н и е — \* В базовый комплект поставки входит компакт-диск с триалверсией программы «Автоматизированное рабочее место ИКСУ-260» («АРМ ИКСУ-260»). После оплаты «АРМ ИКСУ 260» высылается ключ для активации программы.

## *ПРИМЕР ЗАКАЗА*

 $\underbrace{\text{MKCY-260}}_{1} - \underbrace{\text{Ex}}_{2} - \underbrace{\text{APM MKCY 260}}_{3} - \underbrace{\text{KM26012}}_{4} - \underbrace{\text{TY 4381-072-13282997-07}}_{5}$ 

# **Продолжение приложения Б**

# **Таблица Б.1 –Соединительные кабели**

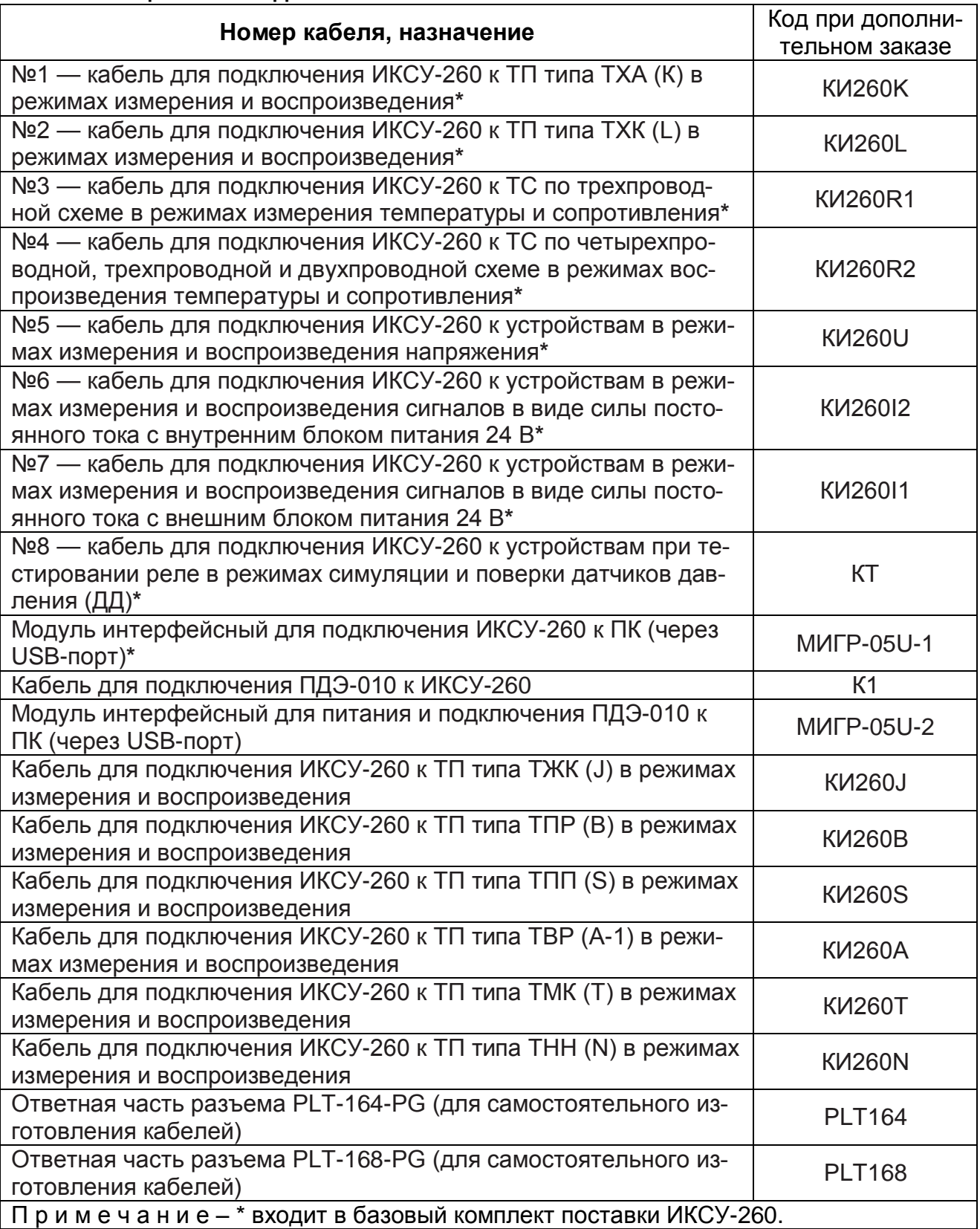

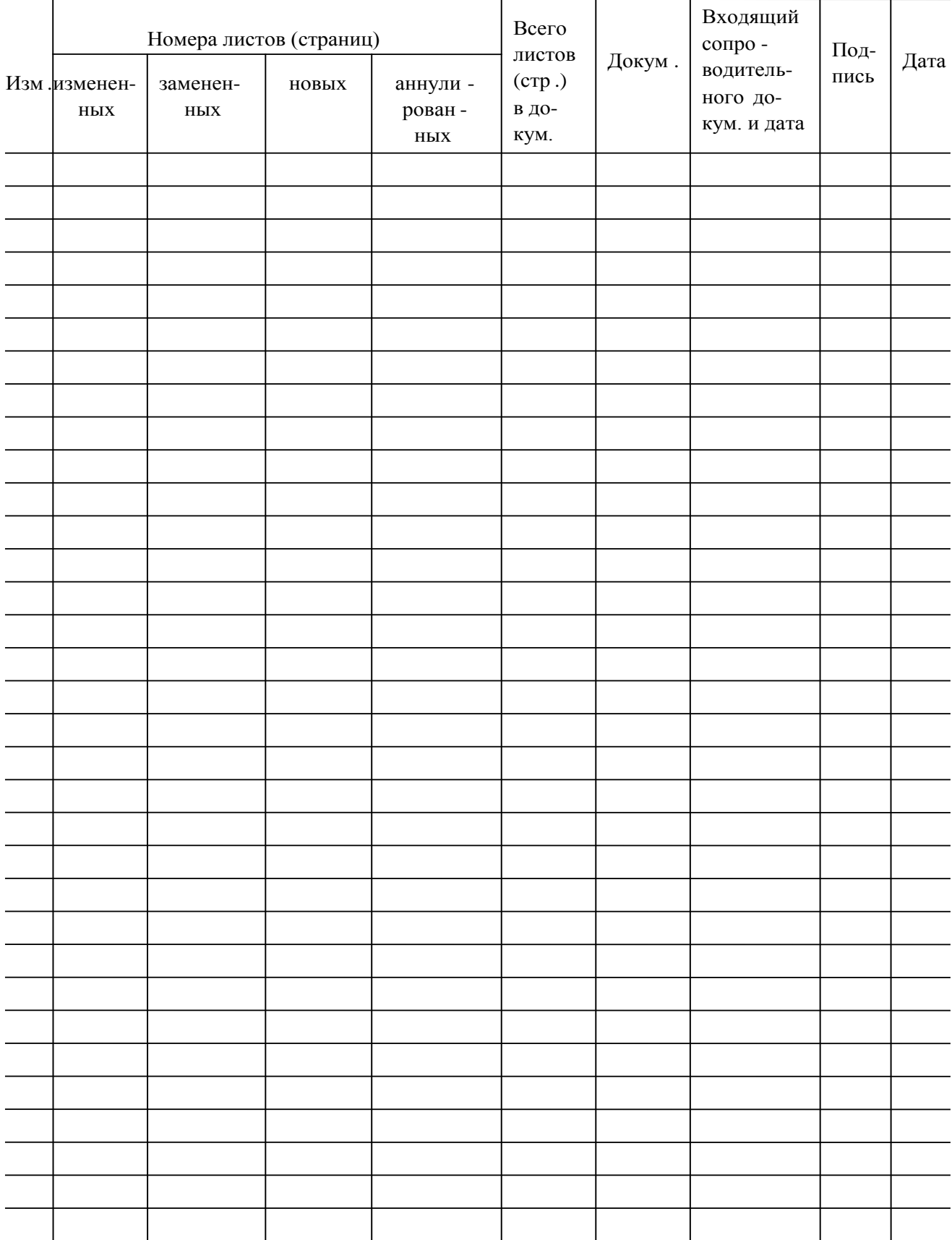

# Лист регистрации изменений

**20121023**